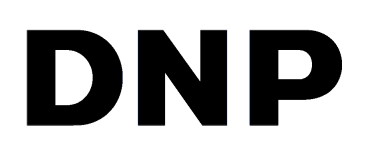

# **Système de passeport sans fil IDW500 version 3.3.350**

**Guide d'utilisation**

©2019 DNP Imagingcomm America Corporation PN : DOC-U-IDW500-v33A350 Tous droits réservés

# **Contrats de licence**

**CONTRAT DE LICENCE D'UTILISATEUR FINAL (CLUF).** VEUILLEZ LIRE ATTENTIVEMENT LES CONDITIONS GÉNÉRALES SUIVANTES AVANT D'UTILISER CE LOGICIEL. EN UTILISANT CE LOGICIEL, VOUS ACCEPTEZ LES PRÉSENTES CONDITIONS GÉNÉRALES. SI VOUS N'ACCEPTEZ PAS LES PRÉSENTES CONDITIONS GÉNÉRALES, NE TÉLÉCHARGEZ PAS CE LOGICIEL ET NE L'UTILISEZ PAS. Le présent contrat de licence d'utilisation de logiciel (le « contrat de licence d'utilisation de logiciel ») est un contrat signé par vous (ci-après « vous », « vos » ou « votre ») et DNP Imagingcomm America Corporation (DNP IAM) (le « concédant de licence ») pour tout logiciel et toute documentation fournis par le concédant de licence (le « logiciel »). Le logiciel inclut des éléments disponibles par téléchargement sur Internet, contenus dans un CD/DVD ou contenus dans un programme d'installation tiers du logiciel. En utilisant ce logiciel, vous acceptez les conditions du présent contrat de licence d'utilisation de logiciel. Le concédant de licence vous accorde une licence non exclusive et non transférable pour l'utilisation d'un exemplaire du logiciel en code exécutable uniquement.

**PROPRIÉTÉ CONSERVÉE PAR LE CONCÉDANT DE LICENCE.** Le concédant de licence possède l'ensemble des titres et des droits d'auteur concernant le logiciel, et le concédant de licence dispose de la pleine autorité en ce qui concerne la licence accordée dans les présentes. Votre licence ne vous donne aucun titre ni aucun droit de propriété concernant le logiciel, et ne représente en aucun cas la vente de droits relatifs audit logiciel. Le seul droit qui vous est accordé est le droit d'utiliser le logiciel conformément aux conditions du présent contrat de licence d'utilisation de logiciel. Tous les droits qui ne vous sont pas spécifiquement accordés en vertu du présent contrat de licence d'utilisation de logiciel sont conservés par le concédant de licence. Vous pouvez faire une seule copie du logiciel comme copie de sauvegarde, à condition qu'elle comporte l'ensemble des avis et marquages de la version originale, notamment les droits d'auteur, marques de commerce et autres avis de propriété. Ladite copie de sauvegarde du logiciel ne doit pas être utilisée, à moins que le logiciel d'origine ne soit endommagé et inutilisable, et la version originale ainsi que la copie doivent toujours être en votre possession. Vous n'avez pas l'autorisation de copier le logiciel sur un réseau public. Vous ne pouvez pas modifier, désassembler, décompiler, traduire, rétroconcevoir, reproduire, dériver ou améliorer le logiciel, et vous ne pouvez pas autoriser d'autres personnes à le faire. Vous ne pouvez pas louer, concéder, vendre, proposer en sous-licence, exporter ou transférer d'un autre manière le logiciel à une autre personne, et vous ne pouvez pas autoriser d'autres personnes à le faire. Outre l'ensemble de ses droits, le concédant de licence peut résilier le présent contrat de licence d'utilisation de logiciel si vous ne respectez pas les conditions des présentes. Dans ce cas, vous devez cesser d'utiliser le logiciel et détruire toutes les copies du logiciel, ainsi que tous ses composants. Le concédant de licence peut, à sa seule appréciation, vous fournir de temps à autre des mises à jour du logiciel. Lesdites mises à jour deviennent alors partie intégrante du logiciel dont la licence vous est accordée en vertu des présentes, et sont soumises à l'ensemble des conditions du présent contrat de licence d'utilisation de logiciel.

**LIMITATION DE GARANTIE.** Le concédant de licence renonce expressément à toute responsabilité concernant la garantie du logiciel. LE LOGICIEL EST FOURNI « EN L'ÉTAT », SANS AUCUNE GARANTIE EXPRESSE OU TACITE, Y COMPRIS, SANS RESTRICTION, LES GARANTIES TACITES DE QUALITÉ MARCHANDE ET D'APTITUDE À UN EMPLOI SPÉCIFIQUE, DE NON-VIOLATION DES DROITS, DE CONDUITE HABITUELLE ET D'USAGE COMMERCIAL. PAR LA PRÉSENTE, VOUS ACCEPTEZ LES RISQUES CONCERNANT LA QUALITÉ ET LES PERFORMANCES DU LOGICIEL.

**LIMITATION DE RESPONSABILITÉ.** Le concédant de licence n'est en aucun cas responsable des dommages directs, spécifiques, accidentels, indirects ou collatéraux qui vous sont causés (y compris sans restriction en raison de pertes de profits, de ventes ou de données, ou d'une cessation d'activité) résultant de l'utilisation du logiciel ou de l'impossibilité de l'utiliser, même si le concédant de licence a été informé de la possibilité desdits dommages. Quoi qu'il arrive, l'entière responsabilité du concédant de licence en vertu d'une quelconque disposition se limite au montant que vous avez payé pour le logiciel. Étant donné que certains États et certaines juridictions n'autorisent pas la limitation de responsabilité, il se peut que la limitation ci-dessus ne s'applique pas à votre cas. Si l'une des dispositions du contrat de licence d'utilisation de logiciel est déclarée nulle par une autorité compétente, pour quelque raison que ce soit, ladite nullité n'affecte pas les autres dispositions des présentes.

LOI APPLICABLE. Le présent contrat de licence d'utilisation de logiciel est régi par les lois de l'État de Caroline du Nord, sans égard aux principes régissant les conflits de lois. Par les présentes, vous et le concédant de licence reconnaissez l'autorité exclusive des tribunaux d'État et des tribunaux fédéraux du comté de Mecklenburg, en Caroline du Nord.

**TAXES.** Vous êtes responsables de l'ensemble des taxes et des frais qui vous sont imposés par le gouvernement ou par un organisme de régulation pour la livraison et l'utilisation du logiciel, à l'exception des taxes basées sur les revenus nets du concédant de licence.

**DURÉE.** Le présent contrat de licence reste en vigueur jusqu'à sa résiliation. Vous pouvez résilier le présent contrat de licence en cessant d'utiliser le logiciel et, le cas échéant, en le renvoyant au concédant de licence. Le concédant de licence peut résilier le présent contrat de licence si vous transgressez l'une des conditions. À la résiliation du présent contrat de licence pour quelque raison que ce soit, vous devez cesser d'utiliser le logiciel et, le cas échéant, le renvoyer au concédant de licence. Toutes les dispositions du présent contrat relatives à la limitation de garantie, à la limitation de responsabilité, aux recours ou aux dommages, ainsi qu'aux droits de propriété du concédant de licence restent valables après la résiliation.

RECONNAISSANCE. Les profils ICC fournis par DNP Imagingcomm America Corporation ont été préparés à l'aide d'une technologie appartenant à X-Rite, Incorporated. VOUS RECONNAISSEZ AVOIR LU ET COMPRIS LE PRÉSENT CONTRAT, ET ACCEPTEZ D'ÊTRE LIÉ(E) À SES CONDITIONS. VOUS RECONNAISSEZ ÉGALEMENT QUE LE PRÉSENT CONTRAT REPRÉSENTE LE PROTOCOLE D'ACCORD EXCLUSIF ET COMPLET ENTRE VOUS ET LE CONCÉDANT DE LICENCE, ET QU'IL REMPLACE TOUTE PROPOSITION OU TOUT ACCORD PRÉALABLE, ORAL(E) OU ÉCRIT(E), AINSI QUE L'ENSEMBLE DES COMMUNICATIONS CONCERNANT LE LOGICIEL MENTIONNÉ DANS LE PRÉSENT CONTRAT.

Les données contenues dans le présent document représentent l'approche de DNP Imagingcomm America Corporation concernant les problèmes abordés depuis la date de publication. Étant donné que DNP Imagingcomm America Corporation doit répondre aux conditions du marché en constante évolution, le présent document ne doit pas être perçu comme un engagement de la part de DNP Imagingcomm America Corporation, et DNP Imagingcomm America Corporation ne peut pas garantir l'exactitude des données communiquées après la date de publication. Le présent document vous est fourni à titre indicatif uniquement. DNP Imagingcomm America Corporation N'ASSURE AUCUNE GARANTIE, FORMELLE OU TACITE, CONCERNANT LES DONNÉES INDIQUÉES DANS LE PRÉSENT DOCUMENT.

Il est de la responsabilité de l'utilisateur de se conformer aux lois sur les droits d'auteur en vigueur. Sans limitation des droits d'auteur, aucune partie du présent document ne doit être reproduite, stockée ou introduite dans un système de récupération des données, ou transmise sous quelque forme que ce soit (version électronique, maquette, photocopie, enregistrement ou autre) et à quelque fin que ce soit, sans l'autorisation écrite expresse de DNP Imagingcomm America Corporation.

DNP Imagingcomm America Corporation peut détenir des brevets, des demandes de brevets, des marques de commerce, des droits d'auteur ou d'autres droits de propriété intellectuelle couvrant des domaines du présent document. Sauf indication expresse mentionnée dans un contrat de licence de DNP Imagingcomm America Corporation, le présent document ne vous donne aucune permission concernant lesdits brevets, marques de commerce, droits d'auteur ou autres droits de propriété intellectuelle.

WPS-1™, WPS Pro™, Tomo™, Hot Folder Print™, PrintCenter™, DS-Series Printers™, et PrintTurbine™ sont des marques de commerce et Nexlab® est une marque déposée de DNP Imagingcomm America Corporation PrintRush® et Party Print® sont des marques déposées de Dai Nippon Printing Company LTD. Apple, le logo Apple, iPad et iPhone sont des marques de commerce d'Apple Inc., enregistrées aux États-Unis et dans d'autres pays. App Store est une marque de service d'Apple Inc. Amazon est une marque de commerce d'Amazon.com Inc ou de ses filiales. Android et Google Play sont des marques de commerce de Google, Inc. SD, SDHC et SDXC sont des marques de commerce ou des marques déposées de SD-3C, LLC aux États-Unis et/ou dans d'autres pays. Sony™ et Cyber-shot™ sont des marques déposées de Sony Corporation. FlashAir™ est une marque de commerce de Toshiba Corporation. PiPO™ est une marque de commerce de PiPO Corporation. USPS™ est une marque déposée de United States Postal Service (service postal américain). Les noms de sociétés et de produits mentionnés dans le présent document peuvent appartenir à leurs propriétaires respectifs.

#### *Classe utilitaire d'échelle de l'image*

*Copyright (c) 2010, Sony Ericsson Mobile Communication AB. Tous droits réservés.*

*La redistribution et l'utilisation sous forme source ou binaire, avec ou sans modification, sont autorisées sous réserve des conditions suivantes :*

Les redistributions de code source doivent mentionner la déclaration du droit d'auteur susvisée, la présente liste de conditions et la clause de non-responsabilité suivante. Les redistributions sous forme binaire doivent reproduire la déclaration du droit d'auteur susvisée, la présente liste de conditions et la clause de non-responsabilité suivante dans la documentation et/ou dans les autres éléments fournis avec la distribution. Ni le nom de Sony Ericsson Mobile Communication AB ni les noms de ses *collaborateurs ne peuvent être utilisés pour approuver ou promouvoir des produits dérivés de ce logiciel sans autorisation écrite spécifique préalable.*

*LE LOGICIEL EST FOURNI « EN L'ÉTAT » PAR LES TITULAIRES DU DROIT D'AUTEUR ET LES COLLABORATEURS, ET TOUTE GARANTIE EXPRESSE OU TACITE, Y COMPRIS, SANS S'Y LIMITER, LES GARANTIES TACITES DE QUALITÉ MARCHANDE ET D'APTITUDE À UN EMPLOI SPÉCIFIQUE, EST REJETÉE.*

*LES TITULAIRES DU DROIT D'AUTEUR OU LES COLLABORATEURS NE SAURAIENT EN AUCUN CAS ÊTRE TENUS RESPONSABLES DE TOUT DOMMAGE DIRECT, INDIRECT, ACCESSOIRE, PARTICULIER, EXEMPLAIRE OU CONSÉCUTIF (Y COMPRIS, SANS S'Y LIMITER, L'APPROVISIONNEMENT DE BIENS OU SERVICES DE SUBSTITUTION ; LA PERTE D'UTILISATION, DE DONNÉES OU DE BÉNÉFICES ; OU L'INTERRUPTION DE L'ACTIVITÉ) QUELLE QU'EN SOIT LA CAUSE ET SELON TOUTE THÉORIE DE RESPONSABILITÉ CONTRACTUELLE, STRICTE OU CIVILE, OU DÉLICTUELLE (Y COMPRIS LA NÉGLIGENCE OU AUTRE), RÉSULTANT DE L'UTILISATION DU LOGICIEL, MÊME EN CAS D'AVERTISSEMENT DE LA POSSIBILITÉ D'UN TEL DOMMAGE.*

#### *Licence logicielle Boost - Version 1.0 - 17 août 2003*

*La permission est librement octroyée par la présente, à toute personne ou organisation ayant obtenu une copie du logiciel et la documentation jointe qui couvre cette licence (le « Logiciel »), d'utiliser, de reproduire, de présenter, de distribuer, d'exécuter et de transmettre le Logiciel, et de créer des produits dérivés du Logiciel, permission également octroyée au tiers disposant du Logiciel, sous réserve de respecter les conditions suivantes :*

*La déclaration de droit d'auteur du Logiciel et la présente déclaration complète, notamment la concession de licence, cette restriction et la clause de nonresponsabilité suivante, doivent être incluses dans toutes les copies du Logiciel, dans sa totalité ou dans une portion, et dans tous les produits dérivés du Logiciel, sauf si ces copies de travaux dérivés ne sont que des formes de code objet exécutable généré par un processeur de langage source.*

*LE LOGICIEL EST FOURNI « EN L'ÉTAT », SANS AUCUNE GARANTIE EXPRESSE OU TACITE, Y COMPRIS, SANS S'Y LIMITER, LES GARANTIES DE QUALITÉ MARCHANDE, D'APTITUDE À UN EMPLOI SPÉCIFIQUE, DE PROPRIÉTÉ ET D'ABSENCE DE CONTREFAÇON. LES TITULAIRES DU DROIT D'AUTEUR OU TOUTE PERSONNE AYANT DISTRIBUÉ LE LOGICIEL NE POURRONT EN AUCUN CAS ÊTRE TENUS RESPONSABLES DE TOUTE RESPONSABILITÉ OU DOMMAGE CONTRACTUEL, DÉLICTUEL OU AUTRE, EN LIEN AVEC LE LOGICIEL OU L'UTILISATION OU AUTRE TRAITEMENT DU LOGICIEL.*

*Un exemplaire des déclarations libpng est fourni à titre informatif. En cas de divergence entre le présent exemplaire et les déclarations contenues dans le fichier png.h inclus dans la distribution libpng, ces dernières prévaudront.*

*DÉCLARATION CONCERNANT LE DROIT D'AUTEUR, CLAUSE DE NON-RESPONSABILITÉ et LICENCE :*

*Si vous modifiez libpng, vous devez insérer des déclarations supplémentaires à la suite de cette phrase.*

*Ce code est distribué sous la licence libpng.*

*Les versions de libpng 1.0.7, 1er juillet 2000, à 1.6.29, 16 mars 2017, sont protégées par le droit d'auteur, (c) 2000-2002, 2004, 2006-2017 Glenn Randers-Pehrson, sont dérivées de libpng-1.0.6 et sont distribuées conformément à la licence et à la clause de non-responsabilité de libpng-1-0-6., à l'exception du fait que les personnes suivantes ont été ajoutées à la liste des coauteurs :*

 *Simon-Pierre Cadieux*

 *Eric S. Raymond*

 *Mans Rullgard*

- *Cosmin Truta*
- *Gilles Vollant*
- *James Yu*
- *Mandar Sahastrabuddhe*

 *Google Inc.*

 *Vadim Barkov*

*et que les mentions suivantes ont été ajoutées dans la clause de non-responsabilité :*

 *Il n'existe aucune garantie contre les problèmes lors de votre utilisation de la*

 *bibliothèque ou contre une utilisation abusive. Il n'existe aucune garantie que notre*

 *travail ou que la bibliothèque conviendront à vos objectifs*

 *ou besoins particuliers. Cette bibliothèque est fournie erreurs comprises et le*

 *risque de qualité, de performance, de précision et de travail satisfaisants incombe entièrement à l'utilisateur.*

Les propriétaires du droit d'auteur de certains fichiers du répertoire « contrib » et certains fichiers de configuration générés et distribués sous libpng sont *différents et sont fournis sous d'autres licences open source.*

Les versions de libpng 0.97, janvier 1998, à 1.0.6, 20 mars 2000, sont protégées par le droit d'auteur, (c) 1998-2000 Glenn Randers-Pehrson, sont dérivées *de libpng-0.96, et sont distribuées conformément à la licence et à la clause de non-responsabilité de libpng-0.96, à l'exception du fait que les personnes suivantes ont été ajoutées à la liste des coauteurs :*

 *Tom Lane*

 *Glenn Randers-Pehrson*

 *Willem van Schaik*

Les versions de libpng 0.89, juin 1996, à 0.96, mai 1997, sont protégées par le droit d'auteur, (c) 1996-1997 Andreas Dilger, sont dérivées de libpng-0.88, *et sont distribuées conformément à la licence et à la clause de non-responsabilité de libpng-0.88, à l'exception du fait que les personnes suivantes ont été ajoutées à la liste des coauteurs :*

- *John Bowler*
- *Kevin Bracey*
- *Sam Bushell*
- *Magnus Holmgren*

 *Greg Roelofs*

 *Tom Tanner*

*Les droits d'auteur de certains fichiers contenus dans le répertoire « scripts » sont différents, mais ont été distribués sous cette licence.*

*Les versions de libpng 0.5, mai 1995, à 0.88, janvier 1996, sont protégées par le droit d'auteur, (c) 1995-1996 Guy Eric Schalnat, Group 42, Inc. Pour ces droits d'auteur et cette licence, les « coauteurs » sont les suivants :*

 *Andreas Dilger*

 *Dave Martindale*

 *Guy Eric Schalnat*

 *Paul Schmidt*

 *Tim Wegner*

La bibliothèque de référence PNG (PNG Reference Lirary) est fournie « EN L'ÉTAT ». Les coauteurs et Group 42, Inc, déclinent toute garantie, formelle ou tacite, *y compris, sans s'y limiter, les garanties de qualité marchande et d'aptitude à un emploi spécifique. Les coauteurs et Group 42, Inc.*

*ne sauraient être tenus responsables de tout dommage direct, indirect, accidentel, particulier, exemplaire ou consécutif, résultant de l'utilisation de la bibliothèque de référence PNG, même en cas d'avertissement de la possibilité d'un tel dommage.*

La présente autorisation octroyée pour utiliser, copier, modifier et distribuer ce code source ou des portions de ce dernier, à toute fin et sans frais est soumise *aux restrictions suivantes :*

 *1. L'origine de ce code source ne doit pas être représentée de manière inexacte.*

 *2. Les versions modifiées doivent être clairement identifiées en tant que telles, et ne doivent pas risquer d'être confondues avec la source originale.*

 *3. Cette déclaration concernant le droit d'auteur ne doit pas être supprimée ou modifiée dans toute distribution de la source ou de la source modifiée.*

Les coauteurs et Group 42, Inc autorisent et encouragent expressément et librement l'utilisation de ce code source en tant que composant d'appui au format *de fichier PNG dans les produits commerciaux. Si vous utilisez ce code source dans un produit, il n'est pas nécessaire de le mentionner, mais ce geste serait apprécié.*

#### *FIN DE DÉCLARATION CONCERNANT LE DROIT D'AUTEUR, CLAUSE DE NON-RESPONSABILITÉ et LICENCE.*

#### *MARQUE DE COMMERCE :*

*Le nom « libpng » n'a pas été enregistré par le propriétaire du droit d'auteur en tant que marque de commerce, dans toute juridiction. Toutefois, puisque libpng a été distribué à l'international depuis 1995, le propriétaire du droit d'auteur revendique la « protection de la marque de commerce de common law » dans toute juridiction, où la marque de commerce de common law est reconnue.*

#### *CERTIFICATION OSI :*

*Libpng est un logiciel open source certifié par l'OSI. La certification open source OSI est une marque de certification de Open Source Initiative. L'OSI n'a ajouté aucune clause de non-responsabilité supplémentaire dans la version 1.0.7.*

#### *CONTRÔLE DES EXPORTATIONS :*

Le propriétaire du droit d'auteur certifie que l'ECCN (numéro de contrôle des marchandises à l'exportation) pour libpng est EAR99, ce qui signifie que ce logiciel *n'est pas soumis aux contrôles d'exportation ou à l'ITAR (règlement sur le commerce international des armes), car il est open source, disponible au public et ne contient aucun logiciel de chiffrement. Voir l'EAR, paragraphes 734.3(b)(3) et 734.7(b).*

*Glenn Randers-Pehrson*

*glennrp sur users.sourceforge.net*

*16 mars 2017*

DNP Imagingcomm America Corporation \* 4524 Enterprise Dr NW \* Concord, NC 28027 \* États-Unis

© 2000-2019 DNP Imagingcomm America Corporation Tous droits réservés.

#### Avis de conformité

**AVERTISSEMENT** : Tout changement ou toute modification non expressément approuvé(e) par le responsable de la conformité pourrait annuler l'autorisation de l'utilisateur à faire fonctionner l'équipement en vertu des règlements de la FCC.

Cet équipement a été testé et déclaré conforme aux limites d'un appareil numérique de classe B, en vertu de la partie 15 des règlementations FCC. Ces limites sont destinées à assurer une protection raisonnable contre les interférences nuisibles dans une installation résidentielle. Cet équipement produit, utilise et peut émettre de l'énergie à radiofréquence. S'il n'est pas installé et utilisé conformément aux instructions, des interférences nuisibles aux communications radio peuvent en découler. Il n'existe toutefois aucune garantie d'absence d'interférences dans une installation particulière. Si cet équipement provoque des interférences nuisibles à la réception radio ou télévisuelle, ce qui peut être déterminé en éteignant puis en allumant l'équipement, l'utilisateur est invité à essayer de corriger ces interférences au moyen de l'une ou de plusieurs des actions suivantes :

- Réorienter ou déplacer l'antenne de réception.
- Éloigner l'équipement du récepteur.
- Brancher l'équipement sur une prise liée à un circuit différent de celui du récepteur.
- Demander l'aide du revendeur ou d'un technicien expert en radio/télévision.

Cet équipement respecte les limites d'exposition aux radiations de la réglementation FCC établies pour un environnement non contrôlé. Cet équipement est en contact direct avec le corps de l'utilisateur dans des conditions normales d'utilisation. Cet émetteur ne doit pas être co-localisé ou fonctionner en même temps qu'une autre antenne ou qu'un autre émetteur.

Conformément à la réglementation d'Industrie Canada, le présent émetteur radio peut uniquement fonctionner avec une antenne d'un type et d'un gain maximal (ou inférieur) approuvés pour l'émetteur par Industrie Canada. Dans le but de réduire les risques de brouillage radioélectrique à l'intention des autres utilisateurs, il faut choisir le type d'antenne et son gain de sorte que la puissance isotrope rayonnée équivalente (p.i.r.e.) ne dépasse pas l'intensité nécessaire à l'établissement d'une communication satisfaisante. Ce document est contrôlé. Pour vérifier que vous disposez de la dernière version de cette procédure, comparez la révision du présent document à celle répertoriée dans la base de données de contrôle des documents. Si vous constatez que le présent document n'est pas à jour, supprimez-le et obtenez la dernière version depuis la base de données de contrôle des documents.

Conformément à la réglementation d'Industrie Canada, le présent émetteur radio peut uniquement fonctionner avec une antenne d'un type et d'un gain maximal (ou inférieur) approuvés pour l'émetteur par Industrie Canada. Dans le but de réduire les risques de brouillage radioélectrique à l'intention des autres utilisateurs, il faut choisir le type d'antenne et son gain de sorte que la puissance isotrope rayonnée équivalente (p.i.r.e.) ne dépasse pas l'intensité nécessaire à l'établissement d'une communication satisfaisante.

**NOM 121** – La operación de este equipo está sujeta a las siguientes dos condiciones: (1) es posible que este equipo o dispositivo no cause interferencia perjudicial y (2) este equipo o dispositivo debe aceptar cualquier interferencia, incluyendo la que pueda causar su operación no deseada.

**Importateur :** DNP NA Le Raphael Paris Nord 2 22 Avenue de Nations BP 51077 Villepinte, 95948 ROISSY CH DE GAULLE CEDEX, FRANCE

#### **Fabricant :**

PIPO Technology Co., Ltd. a/s de DNP Imagingcomm America Corporation 4524 Enterprise Drive NW Concord, NC 28027 États-Unis

Si vous souhaitez jeter ce produit, ne le mélangez pas avec les ordures ménagères ordinaires. Il existe un mode de collecte séparé pour les produits électroniques, conformément à la législation et en vertu de la directive WEEE. Pour en savoir plus, consultez votre revendeur.

PIPO Technology Co., Ltd. hereby declares that this Wireless Print Server is in compliance with the essential requirements and other relevant provisions of Directive 1999/5/EC. For details, please access the URL: http://www.dnpphoto.eu/en/

Par la présente PIPO Technology Co., Ltd. déclare que l'appareil est conforme aux exigences essentielles et aux autres dispositions pertinentes de la directive 1999/5/CE. Pour toute information complémentaire, veuillez consulter l'URL suivante: http://www.dnpphoto.eu/fr/

Hiermit erklärt PIPO Technology Co., Ltd., dass sich das Gerät Wireless Print Server in Übereinstimmung mit den grundlegenden Anforderungen und den übrigen einschlägigen Bestimmungen der Richtlinie 1999/5/EGbefindet. Weitere Informationen erhältlich unter: http://www.dnpphoto.eu/de/

Por medio de la presente PIPO Technology Co., Ltd. declara que el Wireless Print Server cumple con los requisitos esenciales y cualesquiera otras disposiciones aplicables o exigibles de la Directiva 1999/5/CE. Para mayor información, por favor consulte el siguiente URL: http://www.dnpphoto.eu/es/

Con la presente PIPO Technology Co., Ltd. dichiara che questo Wireless Print Server è conforme ai requisiti essenziali ed alle altre disposizioni pertinenti stabilite dalla direttiva 1999/5/CE. Per ulteriori dettagli, si prega di consultare il seguente URL: http://www.dnpphoto.eu/it/

PIPO Technology Co., Ltd. tímto prohlašuje, že tento Wireless Print Server je ve shodě se základními požadavky a dalšími příslušnými ustanoveními směrnice 1999/5/ES. Podrobnosti lze získat na následující URL: http://www.dnpphoto.eu/en/

PIPO Technology Co., Ltd. vakuuttaa täten että Wireless Print Server tyyppinen laite on direktiivin 1999/5/EY oleellisten vaatimusten ja sitä koskevien direktiivin muiden ehtojen mukainen. Halutessasi lisätietoja, käy osoitteessa: http://www.dnpphoto.eu/en/

Με την παρούσα η PIPO Technology Co., Ltd. δηλώνει ότι Wireless Print Server συμμορφώνεται προς της ουσιώδεις απαιτήσεις και τις λοιπές σχετικές διατάξεις της οδηγίας 1999/5/ΕΚ. Για λεπτομέρειες παρακαλούμε όπως ελένξετε την ακόλουθη σελίδα του διαδικτύου: http://www.dnpphoto.eu/en/

Niniejszym PIPO Technology Co., Ltd. oświadcza, że Wireless Print Server jest zgodne z zasadniczymi wymaganiami oraz innymi stosownymi postanowieniami Dyrektywy 1999/5/WE. Szczegółowe informacje znaleźć można pod następującym adresem URL: http://www.dnpphoto.eu/en/

PIPO Technology Co., Ltd. declara que este Wireless Print Server está conforme com os requisitos essenciais e outras disposições da Directiva 1999/5/CE. Para mais informações, por favor consulte o seguinte URL: http://www.dnpphoto.eu/en/

# **TABLE DES MATIÈRES**

## [1. Avant de commencer](#page-10-0)

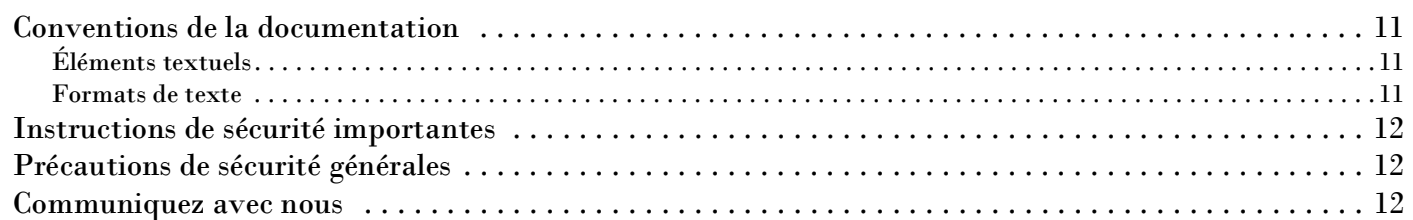

## [2. Introduction](#page-12-0)

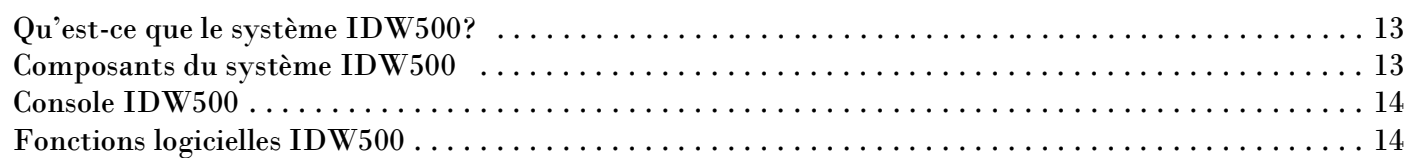

## [3. Installation](#page-16-0)

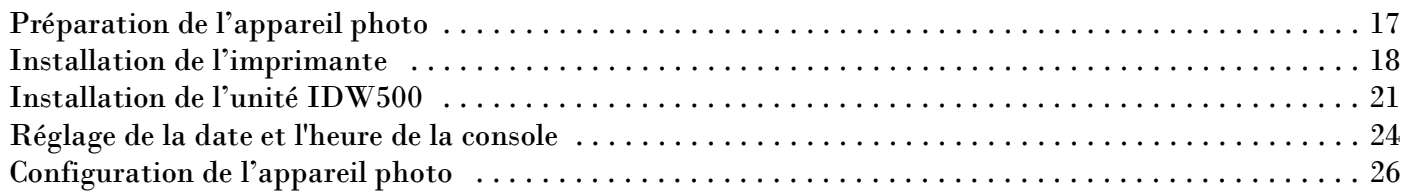

## [4. Utilisation du système IDW500](#page-28-0)

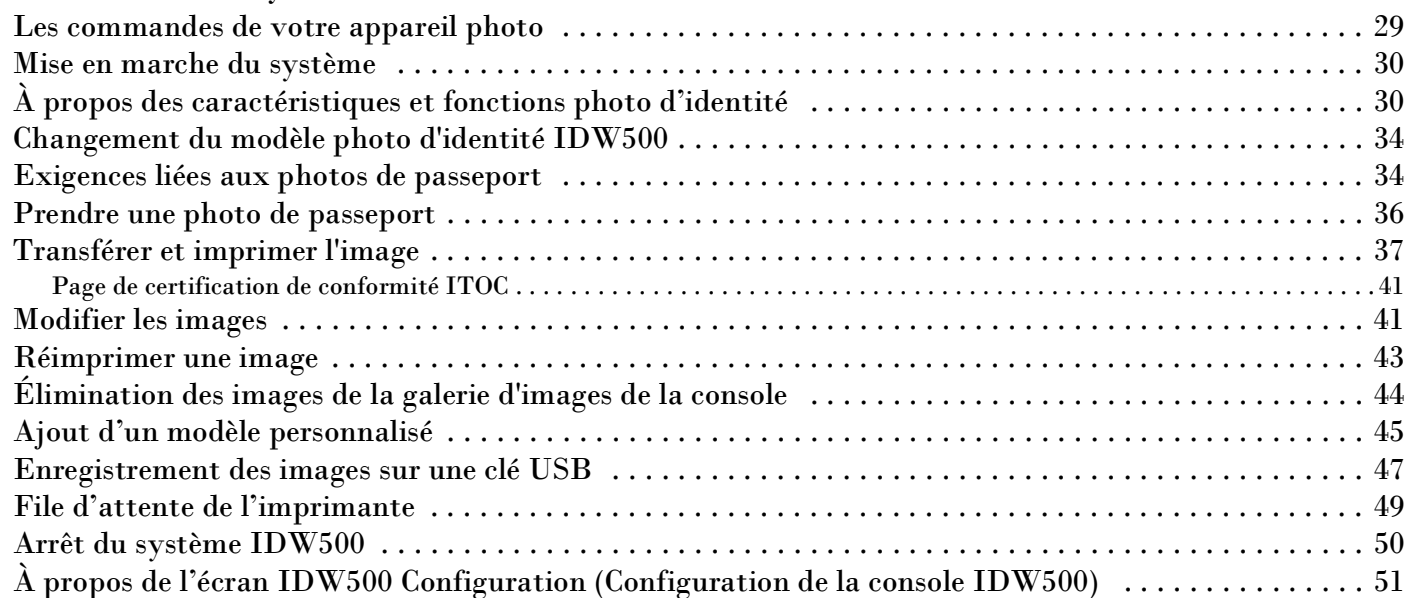

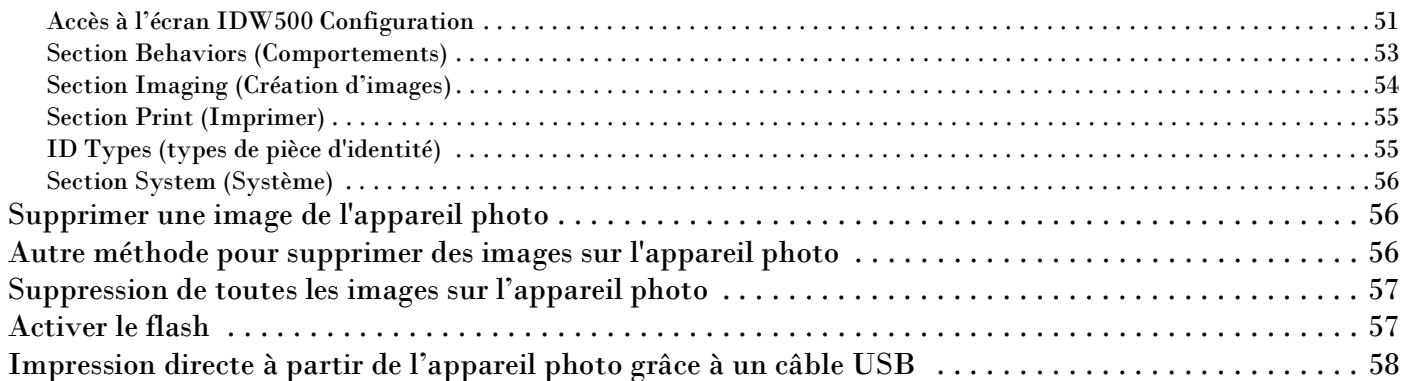

# [5. Utilisation de l'imprimante IDW500](#page-58-0)

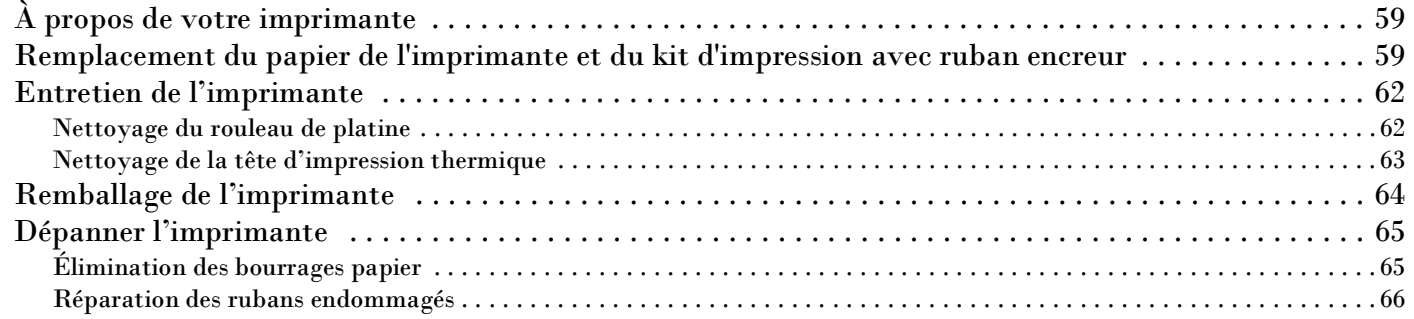

# [6. Dépannage du système](#page-68-0)

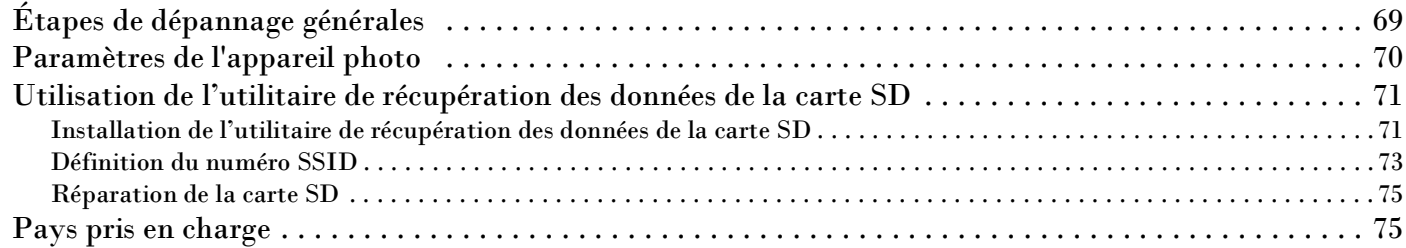

# <span id="page-10-0"></span>**Avant de commencer**

Ce chapitre fournit quelques renseignements sur votre système IDW500 pour une utilisation optimale.

# <span id="page-10-1"></span>**Conventions de la documentation**

Lors de l'utilisation de ce document, vous noterez que plusieurs éléments et formats de texte apparaissent de manière répétée. Une explication de ces symboles et en-têtes figure ci-dessous :

## <span id="page-10-2"></span>**Éléments textuels**

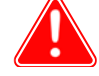

#### Attention

Ceci indique des données importantes sur la sécurité lors de l'utilisation de l'appareil. Le non-respect d'une déclaration « Attention » peut entraîner des blessures ou endommager le système.

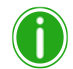

Remarque

Ce symbole indique des instructions pratiques ou utiles.

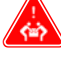

Sert à indiquer une procédure nécessitant deux personnes pour soulever un objet lourd.

Indique une étape devant être effectuée dans un certain délai. Lisez les instructions associées complètement avant d'effectuer l'opération.

Correspond à un élément devant être consigné sur le formulaire indiqué.

## <span id="page-10-3"></span>**Formats de texte**

**Texte en gras** : indique des éléments que vous pouvez sélectionner, par exemple des boutons et des entrées de menu.

*Texte en italique* : indique du texte variable ou des espaces réservés pour des renseignements, comme des noms d'utilisateur et des chemins de répertoires. Lors de la saisie du chemin d'un répertoire par exemple, le mot en italique ne doit pas être saisi, mais doit être remplacé par le texte adéquat. Le texte en italique sert également à introduire de nouveaux mots, et sert occasionnellement à mettre l'accent sur un terme.

Espacement constant : permet de distinguer les renseignements affichés à l'écran ainsi que le texte que vous devez saisir.

**1**

Instructions de sécurité importantes Guide d'utilisation sous IDW500

# <span id="page-11-0"></span>**Instructions de sécurité importantes**

La sécurité est d'une importance capitale lors de l'installation et de l'utilisation du système. Ces instructions de sécurité servent à vous protéger, vous et le client, et sont destinées au public général. La liste suivante s'applique aux instructions de sécurité incluses dans ce manuel :

- Lisez toutes ces instructions avant de mettre en place, d'installer et d'utiliser votre système.
- \* Respectez tous les avertissements, toutes les précautions de sécurité et tous les avis concernant les procédures contenues dans ce manuel.
- En cas de doute, interrompez vos activités et réévaluez la sécurité de la situation ou de la procédure. Ne continuez jamais une étape ou une procédure s'il existe le moindre doute concernant la sécurité.
- ❖ Conservez ces instructions à titre de référence.

# <span id="page-11-1"></span>**Précautions de sécurité générales**

- ❖ N'installez jamais le système à proximité de l'eau.
- $\mathbf{\hat{P}}$  Ne placez jamais le système sur une plateforme instable.
- \* Ne placez jamais le système à proximité d'une source de chaleur telle qu'un radiateur ou un four.
- N'effectuez jamais ces étapes si vous portez des bijoux (bagues, colliers amples, bracelets, etc.), une cravate, ou tout vêtement qui peut se coincer dans l'appareil. Ces éléments peuvent se coincer dans l'appareil ou conduire l'électricité et causer des blessures.
- N'insérez jamais un objet étranger dans l'unité du système sans avoir au préalable coupé l'alimentation du système.
- Ne bloquez jamais les bouches d'aération ; prévoyez un maximum d'espace autour de l'appareil à des fins d'aération.
- N'utilisez jamais d'eau ou d'autre liquide pour éteindre un incendie au niveau de l'unité du système.
- $\div$  Évitez de faire des nœuds au cordon d'alimentation, de le couper et de marcher dessus.
- Utilisez toujours le système avec le bon type de source électrique mise à terre.
- \* Nettoyez et entretenez toujours le système de la manière décrite par les instructions contenues dans ce manuel.
- Utilisez toujours cet appareil de la manière décrite et recommandée par le fabricant.
- Le non-respect des précautions de sécurité annule votre garantie et peut endommager l'unité ou entraîner des blessures corporelles pouvant être mortelles.

#### **Communiquez immédiatement avec DNP Imagingcomm America Corporation si :**

- $\clubsuit$  Le système a été endommagé par un incendie ou une inondation, ou si son utilisation présente des risques.
- \* Tout élément du système qui est tombé, fêlé, ou qui ne fonctionne pas correctement après le nettoyage et l'entretien.
- vous avez des questions dont les réponses ne figurent pas dans ce manuel.

## <span id="page-11-2"></span>**Communiquez avec nous**

Besoin d'aide? Communiquez avec l'assistance technique DNP Imagingcomm America Corporation au :

**Numéro aux États-Unis** : 1.844.367.8777

**Courriel** : dnpsupport@dnp.imgcomm.com

**Site Web** : www.dnpphoto.com

Pour les heures d'ouverture, consultez notre site Web.

# <span id="page-12-0"></span>**Introduction**

Utilisez ce chapitre pour découvrir votre nouveau système IDW500.

# <span id="page-12-1"></span>**Qu'est-ce que le système IDW500?**

Le IDW500 est un **système d'impression sans fil de photos d'identité** conçu pour créer et imprimer les photos au format passeport pour vos clients en quelques minutes et en toute simplicité. En l'espace de quelques minutes, vous pouvez prendre une photo, la transférer sur la console IDW500, la valider et imprimer des photos d'identité entièrement formatées selon le modèle de votre choix. Beaucoup de modèles spécifiques par pays sont disponibles pour les passeports, visas et cartes d'identité. Vous pouvez également effectuer de petits ajustements sur la couleur et la rotation des images si nécessaire. Avec la console IDW500, surveillez l'utilisation des consommables et les erreurs éventuelles.

# <span id="page-12-2"></span>**Composants du système IDW500**

Le système IDW500 contient les composants suivants :

- ❖ Appareil numérique Sony™ DSC-H300
- Carte SD Toshiba™ FlashAir™
- \* Console sans fil avec écran tactile ACL de 7" (20 cm) de PiPO Technologies Co, Ltd.
- Logiciel IDW500 (téléchargé sur la console sans fil)
- \* Imprimante pour photos d'identité (comprend le ruban et le papier)

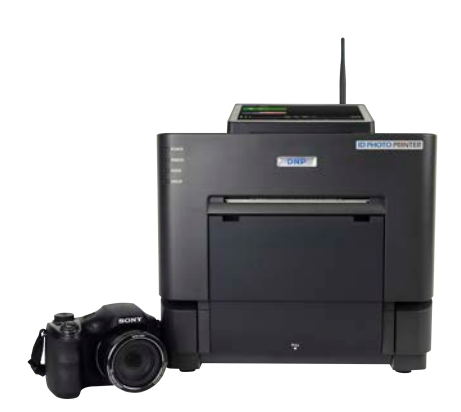

Avec le système IDW500, vous pouvez :

- Imprimer des photos d'identité ou de passeport. En fonction du pays sélectionné, vous pouvez également réaliser des impressions photo pour des visas, des titres de séjour et de naturalisation, ou d'autres impressions photo régionales ou personnalisées.
- ❖ Modifier les images pour améliorer leur qualité.
- Surveiller votre imprimante pour détecter les erreurs et les avertissements de consommables presques vides.

**2**

# <span id="page-13-0"></span>**Console IDW500**

La console IDW500 est la tête du système. Elle se trouve entre l'appareil photo et l'imprimante pour photos d'identité. La console reçoit les images transférées par l'appareil photo et traite les images au format d'identité. Des messages d'instruction apparaissent sur l'écran tout au long du traitement des images. La console contrôle également l'imprimante pour photos d'identité DNP, surveille et rapporte son statut avec des indications donnant le feu vert tout au long du processus. Utilisez l'image ci-dessous pour identifier tous les ports nécessaires sur la console IDW500.

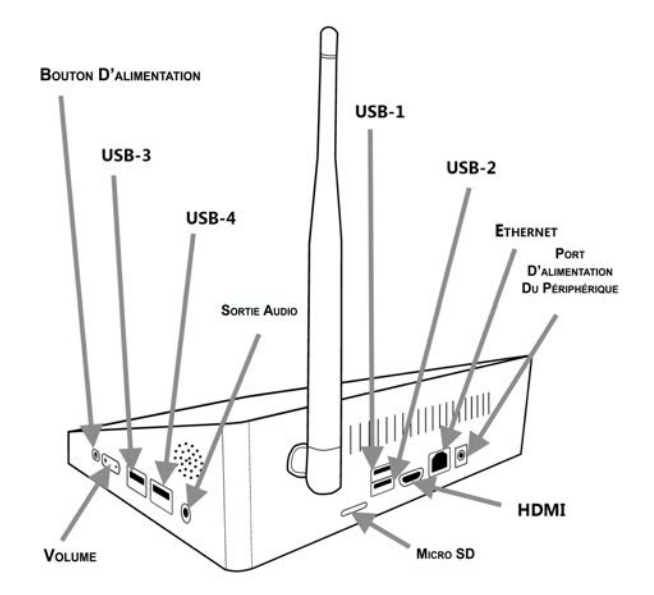

# <span id="page-13-1"></span>**Fonctions logicielles IDW500**

Même si certaines fonctions logicielles sont utilisées quotidiennement, d'autres, comme celles de l'entretien du système, ne doivent être utilisée que sous la direction de l'assistance technique de DNP Imagingcomm America Corporation.

Le système IDW500 se compose des fonctions logicielles suivantes :

#### **Fonctions pour un usage normal et quotidien :**

- **ID Photo** : utilisée pour visualiser des images et effectuer des impressions.
- **Image Gallery** : Présente les six (6) dernières images transférées sur la console. Il est possible d'accéder aux images de la galerie pour les modifier, les imprimer, les réimprimer et/ou les exporter vers une clé USB.
- **Status** (État) : surveille l'ensemble de votre système IDW500. Vous pouvez visualiser et réimprimer les six (6) dernières images imprimées, consulter les renseignements concernant votre imprimante et vous assurer que le système fonctionne correctement.

#### Fonctions logicielles IDW500 Guide d'utilisation sous IDW500

#### **Applications pour le dépannage ou l'entretien du système.**

- **IDW500 Maintenance** (Entretien de la console IDW500) : Utilisée conjointement à l'assistance technique DNP Imagingcomm America Corporation pour rechercher la cause d'une panne du système. Également utilisée pour réinitialiser le système IDW500 ou l'éteindre.
- **IDW500 Configuration** (Configuration de la console IDW500) : L'icône Config permet d'accéder à la personnalisation du comportement du système selon votre mode de fonctionnement préféré. Certains changements comprennent : la quantité de copies par défaut et l'activation des marques de coupe visibles. La fonction Config sera rarement utilisée une fois que la configuration préférée est définie pour votre emplacement.

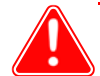

#### Attention

Bien que les fonctions d'entretien soient disponibles sur votre système, il n'est pas recommandé de les utiliser, sauf indications contraires de l'assistance technique DNP. Modifier certains de ces paramètres peut entraîner un fonctionnement inattendu, des erreurs et défaillances du système.

- **Print Queue** : La fonction **Print Queue** (file d'attente) est disponible pour vérifier le statut des tâches d'impression ou voir les erreurs qui peuvent se produire pendant l'impression des photos.
- **? Aide** : L'icône **? Aide** donne accès aux vidéos d'explications utiles, qui décrivent le fonctionnement du système ainsi qu'aux documents du système.

# **3**

# <span id="page-16-0"></span>**Installation**

# <span id="page-16-1"></span>**Préparation de l'appareil photo**

- 1. Sortez l'appareil photo de la boîte d'expédition. Assurez-vous de retirer tout matériau d'emballage de l'appareil photo.
- 2. Les piles de l'appareil photo doivent être rechargées avant utilisation. Utilisez le chargeur de piles fourni et laissez les piles se recharger complètement pendant au moins 2 heures avant de continuer.
- 3. L'appareil photo est préconfiguré pour les opérations IDW500, y compris un guide ACL affiché sur l'écran de l'appareil photo.

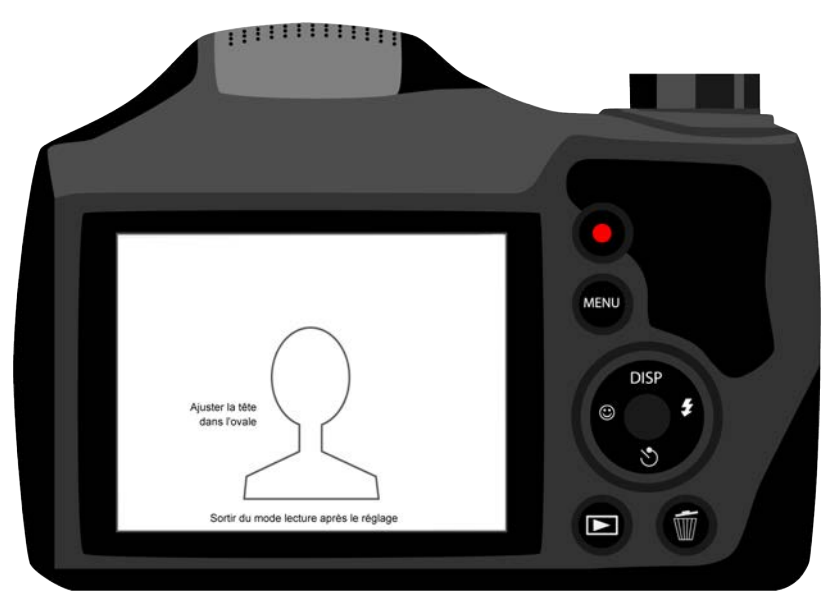

*Figure 1. Collez l'adhésif du gabarit photo sur l'écran ACL*

- 4. Fixez la courroie de l'appareil photo et la lanière de l'objectif à l'appareil photo.
- 5. Laissez de côté l'appareil photo lors du chargement de la batterie pour régler le reste du système IDW500.
- 6. Munissez-vous de la carte Toshiba FlashAir<sup>™</sup> fournie avec la trousse. Insérez la carte SD WiFi dans le compartiment de l'appareil photo qui est situé dans la base de l'appareil photo.

# <span id="page-17-0"></span>**Installation de l'imprimante**

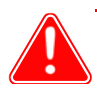

#### Attention

La console IDW500 contient des vidéos d'aide intégrées qui montrent comment charger les consommables, c'est-à-dire le papier et le ruban. Les vidéos d'explication pour cette opération et les autres peuvent également être consultées sur le site Web de DNP.

- 1. Sortez votre nouvelle imprimante de la boîte d'expédition. Ouvrez la boîte et ôtez tous les matériaux d'emballage à l'extérieur de l'imprimante.
- 2. Placez l'imprimante sur la surface de travail. Assurez-vous que l'imprimante n'est pas inclinée ni instable.
- 3. Branchez le cordon d'alimentation à l'arrière de l'imprimante. Ne branchez pas le cordon d'alimentation dans la prise murale pour le moment.
- 4. Branchez le câble USB à l'arrière de l'imprimante.

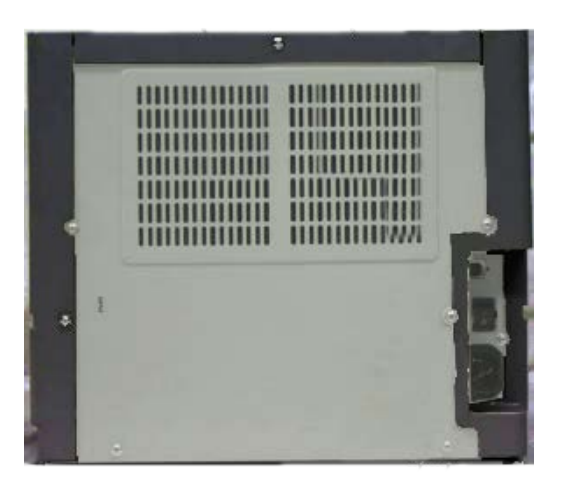

5. Appuyez sur le levier de dégagement en haut et à l'avant de l'imprimante pour ouvrir la porte du compartiment consommables de l'imprimante.

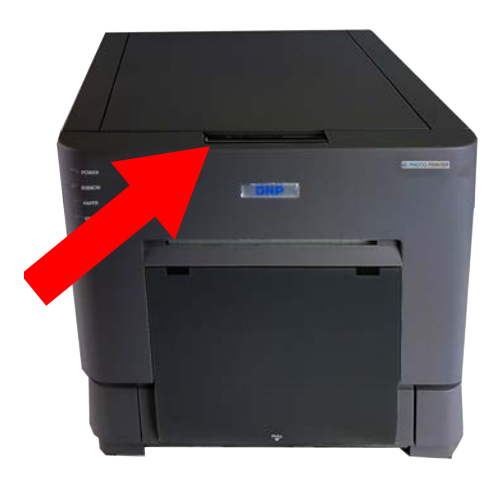

#### Installation de l'imprimante Guide d'utilisation sous IDW500

6. Retirez le bloc de mousse de protection de la tête d'impression et conservez-le dans la boîte d'expédition.

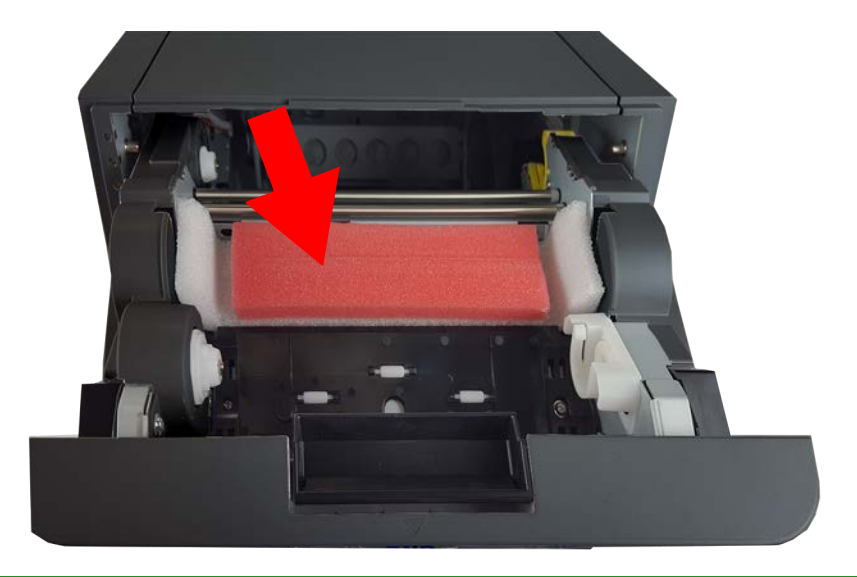

#### Remarque

Votre imprimante RX1HS comprend 5x7 séparateurs, mais ils ne sont pas indispensables pour utiliser l'imprimante.

7. Retirez les bobines de papier du compartiment à papier. Laissez les bobines de côté jusqu'à ce que vous soyez prêts à charger le papier. Assurez-vous de retirer tout autre matériel d'emballage de l'intérieur de l'imprimante.

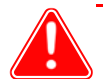

#### Attention

*Veillez à conserver votre boîte d'expédition!* Si vous devez déplacer l'imprimante ou l'envoyer en réparation, la boîte de livraison est votre meilleur choix d'emballage. Rangez les emballages (y compris le bloc de protection de la tête d'imprimante en mousse) dans la boîte et conservez-les en lieu sûr.

- 8. Branchez le cordon d'alimentation dans une prise murale. Allumez l'imprimante. Les voyants de l'imprimante clignoteront et l'imprimante bipera lors de l'initialisation.
- 9. Repérez la boîte des consommables de l'imprimante (papier et ruban). Ouvrez la boîte et retirez le rouleau de papier. Retirez tout emballage (sacs en plastique et bobines) du rouleau de papier.
- 10. En utilisant les bobines que vous avez retirées de l'imprimante, insérez le rouleau de papier sur les bobines de papier. Veillez à ne pas laisser d'espace entre les bords du rouleau de papier et les bobines.

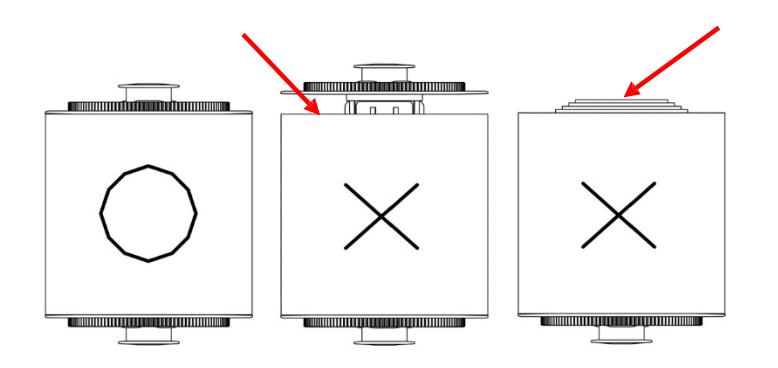

#### Installation de l'imprimante Guide d'utilisation sous IDW500

- 11. Placez le papier dans l'imprimante de sorte que le bord avant du papier se charge au-dessus du rouleau et dans le trajet d'alimentation en papier. Ôtez la languette PULL (Tirer) du rouleau de papier.
- 12. Positionnez les bords du rouleau de papier dans la fente d'alimentation en papier de l'imprimante. Observez l'image ci-dessous pour rajouter correctement du papier. Alignez les bords du papier avec les lignes de l'ordinateur sur le châssis de l'imprimante.
- 13. Chargez le papier sous le rouleau de guidage noir. Continuez de charger le papier jusqu'à ce que l'imprimante émette un signal sonore. Ce signal signifie que le papier se trouve dans la bonne position.

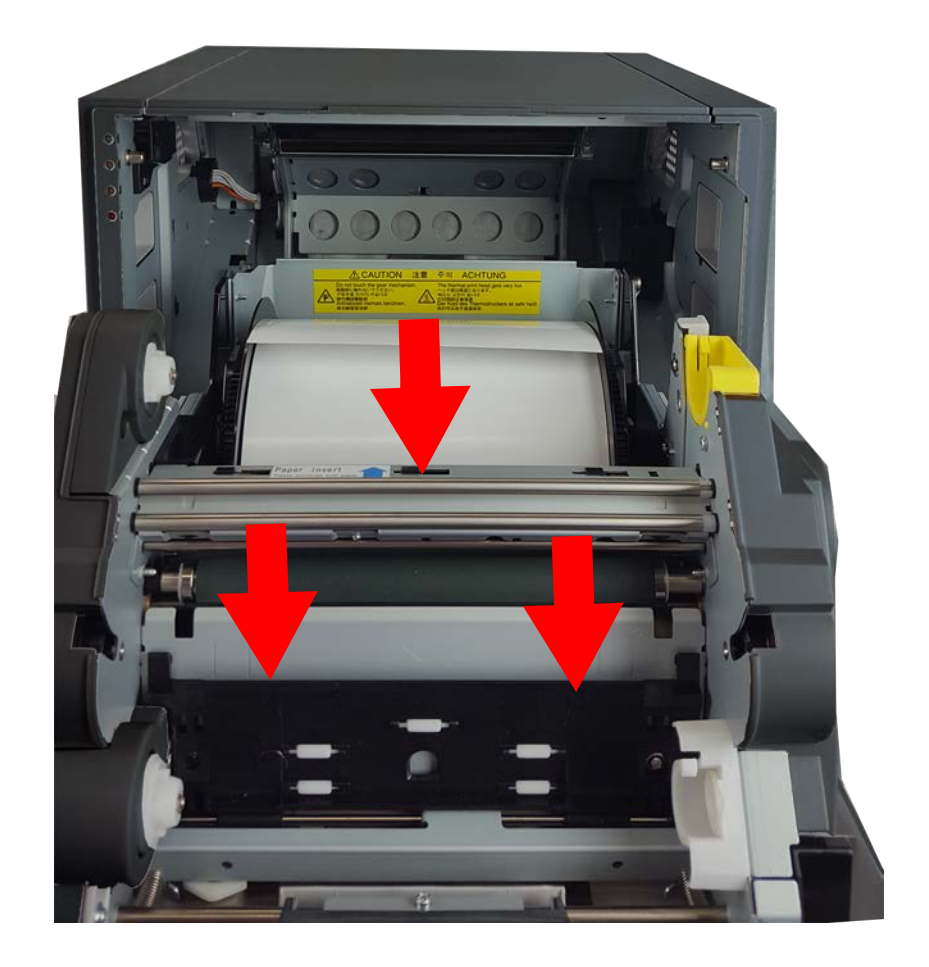

#### Installation de l'unité IDW500 Guide d'utilisation sous IDW500

<span id="page-20-0"></span>14. Réglez le ruban du côté de la bobine d'alimentation (les deux extrémités blanches) dans les supports inférieur ou frontal. Placez la bobine d'enroulement (une extrémité blanche et une extrémité jaune) dans les supports supérieur ou arrière. Mettez d'abord le côté gauche de la bobine à ruban en place, puis enclenchez le côté droit de la bobine. Enroulez la bobine d'enroulement de façon à supprimer tout jeu au niveau du ruban. La bobine d'alimentation alimente le haut, tandis que la bobine d'enroulement alimente le dessous.

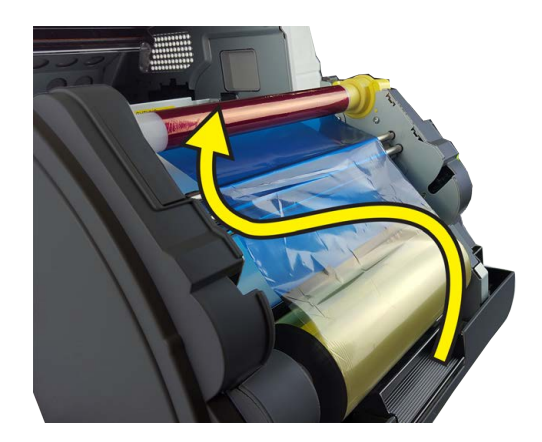

- 15. Fermez la porte de l'imprimante. L'imprimante va s'initialiser et 5 feuilles vierges seront éjectées.
- 16. Placez le bac à déchets sur le devant de l'imprimante.

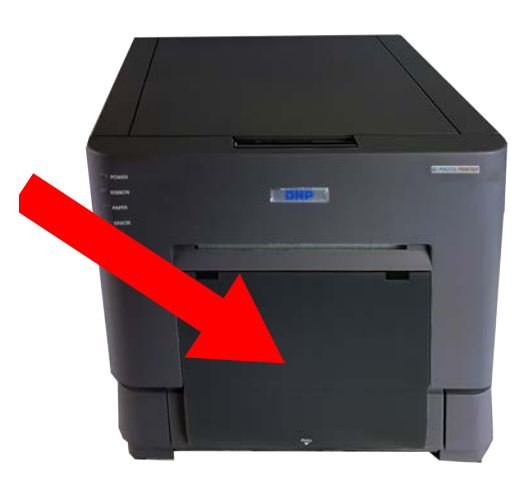

17. Placez le bac de récupération d'impressions sur le devant de l'imprimante.

# **Installation de l'unité IDW500**

- 1. Déballez la console IDW500 de la boîte de livraison. Repérez la carte SD WiFi de l'appareil photo dans l'emballage de la console. Mettez-la de côté pour régler l'appareil photo.
- 2. Retirez toute mousse ou tout plastique de protection de l'appareil.

3. Branchez le câble USB de l'imprimante dans le port inférieur situé à l'arrière de l'unité IDW500.

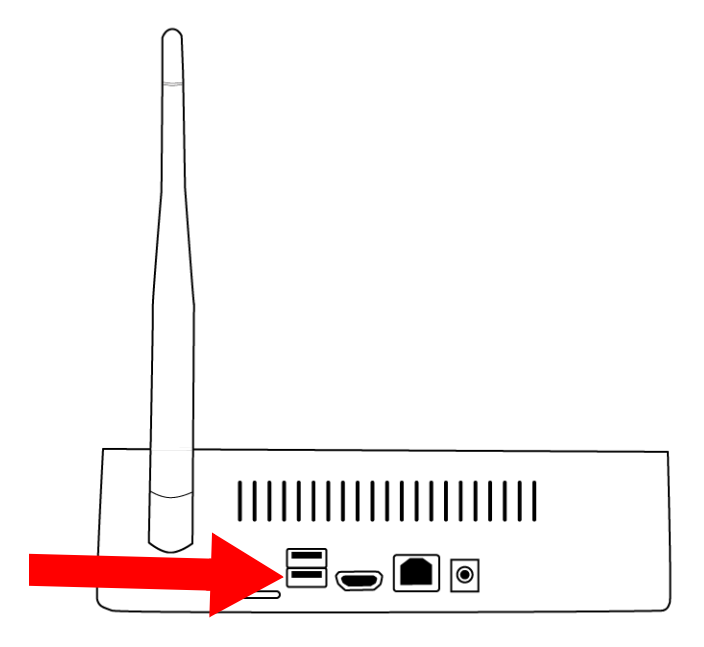

4. Branchez le cordon d'alimentation dans l'unité IDW500 et dans une prise murale.

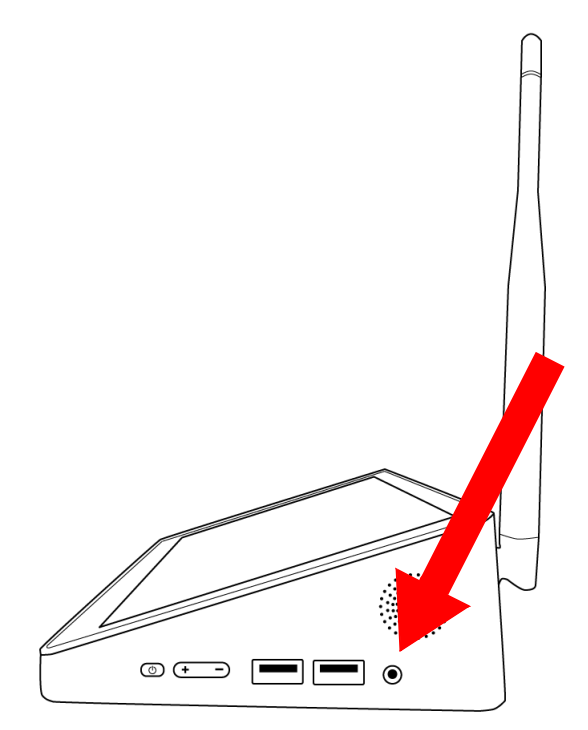

#### Installation de l'unité IDW500 Guide d'utilisation sous IDW500

5. Appuyez sur le bouton de mise en marche sur le côté droit de la console pour allumer votre système. Tenez le bouton d'alimentation enfoncé pendant (4) secondes jusqu'à ce que le voyant d'alimentation rouge s'allume. (Cela peut durer quelques secondes.)

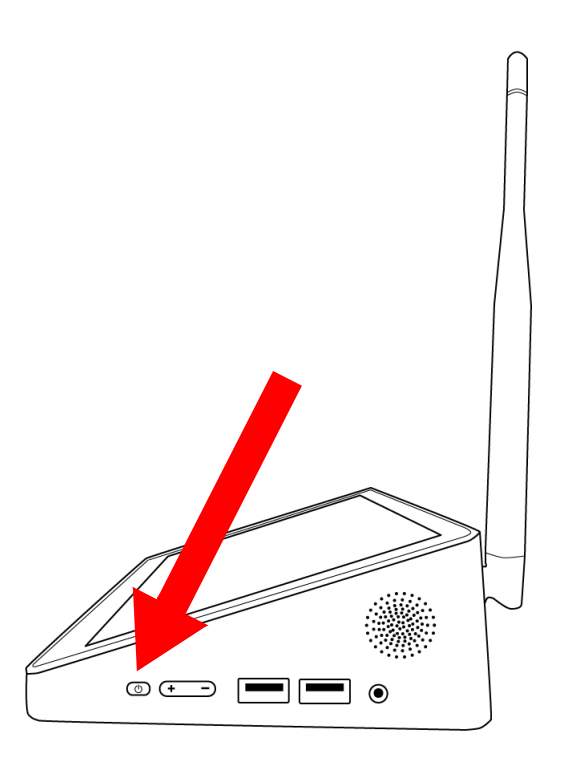

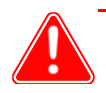

#### Attention

Lors de l'allumage, si la date de la console est antérieure à 2018, on vous demande de régler la date et l'heure actuelles. Suivez les instructions pour régler et enregistrer la date et l'heure actuelles. Pour de plus amples informations à ce sujet, veuillez consulter la section suivante : **Réglage de la date et l'heure de la console**.

Réglage de la date et l'heure de la console Guide d'utilisation sous IDW500

6. Lorsque le système est opérationnel, une page de test d'impression automatique lors du démarrage de l'imprimante (POST) sera imprimée. L'initialisation du système peut prendre environ trois minutes. Lorsque la page POST est imprimée, elle indiquera l'identifiant WiFi SSID du système, la version du micrologiciel de l'imprimante, la quantité restante de consommables, et la version du système IDW500. La page POST est un bon indicateur que l'imprimante et la console communiquent l'une avec l'autre correctement. Le paramètre d'impression POST peut être désactivé. [Please see the "Section Print \(Imprimer\)" of the Configuration Screen topic on page 55 in the Using the IDW500](#page-54-2)  [System chapter.](#page-54-2)

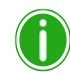

## Remarque

Les périphériques USB compatibles, tels que les claviers et les souris, ne peuvent pas être utilisés avec la console IDW500.

# <span id="page-23-0"></span>**Réglage de la date et l'heure de la console**

Lors de l'allumage de la console, si la date et l'heure de la console sont antérieures à 2018, il vous est demandé de régler la date et l'heure actuelles.

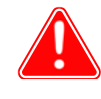

### Attention

Notez que si la date et l'heure de la console sont antérieures à 2018, les images ne seront **PAS** transférées/imprimées.

Suivez les étapes suivantes pour régler la date et l'heure correctes :

1. Depuis l'écran **Set Current Date and Time** (Régler la date et l'heure actuelles), appuyez sur le bouton **Set Date** (Régler la date).

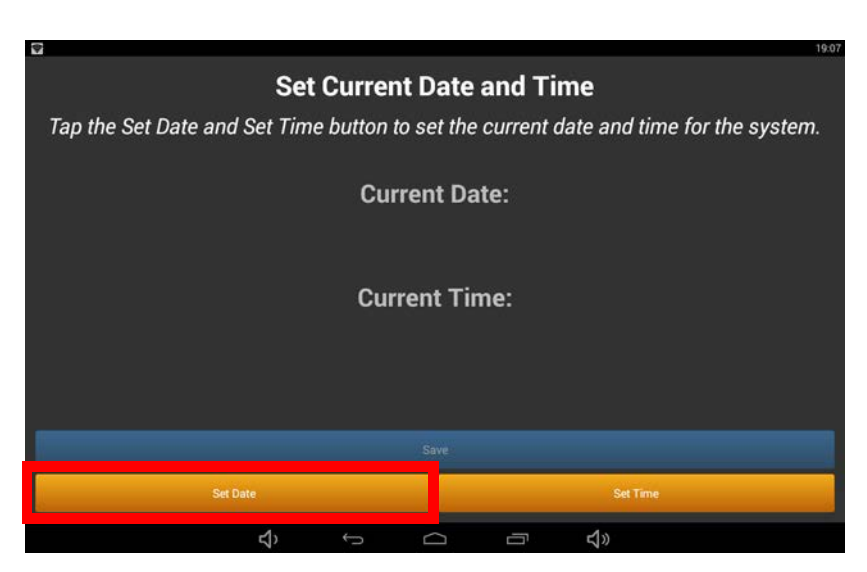

2. Sélectionnez l'**année**, le **mois** et le **jour**.

#### Réglage de la date et l'heure de la console Guide d'utilisation sous IDW500

3. Appuyez sur le bouton **Done** (Terminé).

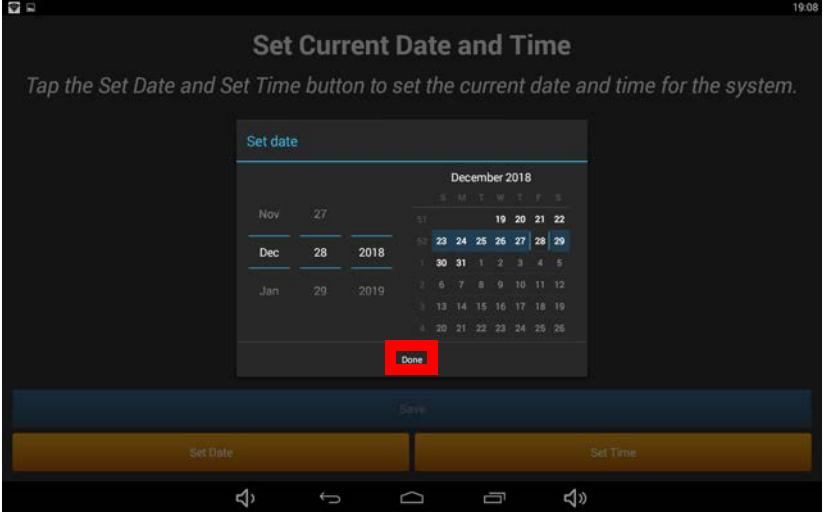

- 4. Appuyez sur le bouton **Set Time** (Régler l'heure).
- 5. Sélectionnez l'heure adéquate et appuyez sur le bouton **Done** (Terminé).

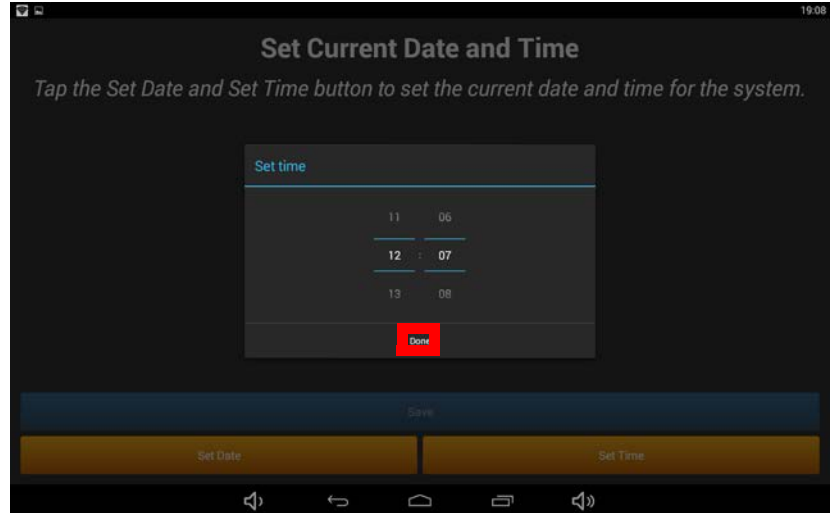

#### Configuration de l'appareil photo Guide d'utilisation sous IDW500

6. Une fois que vous avez réglé la date et l'heure correctes, appuyez sur le bouton **Save** (Enregistrer). La console achèvera le processus de démarrage et sera prête à fonctionner normalement.

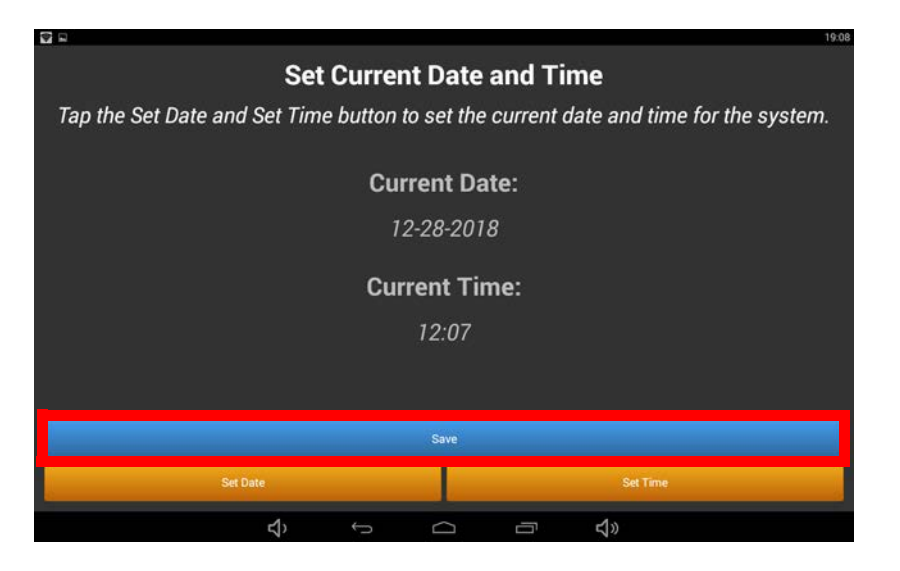

# <span id="page-25-0"></span>**Configuration de l'appareil photo**

- 1. Placez les piles entièrement rechargées dans l'appareil photo.
- 2. Insérez la carte SD WiFi dans la fente dans le compartiment de la batterie.
- 3. Fermez et verrouillez le compartiment en appuyant sur le couvercle et en le faisant coulisser jusqu'à ce qu'il se verrouille.

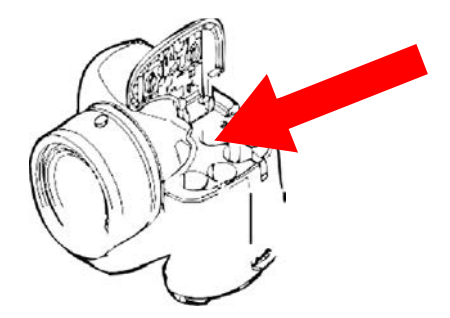

- 4. Allumez l'appareil photo.
- 5. Si le menu de configuration de l'appareil photo apparaît, il vous suffit de suivre les instructions apparaissant sur l'appareil photo pour saisir la date et l'heure.
- 6. Appuyez sur le bouton **MENU** et vérifiez que la taille d'image est réglée sur 5MB 4:3 (5 mega pixels.)

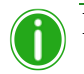

#### Remarque

Utilisez la taille d'image 5MB 4:3 (5 mega pixel, rapport hauteur/largeur 4:3) pour une performance optimale du système. Utiliser une taille d'image plus grande peut ralentir le temps de traitement et n'améliorera pas la qualité de l'image. Utiliser une taille d'image plus petite peut réduire la qualité de l'image.

#### Configuration de l'appareil photo Guide d'utilisation sous IDW500

7. Une fois terminé, appuyez sur le bouton de **LECTURE** pour quitter le menu de configuration. Vous êtes désormais prêt à prendre des photos d'identité!

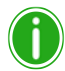

## Remarque

La synchronisation de l'appareil photo et de la carte avec la console peut prendre jusqu'à deux (2) minutes lors du premier démarrage. Dans le cadre du fonctionnement quotidien normal, la synchronisation prend moins d'une minute lorsque l'appareil photo est réactivé. Lors de la synchronisation avec l'appareil photo, la console affiche brièvement le message « Camera Found » (Appareil photo détecté).

Configuration de l'appareil photo Guide d'utilisation sous IDW500

# **4**

# <span id="page-28-0"></span>**Utilisation du système IDW500**

# <span id="page-28-1"></span>**Les commandes de votre appareil photo**

Utilisez le schéma ci-dessous pour identifier les zones de l'appareil photo pour passeport que vous utiliserez avec le système IDW500. Bien qu'il existe plus de paramètres et de fonctions disponibles sur votre appareil photo, DNP Imagingcomm America Corporation recommande de ne pas modifier les autres paramètres sans avoir préalablement consulté l'assistance technique. Pour en savoir plus sur les autres paramètres et commandes de votre appareil photo, veuillez consulter le manuel d'utilisation de votre appareil.

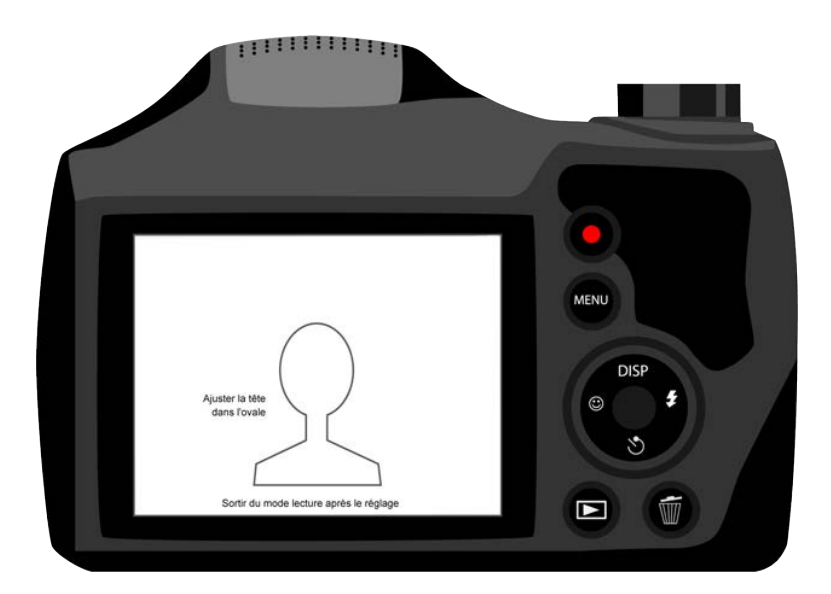

- **Écran ACL** : La grande zone de visualisation située au dos de votre appareil photo. Utilisez l'écran ACL pour prévisualiser vos photos de passeport avant de les envoyer vers la console IDW500 en vue d'une impression. L'autocollant de superposition de modèles vous permet de prendre des photos d'identité parfaitement alignées à chaque fois.
- **Molette de contrôle** : La molette de contrôle, située à droite de l'écran ACL, permet d'accéder à de nombreuses fonctions de l'appareil photo. Utilisez la molette pour accéder aux menus et les parcourir. Dans le présent document, les icônes  $\rightarrow \rightarrow \rightarrow \rightarrow \rightarrow$  (droite, haut, bas et gauche) serviront à illustrer les déplacements au sein des menus. Le bouton de **SÉLECTION** est celui situé au centre de la molette de contrôle.

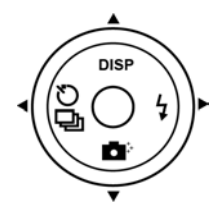

**Bouton de lecture** : Ouvre l'écran de lecture, où les images prises sont affichées

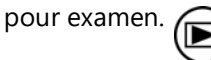

 **Bouton de menu** : Donne accès au menu principal de l'appareil photo. Utilisez ce bouton pour envoyer des images à la console IDW500 grâce à la méthode de transfert DPOF.

# <span id="page-29-0"></span>**Mise en marche du système**

*Suivez les étapes dans l'ordre indiqué ci-dessous pour allumer le système* :

- 1. **Imprimante** (attendez de voir apparaître le voyant « prêt » sur le devant de l'imprimante avant de continuer).
- 2. **Console IDW500**. Le bouton d'alimentation se trouve sur le côté droit (attendez l'apparition de l'application ID Photo et l'impression de la page de test d'impression automatique lors du démarrage de l'imprimante (POST) avant de continuer). Pour l'allumer, appuyez et maintenez enfoncé le bouton d'alimentation pendant quatre (4) secondes ; lorsque le voyant d'alimentation rouge s'allume, relâchez le bouton d'alimentation.
- 3. **Appareil photo** (lorsque la console IDW500 émet un bip et affiche le message **CAMERA FOUND** (Appareil photo détecté), l'appareil photo a été détecté comme étant connecté au réseau). Le système peut avoir besoin d'une minute pour détecter l'appareil photo.

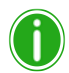

Remarque

Si vous entendez un « bip » après le démarrage du système, vérifiez si la console affiche un message d'erreur. Les messages d'erreur habituels sont **PRINTER NOT FOUND** (Imprimante introuvable) (vérifiez que l'imprimante est activée et branchée sur la console IDW500) ou **MEDIA MISMATCH** (Consommable incompatible) (il n'y a pas de consommable ou le mauvais consommable est chargé dans l'imprimante).

# <span id="page-29-1"></span>**À propos des caractéristiques et fonctions photo d'identité**

L'écran d'accueil IDW500 affiche les boutons et fonctions les plus utilisés du système. Ils comprennent : le Statut de l'imprimante, les Modèles de photos d'identité, la Galerie d'images, les icônes relatives à la santé de l'appareil photo et de la console, ainsi que les boutons pour accéder aux Paramètres du système, à la Configuration et à la File d'attente. Il existe aussi une icône Aide, qui vous permet d'accéder aux documents du système et aux vidéos d'explications. Lorsque les images sont transférées vers la console, des images miniatures s'affichent dans la Galerie d'images de la console. Le système imprimera automatiquement l'image si la fonctionnalité est activée dans l'écran de Configuration.

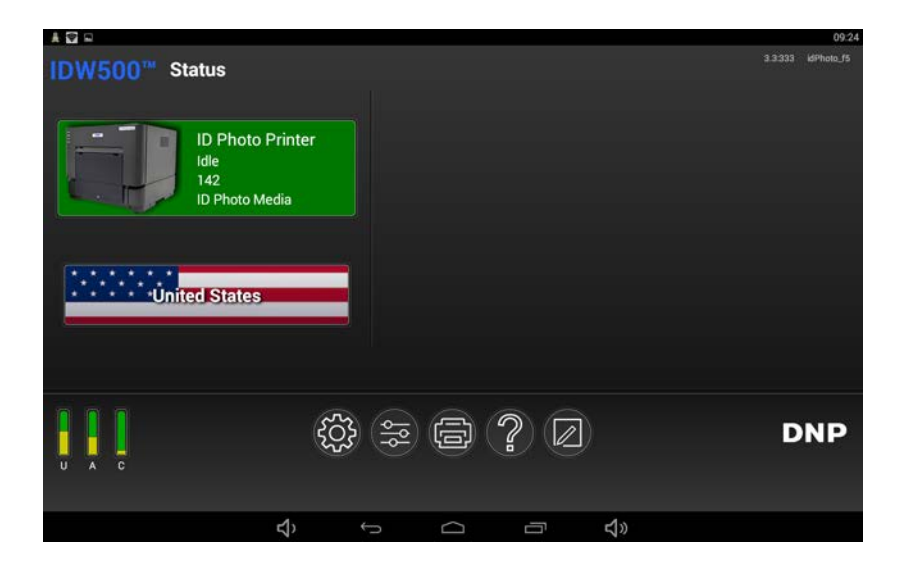

 $\rm \AA$  propos des caractéristiques et fonctions photo d'identité Guide d'utilisation sous IDW500

1. L'IDW500 démarre avec l'écran d'Accueil dès que le système est allumé. C'est l'application par défaut qui est affichée lors de son utilisation.Consultez simplement l'écran principal pour connaître les renseignements concernant votre imprimante. Une icône d'imprimante apparaît et vous indique l'état actuel de l'imprimante ainsi que le nombre d'impressions laissées en cours. Le SSID de la console apparaît également dans le coin supérieur droit.

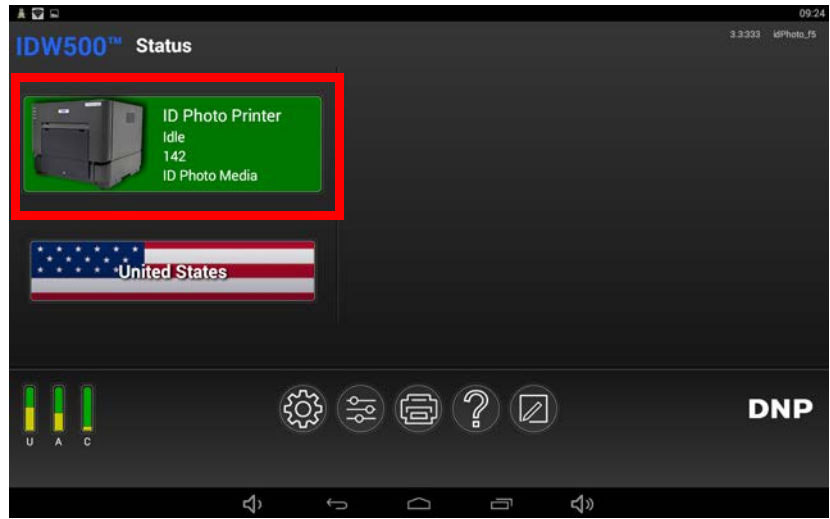

Touchez l'icône d'imprimante pour obtenir les renseignements supplémentaires suivants :

- **Name** (Nom) : Le nom de l'imprimante associé à votre console IDW500.
- **Status** (État) : Indique si votre système est inactif, en cours d'impression d'image, etc.
- **Media Left** (Média restant) : Indique la quantité de consommable restant pour l'imprimante.
- **Media Type** (Type de support) : Type de support chargé dans votre imprimante.
- **Paper Type** (Type de papier) : Type/format du papier chargé dans votre imprimante.
- **Life Counter** (Compteur intégral) : Nombre total des impressions produites par l'imprimante connectée pendant sa durée de vie.
- **Firmware Version** (Version du micrologiciel) : La version du logiciel installé sur cette imprimante.
- **Color Data Version** (Version des données de couleur) : La version des données de couleur chargée sur l'imprimante.
- **Serial Number** (Numéro de série) : Le numéro de série de votre appareil.

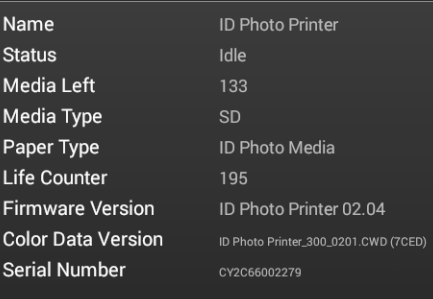

 $\rm \AA$  propos des caractéristiques et fonctions photo d'identité Guide d'utilisation sous IDW500

2. Vous pouvez également imprimer des photos pour des passeports, visas et autres formulaires d'identité en cliquant simplement sur le bouton de **Pays**. Ensuite, sélectionnez le pays et le type d'ID à créer depuis la liste des pays disponibles. Les pays que vous utilisez le plus souvent sont affichés en haut de la liste pour un accès plus facile.

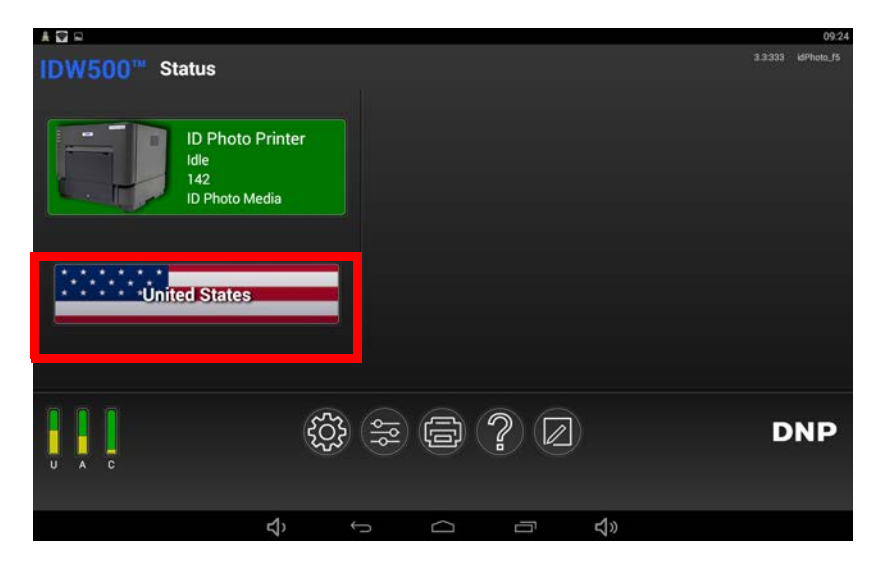

- 3. Au bas de l'écran principal d'ID Photo, cherchez le message **CAMERA FOUND** (Appareil photo détecté) dès que vous êtes prêt à prendre une photo de passeport. Pendant le transfert des images pour l'impression, cette même zone affiche les messages de progression.
- 4. Votre unité IDW500 conserve également les six (6) dernières images imprimées et les affiche sur le moniteur de la console. Cela vous permet de réimprimer des photos prises récemment sans avoir à les renvoyer vers la console. Au fur et à mesure que de nouvelles images sont envoyées vers l'impression, les images plus anciennes sont automatiquement supprimées de la Galerie d'images, selon la règle de la première entrée, première sortie (FIFO).

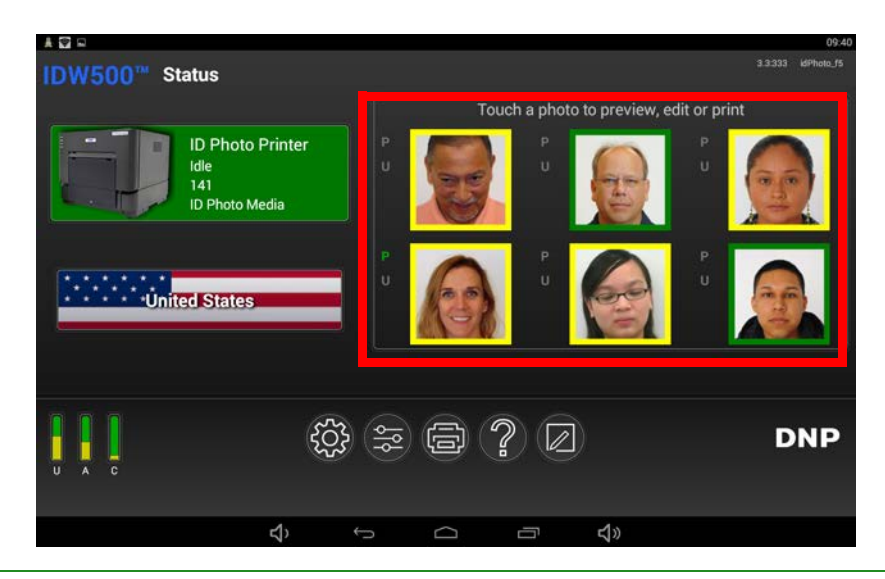

## Remarque

Notez que chaque image est entourée d'un cadre Vert ou Jaune. Le cadre Vert indique que la photo remplit toutes les exigences biométriques. Le cadre Jaune indique qu'une ou plusieurs exigences biométriques doivent être contrôlées sur la photo. Le cadre de l'image miniature indique de manière préliminaire si la photo passera avec succès l'analyse biométrique. Cliquez toujours sur l'image pour afficher les résultats biométriques définitifs.

 $\rm \AA$  propos des caractéristiques et fonctions photo d'identité Guide d'utilisation sous IDW500

5. Les images affichées sur le moniteur de la console indiquent si l'image en particulier a été imprimée ou copiée vers une clé USB. À côté de chaque image, on trouve les lettres **P** et **U** ; le **P** signifie **Printed** (Imprimée) et le **U** signifie USB. Si l'image a été imprimée, la lettre **P** est verte ; si l'image a été enregistrée sur une clé USB, le **U** est vert ; sinon, les indicateurs sont grisés.

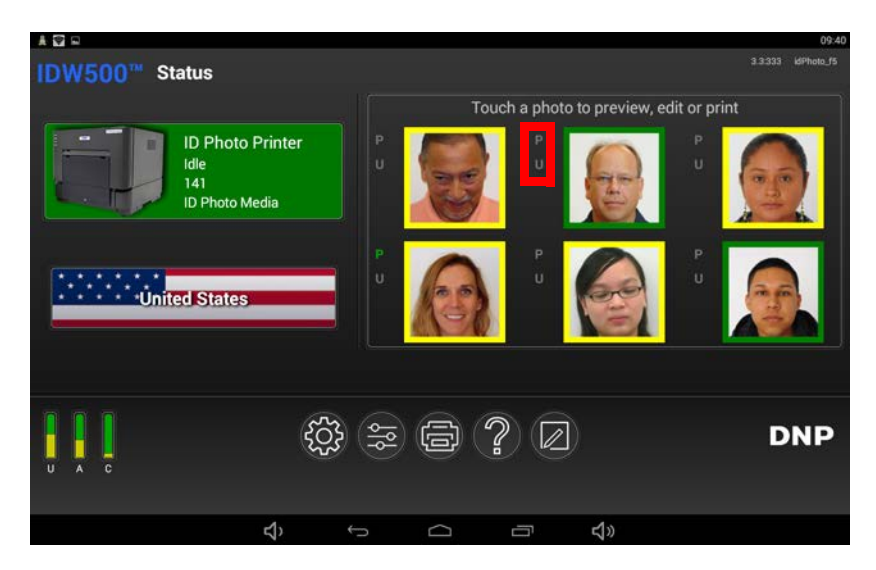

- 6. Trois (3) barres apparaissent dans le coin inférieur gauche de l'écran principal de la console. Elles indiquent l'espace disponible, et vous informe donc de la quantité d'espace libre disponible :
	- **U** état de l'espace de stockage du disque SSD de la console du processeur IDW500.
	- **A** état de l'espace alloué à la mémoire du système IDW500.
	- **C** état de l'espace de stockage sur la carte SD WiFi de l'appareil photo.

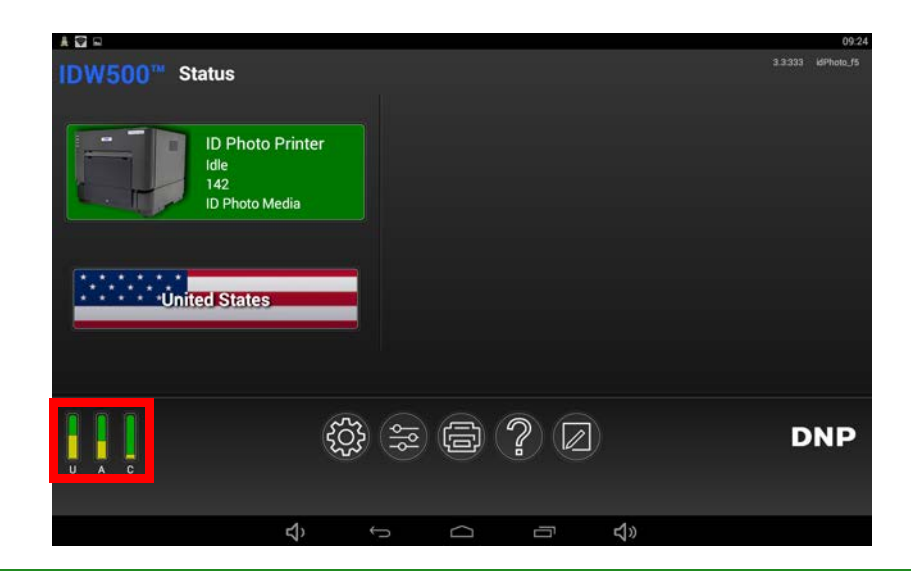

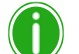

#### Remarque

Si l'appareil photo n'est pas synchronisé avec le système IDW500, l'indicateur de la carte SD WiFi de l'appareil n'apparaît pas.

Changement du modèle photo d'identité IDW500 Guide d'utilisation sous IDW500

# <span id="page-33-0"></span>**Changement du modèle photo d'identité IDW500**

1. À partir de l'écran principal, sélectionnez le pays pour lequel vous imprimez des images. Les pays sont répertoriés par ordre alphabétique, mais à mesure que vous utilisez différents pays, les plus utilisés apparaîtront au sommet de la liste.

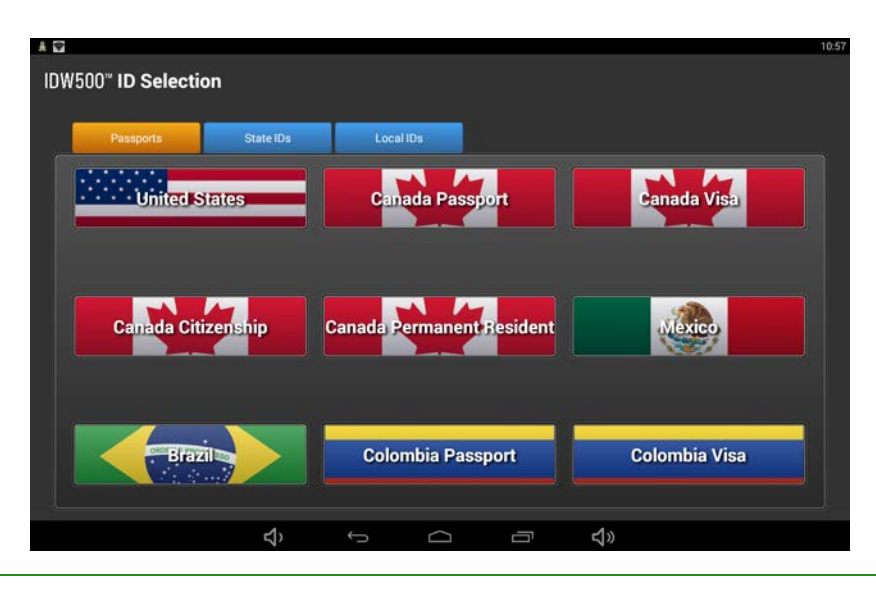

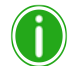

## Remarque

Si vous souhaitez utiliser un modèle que vous avez déjà créé, faites défiler jusqu'au bas de la liste des pays et sélectionnez votre modèle. Pour obtenir plus de renseignements sur les modèles, [see](#page-44-0)  ["Ajout d'un modèle personnalisé" on page 45.](#page-44-0)

Dans l'écran des pays, vous pouvez sélectionner le type de pièce d'identité souhaité, c'est à dire, **Passports** (Passeports), **State IDs** (Pièces d'identité nationales) et **Local IDs** (Pièces d'identité locales) en sélectionnant ces onglets en particulier. Par défaut, les pièces d'identité nationales et locales sont désactivées. Si vous souhaitez activer ces options, [see "À propos de l'écran IDW500](#page-50-0)  [Configuration \(Configuration de la console IDW500\)" on page 51.](#page-50-0)

# <span id="page-33-1"></span>**Exigences liées aux photos de passeport**

Les exigences officielles du passeport des États-Unis sont les suivantes :

- $\bullet$  La photo doit mesurer 5,08 x 5,08 cm (2 x 2 po).
- La hauteur de la tête (du sommet des cheveux au bas du menton) doit mesurer de 25 mm à 35 mm (1 po à 1 3/8 po).
- Assurez-vous que la hauteur des yeux soit située entre 28 mm et 35 mm (1 1/8 po et 1 3/8 po), en partant du bas de la photo.

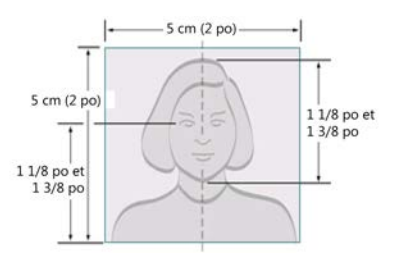

Prise avec des vêtements de tous les jours :

- $\Box$  Les uniformes, les habits ressemblant à des uniformes ou les tenues de camouflage ne doivent pas être portés sur les photos, sauf s'il s'agit de tenues religieuses portées au quotidien.
- $\Box$  Le sujet n'est autorisé à porter un chapeau ou un couvre-chef que s'il le porte au quotidien pour des raisons religieuses. Le visage complet doit être visible et aucun couvre-chef ne peut obscurcir la ligne des cheveux ou faire des ombres sur le visage.
- $\square$  Les lunettes sont interdites, sauf pour raison médicale (un certificat médical peut être demandé).
- Les écouteurs, les appareils sans fil et mains libres ou tout article similaire ne sont pas acceptés sur la photo.

Suivez les consignes suivantes lors de la prise de photos de passeport :

Prise avec le visage du sujet de pleine face devant l'appareil.

Prise avec une expression faciale neutre (de préférence) et les deux yeux ouverts.

Placez le sujet devant un fond blanc ou blanc cassé sans relief, ni motif.

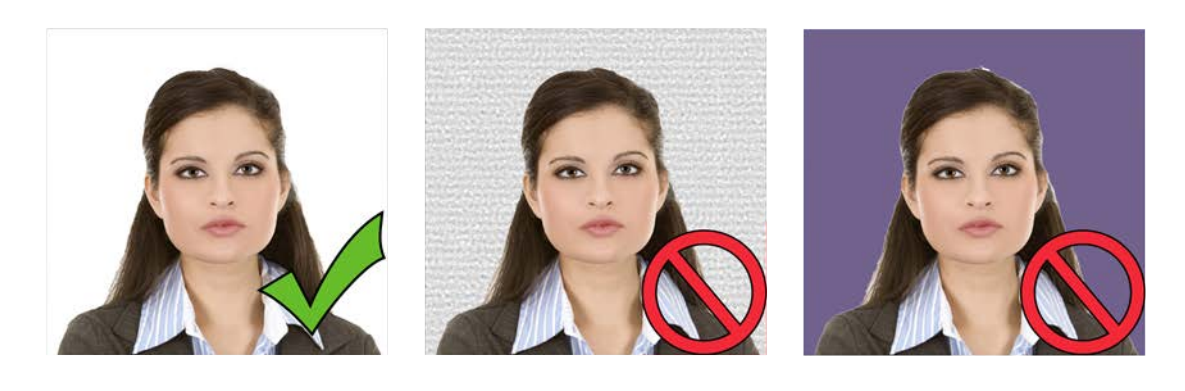

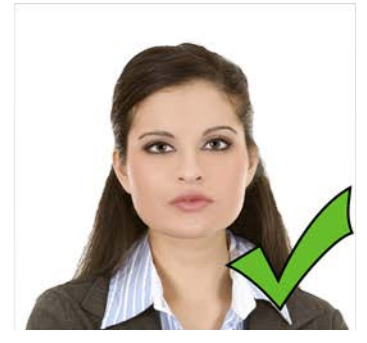

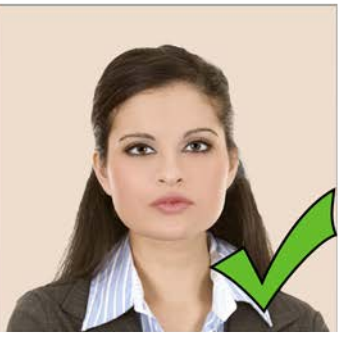

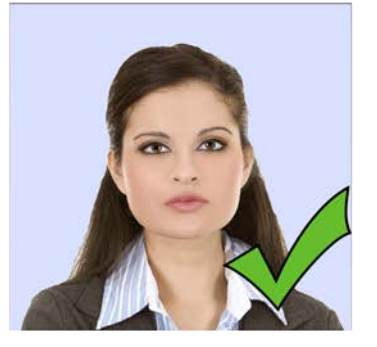

Demandez au sujet de se rapprocher du fond pour réduire les ombres.

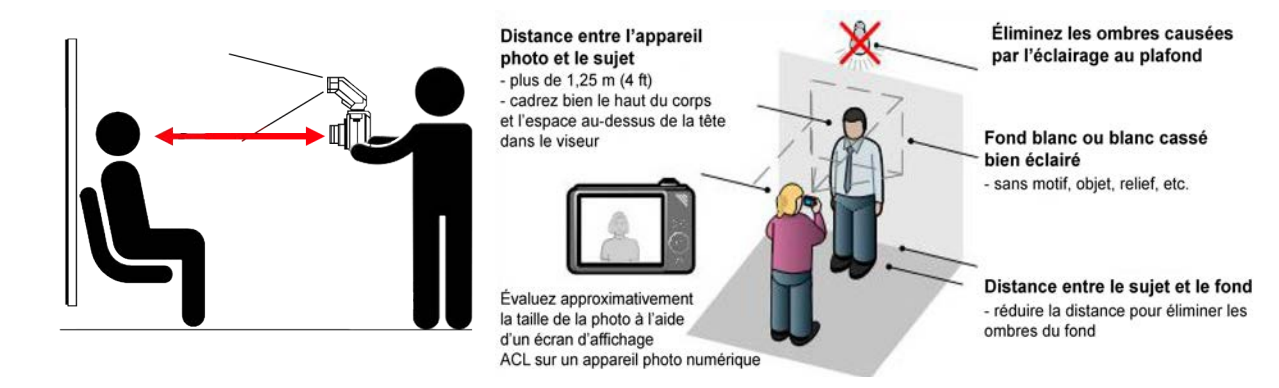

#### Prendre une photo de passeport Guide d'utilisation sous IDW500

- Demandez au sujet d'ôter ou d'ajuster tout ce qui lui couvre le visage : lunettes, chapeaux, cheveux sur le visage, couvre-chefs sur le visage. (Demandez au sujet de dégager tout couvre-chef de son visage pour la photo. Il n'est pas obligatoire de retirer le couvre-chef.)
- Utilisez le flash de l'appareil photo pour réduire les ombres si nécessaire.
- Tenez-vous à 2 m (6 ft) du sujet. Essayez de placer l'objectif de l'appareil photo au niveau des yeux du sujet. Utilisez un trépied si possible pour obtenir une image nette et stable.
- Utilisez le zoom pour ajuster la netteté de la tête du sujet dans le modèle sur l'écran ACL de l'appareil photo. La tête devrait tenir dans l'ovale de l'écran ACL de l'appareil photo.
- Vérifiez que le sujet respecte toutes les règles décrites dans la section précédente.
- Utilisez un écran blanc uniforme comme arrière-plan de l'image. Un écran brillant ou réfléchissant peut entraîner des problèmes avec le flash. Si possible, utilisez un écran qui mesure au moins 76,2 cm (30 po) de large et 121,9 cm (48 po) de haut.

### Remarque

Regardez les vidéos d'explications dans le menu Aide de la console pour plus d'indications et suggestions pour prendre les photos.

# <span id="page-35-0"></span>**Prendre une photo de passeport**

### Remarque

La console IDW500 peut également être utilisée pour prendre des photos en vue d'une demande de visa, de naturalisation, de pièce d'identité régionale ou personnalisée et de titres de séjour permanent, en fonction du pays sélectionné sur l'écran principal de la console.

- 1. Placez le sujet devant un fond uni blanc ou clair, sans textures ni motifs.
- 2. Demandez-lui de se tenir (ou de s'asseoir) près de l'arrière-plan de manière à minimiser l'effet d'ombres.
- 3. Si possible, utilisez des éclairages photo pour éclairer correctement le sujet et réduire encore les ombres. Si nécessaire, utilisez le flash de l'appareil photo pour réduire les ombres.
- 4. Tenez-vous à 2 m (6 ft) du sujet. Tenez l'appareil de façon à ce que l'objectif se situe au niveau des yeux du sujet.
5. Centrez la tête du sujet dans le contour ovale en pointillés du guide. La tête doit se rapprocher autant que possible de la ligne en pointillé sans la dépasser. Aucune partie de la tête du sujet ne peut dépasser le trait continu.

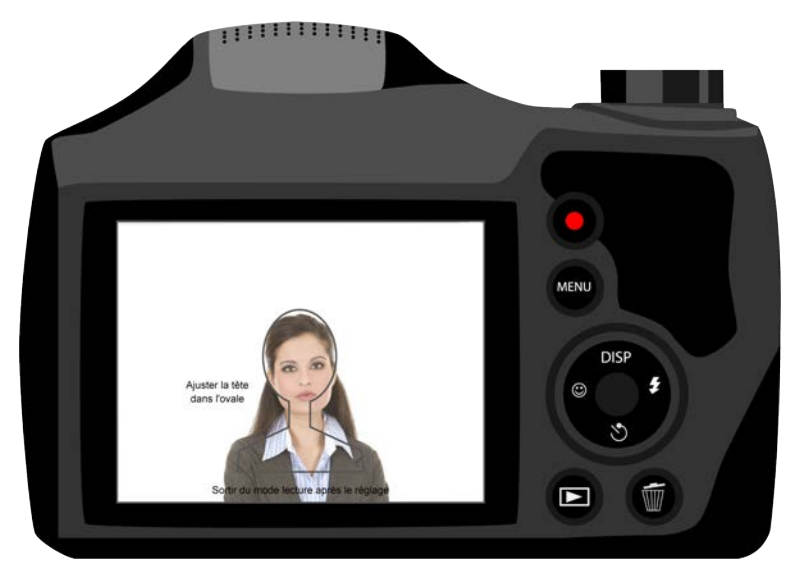

- 6. Alignez le sommet du crâne du sujet sur le bord supérieur du contour ovale en pointillés. Utilisez la fonction de zoom pour aligner le menton du sujet sur le bord inférieur de la ligne en pointillé.
- 7. Prenez la photo en appuyant sur le bouton de l'obturateur.
- 8. Visualisez la photo sur l'écran ACL de l'appareil photo. Vérifiez que la tête du sujet s'insère bien dans les lignes directrices du visage.

# **Transférer et imprimer l'image**

- 1. Si vous ne l'avez pas encore fait, allumez votre appareil photo et prenez la photo du passeport.
- 2. Placez-vous à moins de 4,5 m (15 ft) de votre console IDW500. Attendez le signal sonore et le message qui vous indiquent que l'appareil photo est connecté à la console. Regardez l'écran d'accueil de la console pour voir le message **CAMERA FOUND** (Appareil photo détecté). Il apparaîtra en bas de l'écran, signalant une connexion réussie.
- 3. Appuyez sur **LECTURE** au dos de l'appareil photo.
- 4. Dès que l'appareil photo est en mode lecture, appuyez sur le bouton **MENU**.
- 5. Faites défiler vers le haut vers l'option **DPOF PRINT** (Impression DPOF) (la dernière image s'affiche).
- 6. Appuyez sur **SÉLECTIONNER**. L'image affiche à présent une étiquette DPOF sur l'écran.
- 7. Revenez immédiatement au mode de prise de vue. Pour ce faire, appuyez sur le bouton de l'**OBTURATEUR** ou le bouton de **LECTURE**.

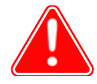

#### Attention

Ne laissez pas l'appareil photo en mode lecture. Si cela se produit, l'image en DPOF sera envoyée en continu vers la console IDW500 pour l'impression. Notez également qui si plusieurs images sont marquées en DPOF, le transfert de l'appareil photo à la console sera plus long et la console mettra plus de temps à traiter plusieurs images en même temps. Le transfert de l'image commence. Vous pouvez entendre le signal de synchronisation lorsque la console accepte l'image.

8. Tout d'abord, un tintement retentit lorsque l'appareil photo est reconnu par la console IDW500. La console affiche le message **CAMERA FOUND** (Appareil photo détecté). Ensuite, un son électronique se produit lorsque l'image est transférée et le message **TRANSFERRING IMAGES** (Transfert d'images) s'affiche à l'écran. Un son de pompe se fait entendre lorsque la console prépare l'image pour l'impression et le message **PROCESSING IMAGES** (Traitement d'images) s'affiche.

9. Si vous entendez un son de buzzer pendant le transfert d'image et que le message **IMAGE REJECTED** (Image rejetée) s'affiche, cela signifie que l'image a été rejetée par la console car elle ne respectait pas les règles de passeport standard. Reprenez l'image et envoyez la nouvelle en vue de la traiter. Une image rejetée n'apparaîtra pas dans la Galerie d'images.

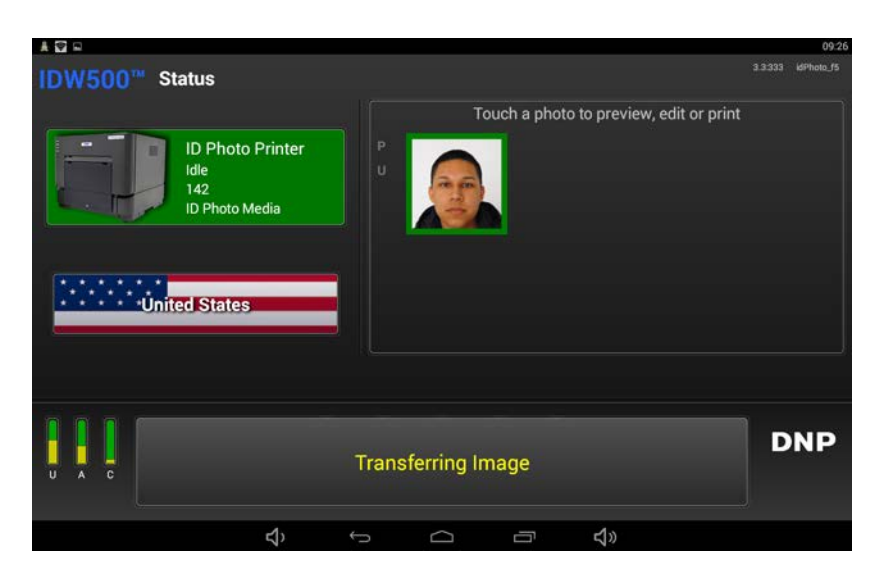

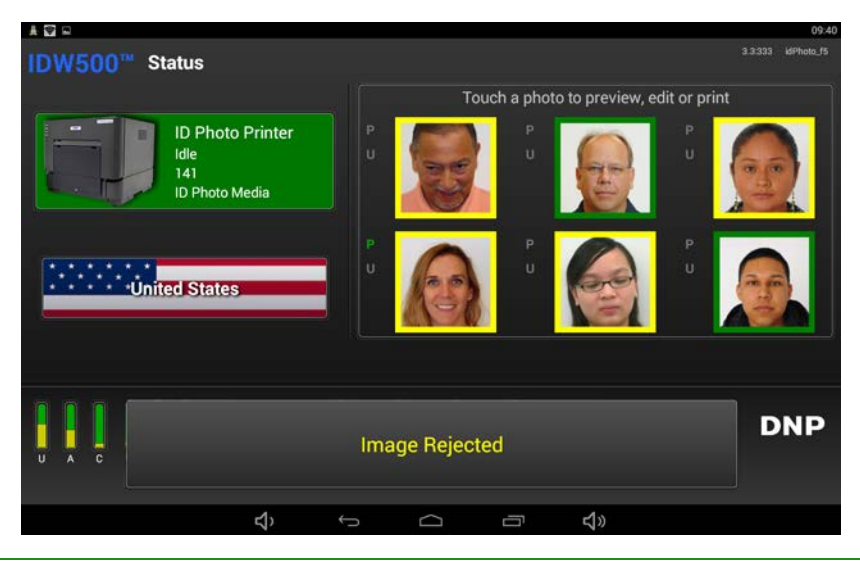

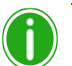

#### Remarque

Si l'image que vous envoyez n'est pas prise à la taille recommandée de cinq (5) mégapixels, le transfert prendra plus de temps et vous verrez une alerte de type « camera settings » (paramètres de l'appareil) sur l'écran de votre console. L'image peut toutefois être imprimée même si elle est supérieure à la taille recommandée.

10. Par défaut, lorsqu'une impression est envoyée vers votre console, l'image est imprimée automatiquement (si elle passe tous les tests biométriques) sans demander votre confirmation. Vous pouvez modifier cette fonctionnalité en activant l'option **Confirm Print** (Confirmer l'impression) dans la page Configuration. Si cette option est activée, passez à l'étape 11. Pour modifier ce paramètre, [see "À propos de l'écran IDW500 Configuration \(Configuration de la](#page-50-0)  [console IDW500\)" on page 51.](#page-50-0)

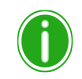

#### Remarque

Certaines images peuvent ne pas réussir tous les tests biométriques (affichées avec un arrière-plan jaune), mais s'impriment également de façon automatique. Afin de n'imprimer automatiquement QUE les résultats du test biométrique Validés, passez l'option **Autoprint Green Only** (Impression automatique des résultats validés) dans l'écran de **Configuration** sur OFF. Afin de définir cela, [see](#page-50-0)  ["À propos de l'écran IDW500 Configuration \(Configuration de la console IDW500\)" on page 51.](#page-50-0)  Lorsque l'écran de validation de la photo d'identité apparaît, vous pouvez soit accepter l'image en appuyant sur le bouton **ACCEPT** (Accepter), soit appuyer sur le bouton **EDIT** (Modifier) pour modifer l'image. Appuyez sur **CANCEL** (Annuler) pour revenir à l'écran principal d'ID Photo.

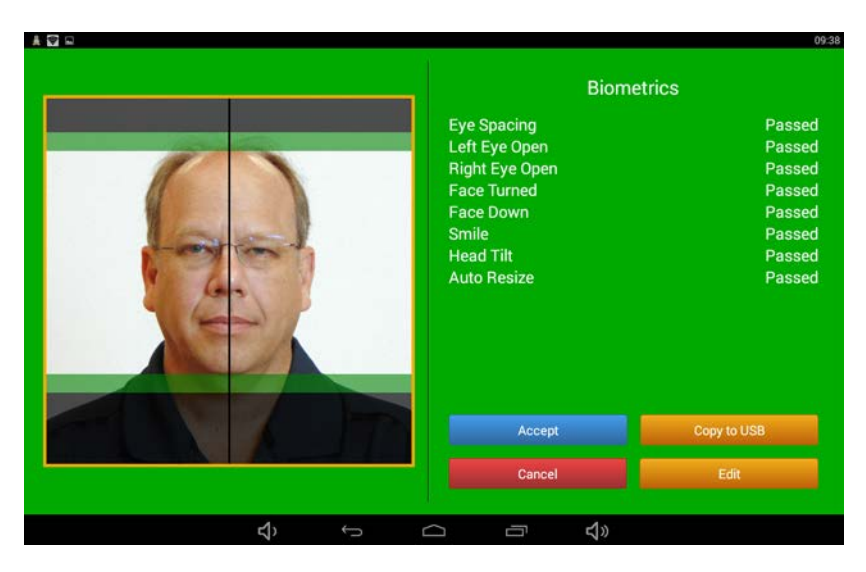

11. Quand la photo que vous avez prise a rempli toutes les exigences de Biométrie pour les photos de passeport, le fond de l'écran de validation apparaît en vert (image ci-dessus). Si les exigences biométriques n'ont pas été respectées, le fond de l'écran de validation apparaît en jaune et le mot **Check** (Vérifier) apparaît à côté de l'exigence non respectée (image ci-dessous).

- 
- 12. Regarder l'image de résultat jaune permet de déterminer si elle est acceptable. Dans l'exemple ci-dessous, l'image n'est PAS acceptable pour les raisons suivantes : le visage est tourné vers le bas, les yeux sont fermés et le sujet porte des lunettes de vue. Dans cette situation, faites poser le sujet à nouveau et reprenez la photo.

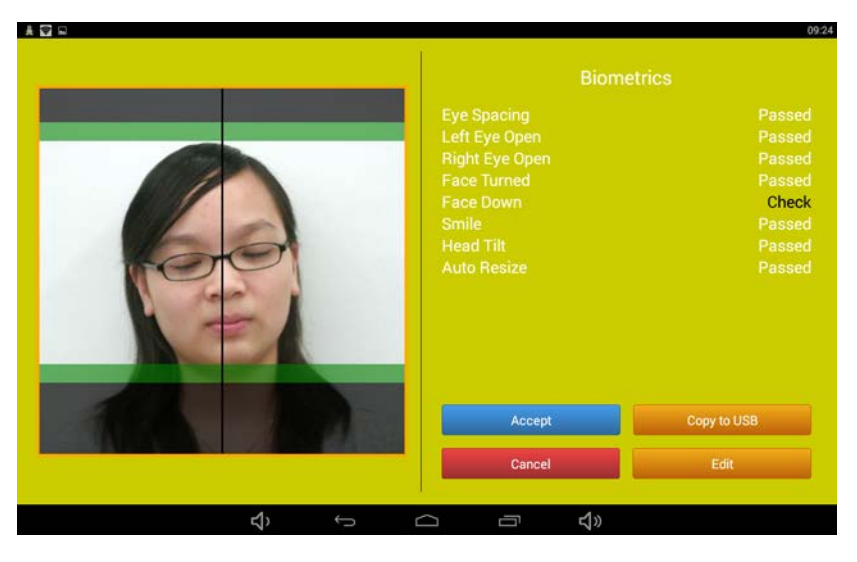

- 13. Si l'image n'a pas satisfait aux exigences biométriques, appuyez sur le bouton **EDIT** (Modifier) et suivez les instructions pour ["Modifier les images" on page 41.](#page-40-0)
- 14. Après avoir appuyé sur le bouton **ACCEPT** (Accepter), appuyez sur le bouton **PRINT** (Imprimer) pour lancer l'impression de l'image ou sur le bouton **COPY TO USB** (Copier vers USB) pour enregistrer l'image sur une clé USB. Vous pouvez également augmenter la quantité de tirages en appuyant sur le bouton **PRINT QUANTITY** (Quantité d'impression) ; par défaut, la quantité définie est d'une (1), mais vous pouvez imprimer jusqu'à cinq (5) copies. Si l'image a bien été envoyée vers l'imprimante, vous entendrez un bref son de gong émis par votre console.

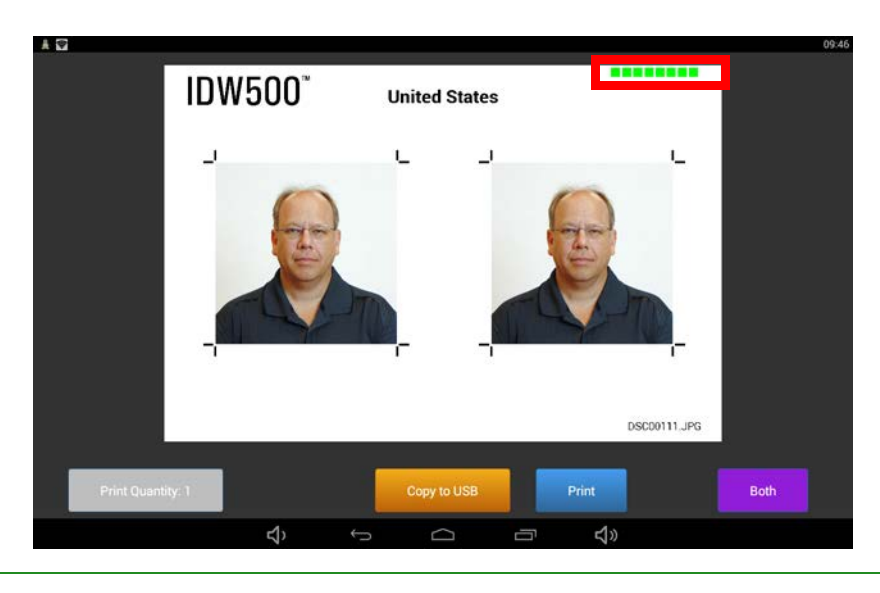

#### Remarque

Pour en savoir plus sur l'enregistrement de votre image sur une clé USB, voir ["Enregistrement des](#page-46-0)  [images sur une clé USB" on page 47.](#page-46-0)

#### Page de certification de conformité ITOC Guide d'utilisation sous IDW500

Sur l'image ci-dessus, vous remarquez une série de huit (8) carrés colorés dans le coin supérieur gauche (en surbrillance avec un rectangle rouge). Chaque case se réfère à l'une des exigences biométriques que chaque image doit respecter. Si une exigence biométrique précise a été respectée, la case correspondante apparaît en vert. Si une exigence biométrique précise n'a pas été respectée, la case correspondante apparaît en jaune. Les exigences biométriques sont les suivantes :

- Eye Spacing (Espacement des yeux)
- Left Eye Open (Œil gauche ouvert)
- ◆ Right Eye Open (Œil droit ouvert)
- ◆ Face Turned (De face)
- Face down (Visage vers le bas)
- ◆ Smile (Sourire)
- ◆ Head Tilt (Inclinaison de la tête)
- Auto Crop (Coupe automatique)

#### **Page de certification de conformité ITOC**

Le système IDW500 peut imprimer une page de reçu de conformité OACI en plus de l'image de la photo d'identité souhaitée. Cette option peut être activée dans l'écran de **IDW500 Configuration** (Configuration de la console IDW500). La page de certification contient les résultats du test biométrique des images envoyées à l'imprimante, la sélection du modèle du pays pour l'image, et la date. Elle peut également contenir un code à barres de point de vente. La page de certification et le type de code à barres ainsi que les données peuvent être configurés sur l'écran **IDW500 Configuration** (Configuration de la console IDW500). [see "À propos de l'écran IDW500 Configuration \(Configuration de la console](#page-50-0)  [IDW500\)" on page 51.](#page-50-0)S

# <span id="page-40-0"></span>**Modifier les images**

L'écran d'édition vous permet de faire des corrections mineures de couleur, de ton et de rotation sur une image.

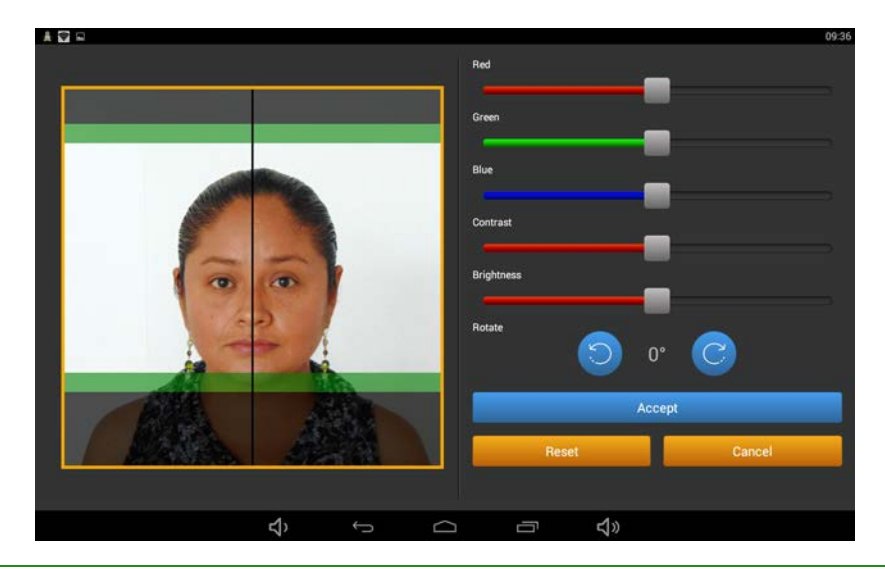

Remarque

**REMARQUE IMPORTANTE SUR LES CONTRÔLES DES COULEURS :** Les ajustements de couleur effectués sur le présent écran de modification sont « permanents », ce qui signifie qu'ils sont sauvegardés et stockés et s'appliquent jusqu'à ce qu'ils soient modifiés. Ils affecteront toutes les photos entrantes traitées, même après l'arrêt ou le redémarrage de la console. Appuyer sur le bouton **RESET** (Rétablir) dans l'écran de modification rétablira les contrôles des couleurs sur neutre. Les ajustements de redimensionnement ne sont pas sauvegardés.

Modifier les images Guide d'utilisation sous IDW500

- 1. Sur l'écran de validation, appuyez sur le bouton **EDIT** (Modifier).
- 2. Utilisez l'écran de modification pour effectuer les changements suivants :
	- **Correction des couleurs** : Si la couleur est légèrement trop terne, corrigez-la à l'aide des curseurs de couleur. Gardez à l'esprit que toute correction de couleur effectuée affectera le fond de l'image. De plus, assurez-vous que vos corrections ne faussent pas le teint du sujet. Veuillez également noter que toute correction de couleur appliquée à l'image sera appliquée à l'image pour les tirages futurs.
	- **Luminosité/Contraste** : Corrigez le ton global de l'image à l'aide des paramètres de luminosité et de contraste. Encore une fois, prenez soin de ne pas modifier le teint ou le fond de l'image.
- 3. Si nécessaire, ajustez la taille de l'image : utilisez vos doigts pour **pincer et zoomer** (comme vous le feriez sur un écran tactile, par exemple sur un smartphone) l'image afin de la redimensionner pour qu'elle rentre dans les guides.
- 4. Apportez les modifications nécessaires à l'image. La **ligne verticale** au milieu de l'image sert à centrer le sujet par rapport au modèle. La **zone noire de superposition** est comprise dans la limite de tolérance acceptable pour le modèle de photo d'identité. La **zone rouge de superposition** ne doit pas être dépassée. Ni le visage ni les cheveux du sujet ne doivent se trouver dans cette zone.
- 5. Après la modification de l'image, appuyez sur **ACCEPT** (Accepter) pour imprimer votre image. Appuyez sur **CANCEL** (Annuler) pour revenir à l'écran principal.

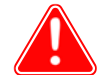

#### Attention

Ne modifiez les images que si c'est absolument nécessaire pour le fonctionnement optimal du système, prenez la meilleure image possible avec l'appareil photo, plutôt que modifier l'image. L'éclairage correct du sujet est un élément clé pour obtenir de bons résultats.

# **Réimprimer une image**

Sélectionnez l'une des six (6) dernière images envoyées à partir de la galerie d'images sur l'écran principal de la console. Touchez simplement l'image que vous souhaitez réimprimer, puis suivez les étapes des sections précédentes pour modifier ou imprimer l'image.

Lorsque l'image n'apparaît plus dans les six (6) images de la galerie d'images, les images ont été effacées du cache d'images de la console. Renvoyez simplement l'image à partir de l'appareil photo en sélectionnant à nouveau l'option de transfert DPOF pour l'image que vous souhaitez imprimer.

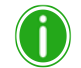

#### Remarque

Vous pouvez également envoyer plusieurs images à la suite, et elles s'afficheront au fur et à mesure de leur traitement dans la galerie d'images. Si vous utilisez la fonction d'impression automatique, les images seront automatiquement imprimées à condition que tous les critères relatifs aux renseignements biométriques soient respectés. N'oubliez pas que la galerie d'images ne peut contenir que six (6) images. Si vous envoyez en même temps 6 images, les premières images seront supprimées de l'appareil photo et de la galerie d'images.

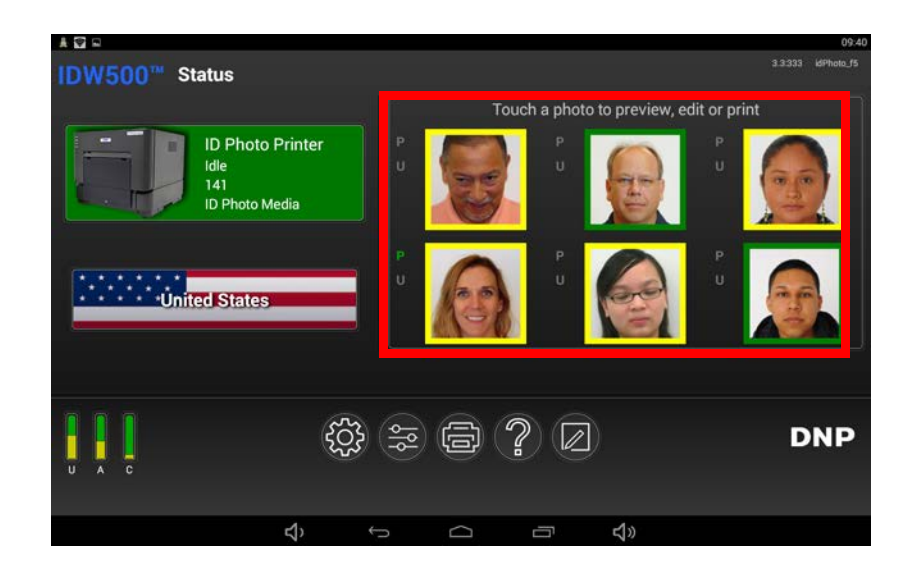

Élimination des images de la galerie d'images de la console Guide d'utilisation sous IDW500

# **Élimination des images de la galerie d'images de la console**

Vous pouvez également supprimer les images affichées sur la console.

1. Dans l'écran principal d'ID Photo, appuyez sur l'icône d'**ENGRENAGE**

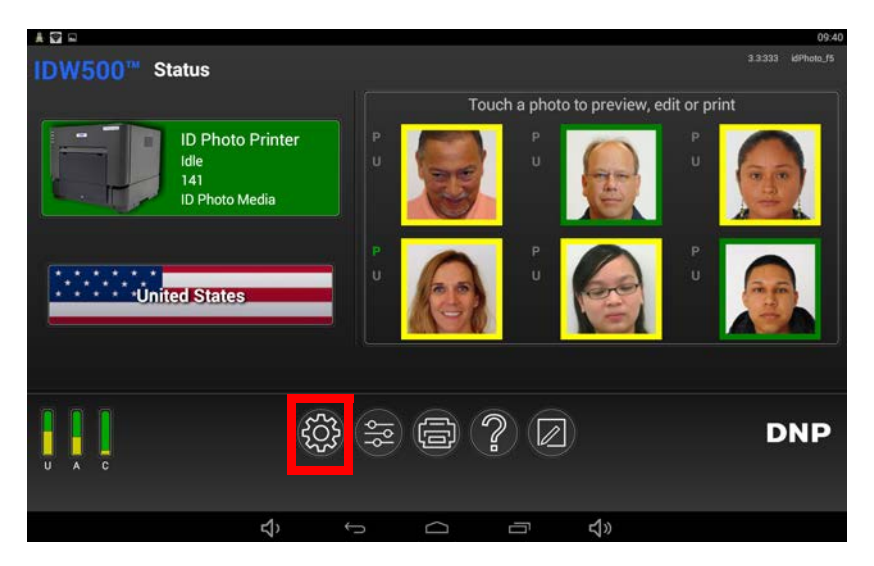

2. Appuyez sur le bouton **Clear Image Queue** (Effacer la file d'attente d'images).

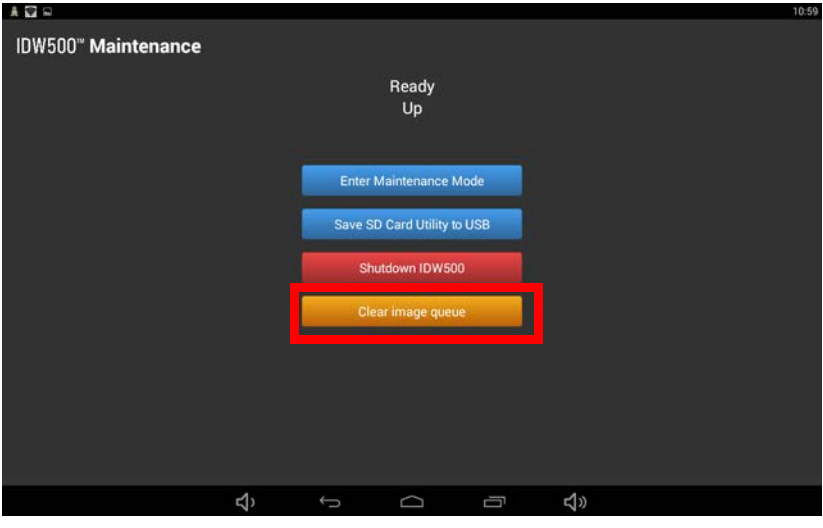

3. Toutes les images présentes sur votre console ont désormais été supprimées de la galerie d'images.

#### Ajout d'un modèle personnalisé Guide d'utilisation sous IDW500

4. Appuyez sur **l'icône retour** (deuxième icône à partir de la gauche) au bas de l'écran pour revenir à l'écran d'accueil principal de la console IDW500.

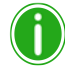

#### Remarque

Lorsque les images sont supprimées de la Galerie d'images, elles peuvent être récupérées dans l'appareil photo si nécessaire.

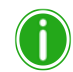

#### Remarque

La Galerie d'images sera automatiquement dégagée pendant la nuit si le système IDW500 continue de fonctionner. Il existe une commande de configuration pour activer/désactiver cette fonction.

# **Ajout d'un modèle personnalisé**

Vous pouvez créer et sauvegarder un modèle de passeport ou de photo d'identité personnalisé. Vous pouvez choisir si l'image sélectionnée apparaît 2 ou 3 fois sur le document. Vous pouvez également configurer la taille de l'image en pouces ou en millimètres, et configurer la position de votre image dans le modèle. Lorsque le modèle est sauvegardé, vous pouvez l'utiliser plusieurs fois de suite !

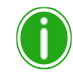

#### Remarque

Les modèles personnalisés ne peuvent pas être supprimés du système. S'il y a une erreur pendant la création d'un modèle personnalisé, ou si le résultat n'est pas celui escompté, modifiez simplement ce modèle plutôt que d'en créer un nouveau.

1. Dans l'écran principal de votre console, appuyez sur le bouton **Create Template** (Créer un modèle).

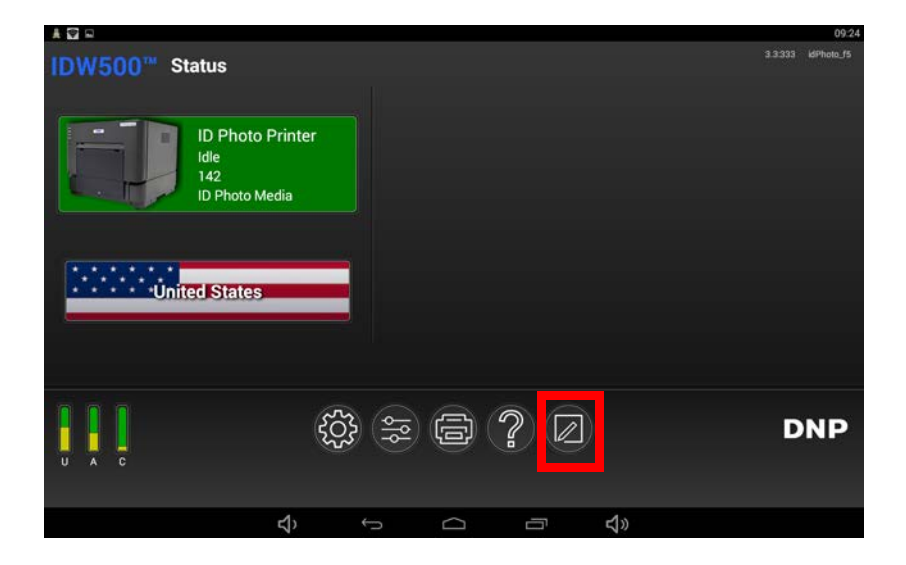

#### Ajout d'un modèle personnalisé Guide d'utilisation sous IDW500

2. Congifurez le **Layout Type** (Type de mise en page). Cela vous permet d'afficher l'image 2 ou 3 fois sur l'impression.

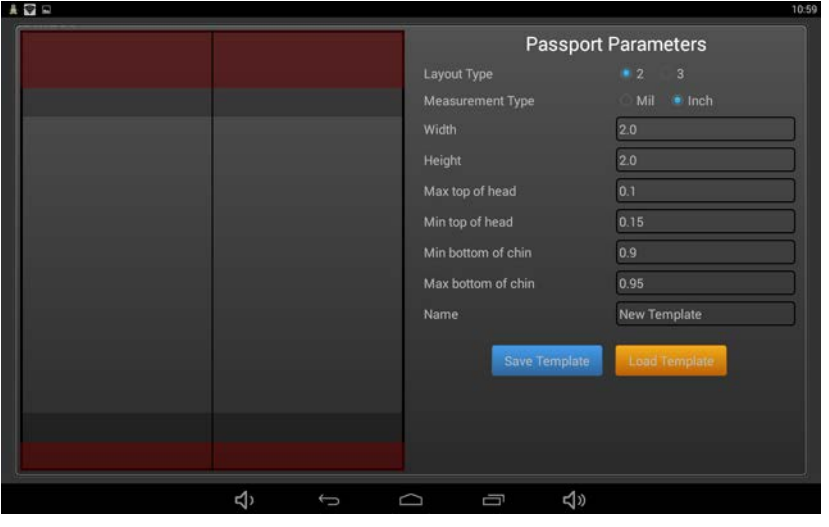

#### Remarque

Si vous choisissez d'avoir trois (3) images sur votre modèle, la taille des images est limitée à 40 millimètres par 40 millimètres.

- 3. Sélectionnez le **Measurement Type** (Type de mesure). Il peut être configuré en **Millimeters** (Millimètres) ou en **Inches** (Pouces).
- 4. Configurez la **Width** (Largeur) et la **Height** (Hauteur) de l'impression finale.
- 5. La saisie des pourcentages dans les champs suivants vous permet de configurer la position de votre image dans le modèle. Les pourcentages doivent être saisis comme leur équivalent ; Par exemple, si vous souhaitez configurer le champ **Max top to head** (Haut de la tête max.) à 10 %, vous devez saisir « 10 » dans ce champ.
	- **Max top of head** (Haut de la tête max.) : La distance maximum pour le haut de la tête à partir du bord supérieur du modèle.
	- **Min top of head** (Haut de la tête min.) : La distance minimum pour le haut de la tête à partir du bord supérieur du modèle.
	- **Min bottom of chin** (Bas du menton min.) : La distance minimum pour le bas du menton à partir du bord inférieur du modèle.
	- **Max bottom of chin** (Bas du mention max.) : La distance maximum pour le bas du menton à partir du bord inférieur du modèle.
- 6. Saisissez le **Name** (Nom) de votre modèle.
- 7. Appuyez sur le bouton **Save Template** (Enregistrer le modèle) pour sauvegarder le nouveau modèle.

Enregistrement des images sur une clé USB Guide d'utilisation sous IDW500

# <span id="page-46-0"></span>**Enregistrement des images sur une clé USB**

Une fois que vous avez envoyé une image vers la console IDW500, vous pouvez l'enregistrer sur une clé USB.

1. Insérez une clé USB dans le port USB-4 de la console. Il est recommandé de connecter la clé USB au port USB-4 (voir le schéma ci-dessous).

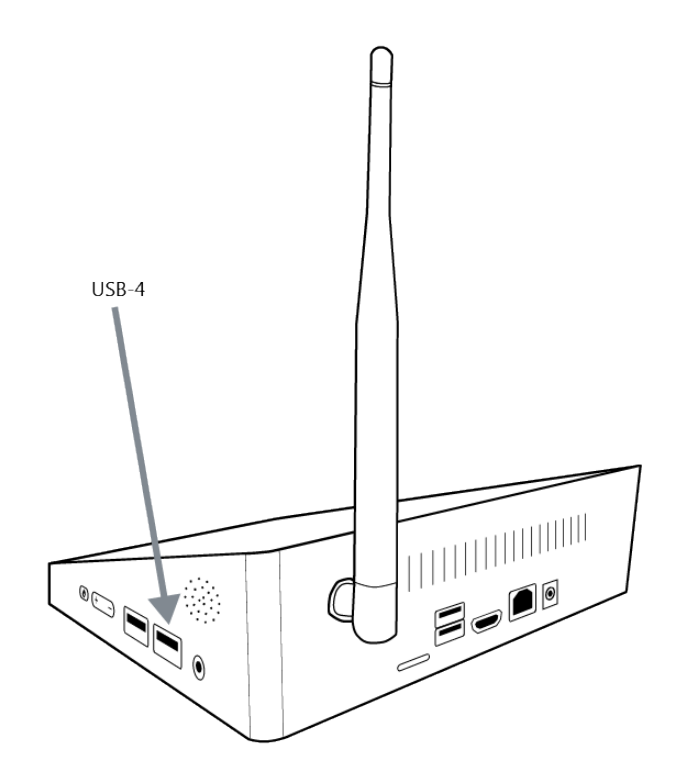

- 2. Prenez l'image et envoyez-la vers votre console.
- 3. Si la fonction d'impression automatique est activée sur votre système, ouvrez l'image que vous souhaitez enregistrer à partir de la galerie d'images.
- 4. À partir de l'écran Biometrics (Biométrie), appuyez sur le bouton **Copy to USB** (Copier vers USB).

#### Enregistrement des images sur une clé USB Guide d'utilisation sous IDW500

5. Sur l'écran suivant, appuyez sur le bouton **Copy to USB** (Copier vers USB).

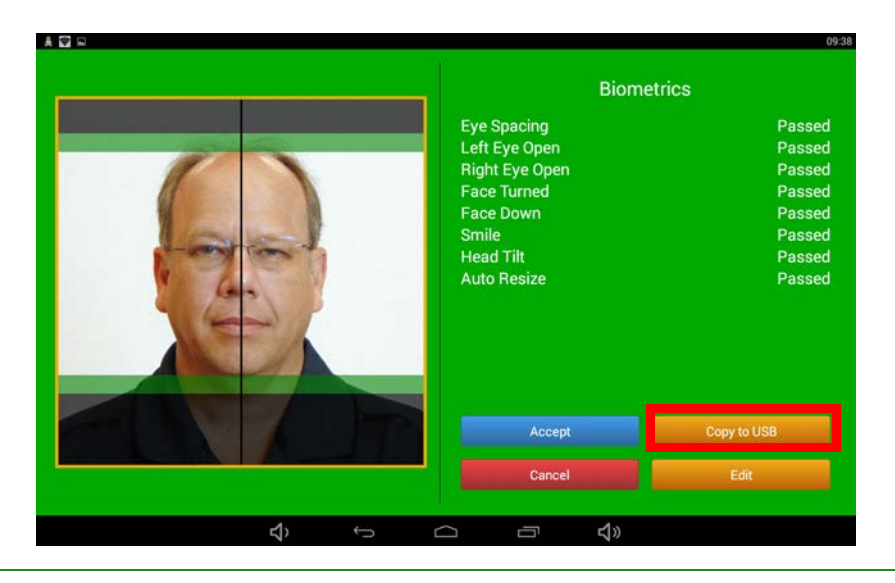

#### Remarque

Si vous n'avez pas déjà inséré de clé USB, votre console émet un **long bip** et affiche le message **Insert USB Media** (Insérer le support USB). Ne retirez pas la clé USB tant que vous n'êtes pas invité à le faire ultérieurement.

- 6. Lorsque le transfert de l'image débute, votre console émet un bruit de **pompe** afin de vous signaler l'enregistrement de l'image. Les deux images sont enregistrées sur la clé USB, l'image originale prise avec l'appareil photo, et l'image modifiée.
- 7. Au terme de l'enregistrement de l'image sur la clé USB, votre console émet un bruit de **sonnerie de réveil** et affiche un message **Remove USB Media** (Retirer le support USB).

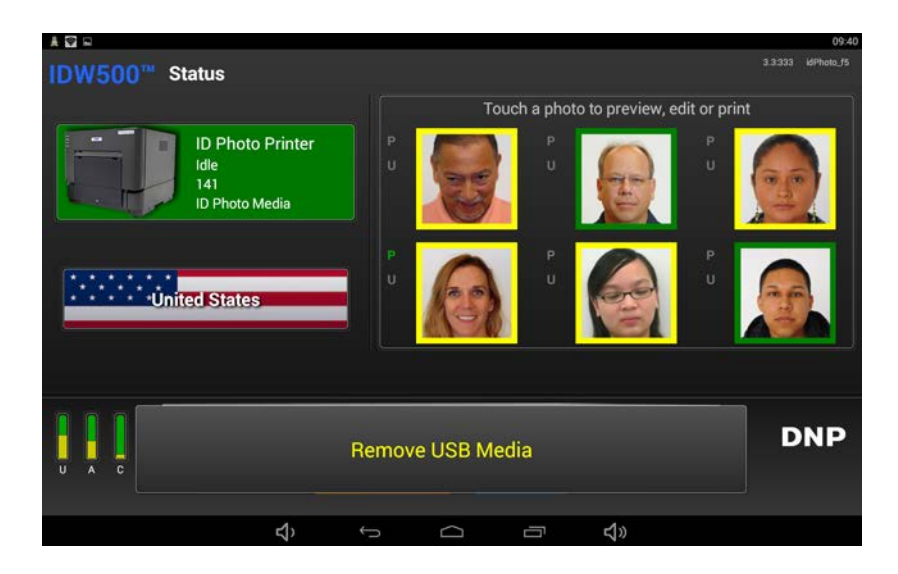

#### File d'attente de l'imprimante Guide d'utilisation sous IDW500

# **File d'attente de l'imprimante**

Vous pouvez vérifier l'état des images envoyées vers votre imprimante. L'écran **Print Queues** (Files d'attente d'impression) affiche les images envoyées vers votre imprimante par le biais de la console IDW500 ; cet écran enregistre l'état de l'image envoyée :

- Failed (Échec) (échec de l'impression)
- Pending (En attente) (en attente d'impression)
- Completed (Terminée) (imprimée)
- 1. Sur l'écran principal de votre console, appuyez sur le bouton d'**imprimante**.

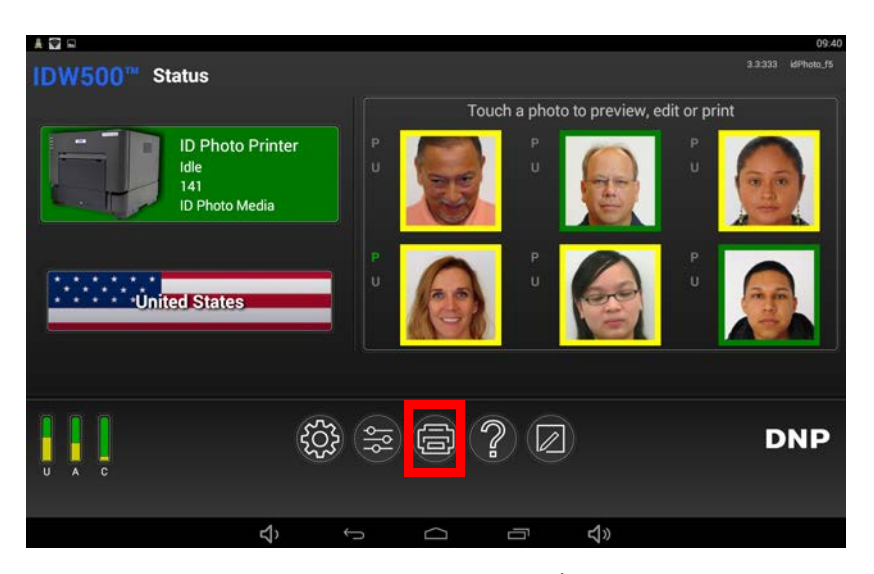

2. L'écran **Printer Queues** (Files d'attente de l'imprimante) s'affiche. À partir de cet écran, vous pouvez afficher les différents états de votre image en appuyant sur l'un des onglets suivants : **Failed** ; (Échec) **Pending** ; (En attente) **Completed** (Terminé).

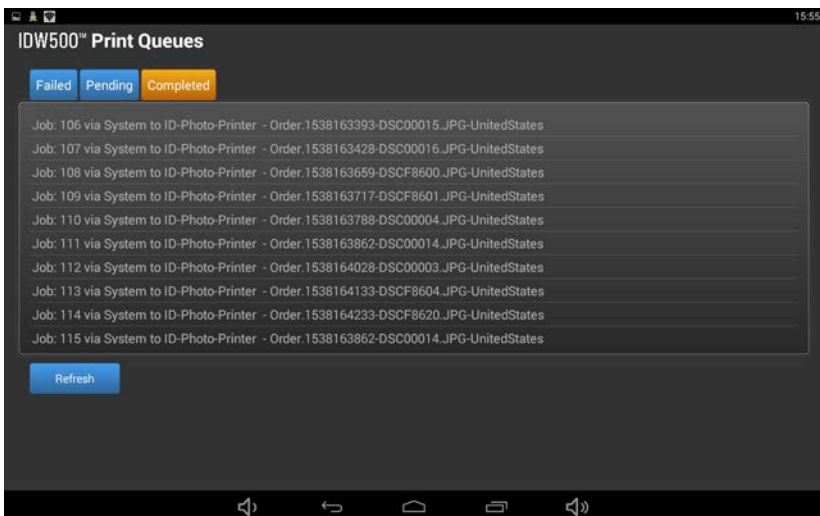

3. Revenez à l'écran principal de la console IDW500 en appuyant sur **l'icône retour** (deuxième à partir de la gauche) en bas de l'écran.

# **Arrêt du système IDW500**

#### Remarque

Il est conseillé d'éteindre votre système IDW500, tous les jours, à la fin de votre activité.

1. Pour éteindre la console IDW500, appuyez sur l'icône d'**engrenage** sur l'écran principal d'ID Photo.

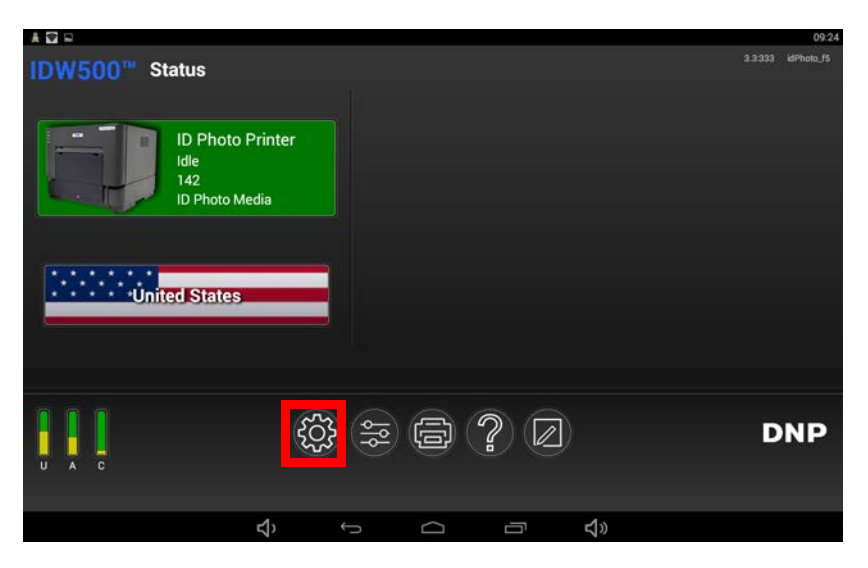

2. Appuyez sur le bouton d'**ARRÊT**.

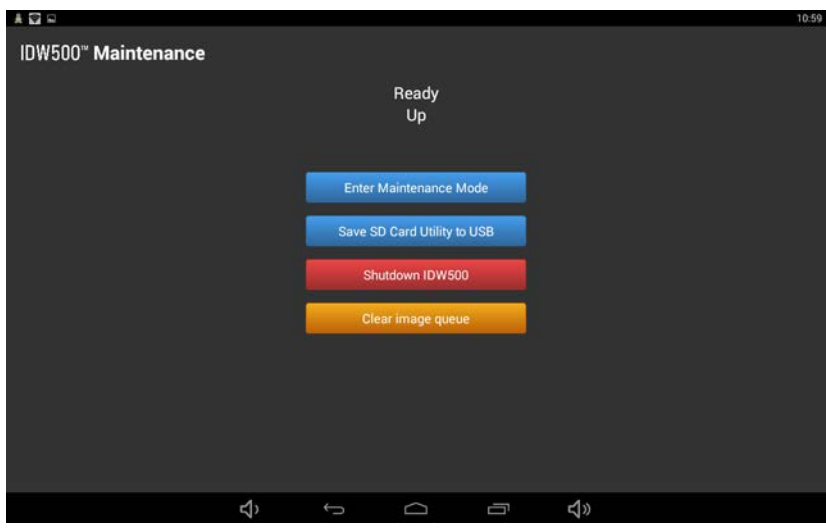

3. Une fois que la console est sur OFF (Arrêt), éteignez votre imprimante et votre appareil photo.

À propos de l'écran IDW500 Configuration (Configuration de la console IDW500) Guide d'utilisation sous IDW500

# <span id="page-50-0"></span>**À propos de l'écran IDW500 Configuration** (Configuration de la console IDW500)

Votre console IDW500 arrive préconfigurée aux paramètres dont vous aurez besoin pour un fonctionnement au quotidien. Toutefois, si vous devez modifier les paramètres de configuration, utilisez cette section pour le faire.

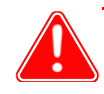

#### Attention

DNP Imagingcomm America Corporation recommande de ne pas modifier le système à partir des paramètres par défaut, sauf si vous avez communiqué avec l'assistance technique. Cela pourrait provoquer des incohérences et modifier le rendement des seuils de tolérance recommandés.

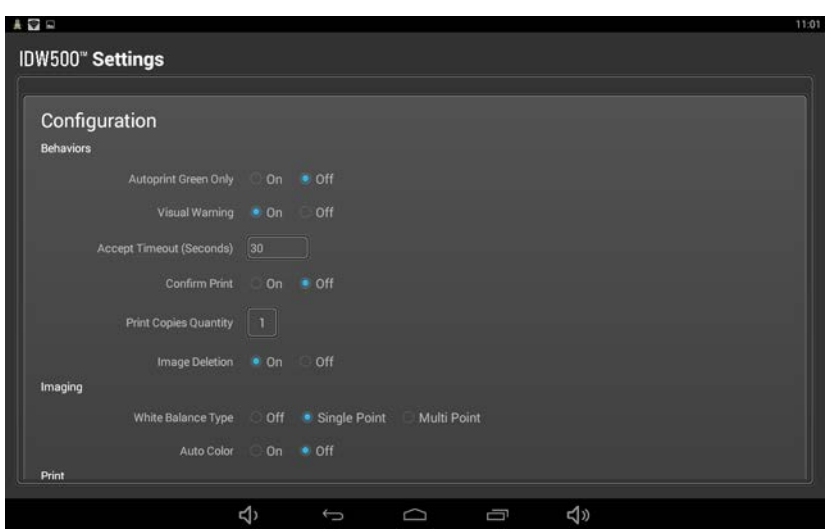

## **Accès à l'écran IDW500 Configuration**

1. Pour accéder à l'écran **IDW500 Configuration**, appuyez sur le bouton **Configuration** au bas de votre IDW500 console.

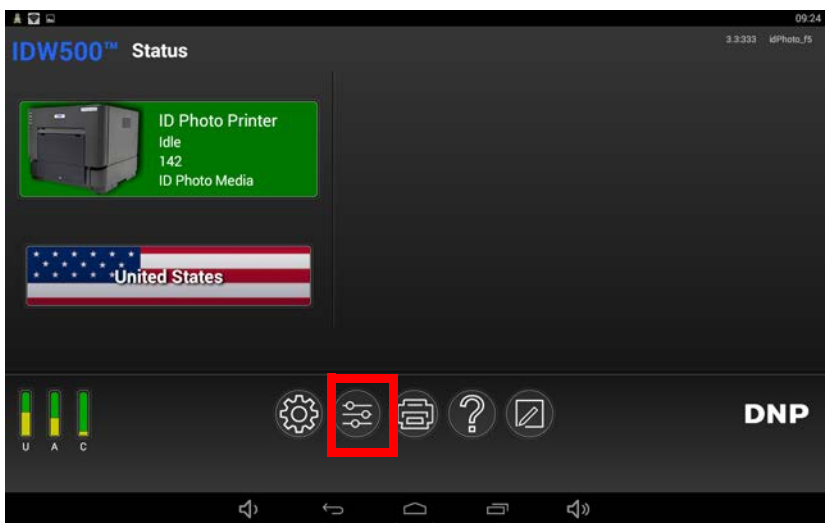

#### Accès à l'écran IDW500 Configuration de la contraste de la contraste de la Guide d'utilisation sous IDW500

2. L'écran **IDW500 Configuration** (Configuration de la console IDW500) apparaît. L'écran **IDW500 Configuration** (Configuration de la console IDW500) est divisé en sections comme suit : **Behaviors** (Comportements), **Imaging** (Création d'images), **Print** (Impression), et **System** (Système).

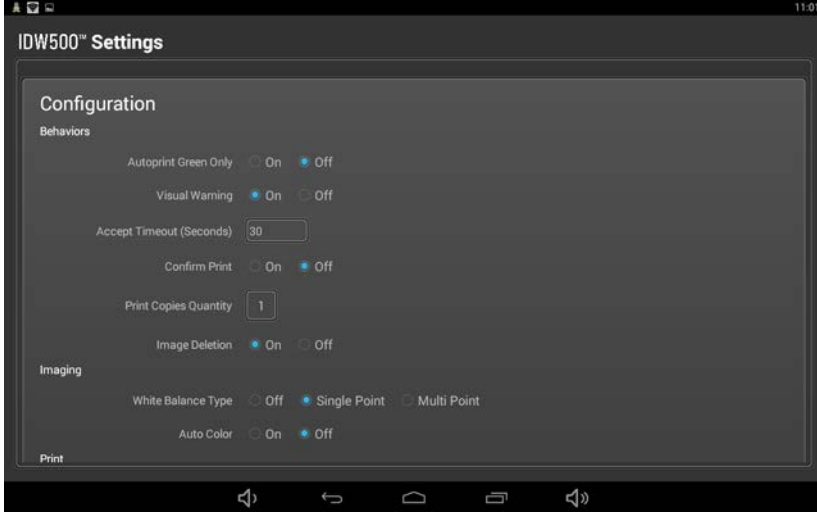

Section Behaviors (Comportements) Guide d'utilisation sous IDW500

### **Section Behaviors (Comportements)**

La section **System Behaviors** (comportements du système) contrôle la façon dont le système fonctionne pour traiter certains aspects du processus d'impression des photos. Vous pouvez configurer les éléments suivants :

- **Autoprint Green Only** (Impression automatique des résultats validés) : Si vous utilisez la fonction d'impression automatique, utilisez les paramètres suivants pour obtenir les effets escomptés.
	- **OFF** les images vertes et jaunes s'imprimeront automatiquement. Les images rouges ne seront pas imprimées. Toutes les images apparaîtront dans la Galerie d'images.
	- **ON** seules les images vertes sont imprimées automatiquement.
- **Visual Warning** (Alerte visuelle) : Si cette option est sur **ON** (activée par défaut), le fond de l'écran de validation d'ID Photo s'affiche en vert, jaune ou rouge en fonction du degré de respect de l'image des exigences biométriques. Le paramétrage de cette option sur **OFF** (désactivée) supprime les couleurs d'avertissement (vert, jaune ou rouge) de l'écran de validation d'ID Photo.
- **Accept Timeout (Seconds)** (Délai d'acceptation [en secondes]) : Lorsqu'une image ne remplit pas les exigences biométriques, l'écran d'acceptation d'ID Photo apparaît pour le temps spécifié dans ce champ. Notez que cette fonctionnalité ne fonctionne que lorsque l'option **Visual Warning** (Alerte visuelle) est configurée sur **YES** (Oui).
- **Confirm Print** (Confirmer l'impression) : Invite l'utilisateur à accepter l'image et à l'envoyer vers l'imprimante. Si cette option est désactivée, si l'image remplit toutes les exigences biométriques, elle est envoyée directement vers l'imprimante sans que l'utilisateur n'ait besoin de le confirmer. Le paramétrage par défaut de cette fonction est défini sur **OFF** (désactivé).
- **Print Copies Quantity** (Quantité de copies imprimées) : Vous permet de définir combien de copies de l'image peuvent être imprimées. Par défaut, la quantité définie est de **1**.
- **Image Deletion** (Suppression de l'image) : Le système supprime automatiquement les photos de la Galerie d'images pendant la nuit.

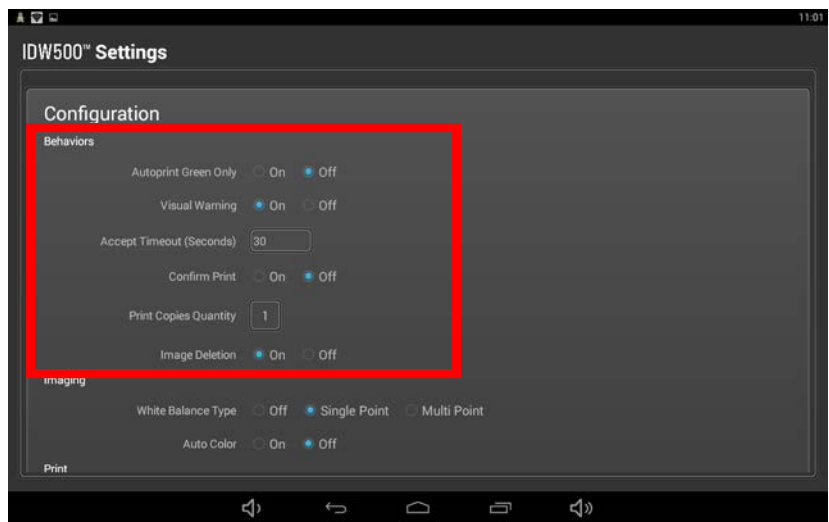

Section Imaging (Création d'images) Guide d'utilisation sous IDW500

## **Section Imaging (Création d'images)**

La section **Imaging** (Création d'images) définit la manière dont le système traite d'abord les images venant de l'appareil photo. Vous pouvez configurer les éléments suivants :

- **White Balance Type** (Type de balance des blancs) : Contrôlez les définitions de la balance des blancs à l'aide de l'un des paramètres suivants.
	- **Off** (désactivé): Désactive la balance des blancs.
	- **Single Point** (Point unique) : Le système utilise un pixel situé dans la section en haut à gauche de l'arrière-plan de l'image pour déterminer la nécessité d'éclaircir ou d'assombrir le reste de l'arrière-plan.
	- **Multi Point** (Multipoint) : Le système utilise un groupe de pixels situé dans l'ensemble de l'arrière-plan de l'image pour déterminer la nécessité d'éclaircir ou d'assombrir le reste de l'arrière-plan. Il s'agit du paramètre par défaut du système.
- **Auto Color** (Couleur auto) : Activer/désactiver ce paramètre.

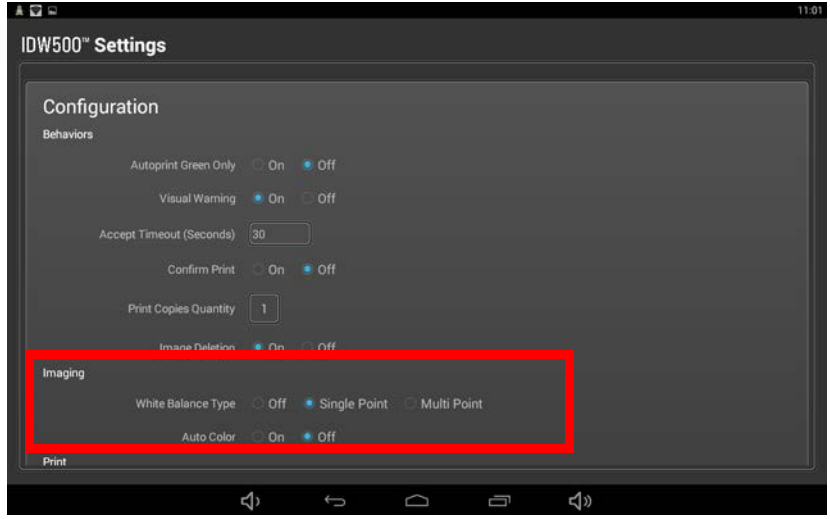

#### **Section Print (Imprimer)**

Dans la section **Print** (Imprimer) de cette page, vous pouvez configurer les éléments suivants :

- **Crop Marks** (Repères de coupe) : Active/désactive les repères de coupe sur l'impression finale. Les repères de coupe sont utiles lors de la découpe manuelle des images avec des ciseaux. L'option est ACTIVÉE par défaut.
- **Filename on Print** (Nom du fichier en impression) : Active/désactive l'affichage du nom du fichier de l'image donnée par l'appareil photo sur l'impression finale. L'option est ACTIVÉE par défaut.
- **Receipt/Cert Page** (Page de reçu/certif.) : Active/désactive l'impression d'un reçu.
- **Test Print** (Impression test) : Active/désactive l'impression d'une page de certification de conformité/un reçu pour l'Organisation de l'aviation civile internationale (OACI.)

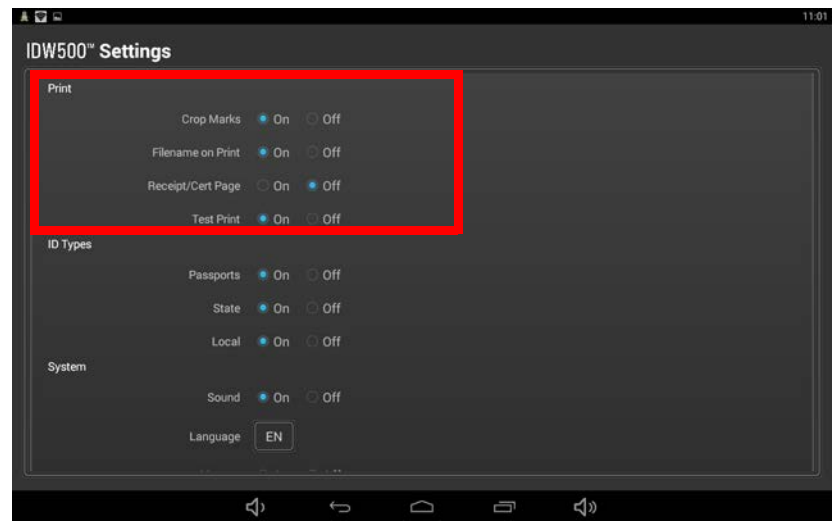

## **ID Types (types de pièce d'identité)**

Les groupes de modèles de photos d'identité des **ID Types** (types de pièce d'identité) peuvent être activés et désactivés, pour être visibles ou non pour l'opérateur. Vous pouvez configurer les éléments suivants :

- **Passport** (Passeport) : Active/désactive les passeports. Par défaut, cette option est réglée sur **ON** (activée).
- **State** (National) : Active/désactive les pièces d'identité spécifiques à un pays. Par défaut, cette option est réglée sur **OFF** (désactivée).
- **Local** (Local) : Active/désactive les pièces d'identité locales, p. ex. les cartes d'étudiant. Par défaut, cette option est réglée sur **OFF** (désactivée).

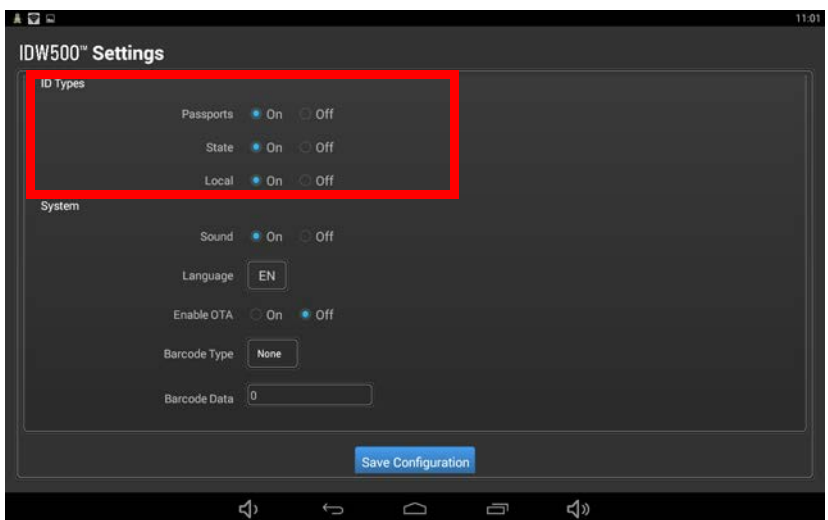

### **Section System (Système)**

Dans la section **System** (Système) de cette page, vous pouvez configurer les éléments suivants :

- **Sound** (Son) : Active/désactive le son. L'option est **ACTIVÉE** par défaut.
- **Language** (Langue) : Sélectionnez la langue à afficher sur votre console.
- **Enable OTA** (Activer OTA) : Active/désactive OTA (transmission sans fil).
- **Barcode Type** (Type de code à barres) : Réglez le type de code à barres, par exemple, UPC, que vous souhaitez inclure dans les reçus imprimés.
- **Barcode Data** (Données de code à barres) : Les données seront associées à votre code à barres, par exemple, le numéro UPC.

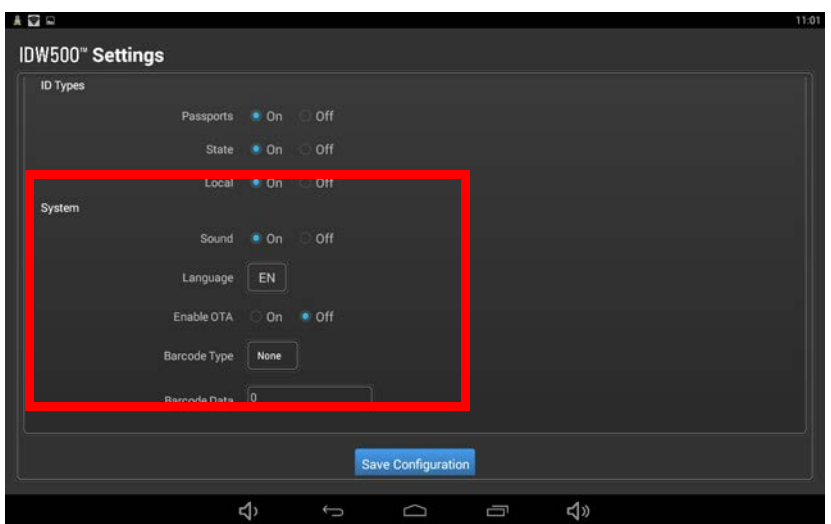

# **Supprimer une image de l'appareil photo**

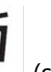

1. Sur l'appareil photo, appuyez sur le bouton  $\Box$  (supprimer) sur le panneau arrière de l'appareil photo.

2. Sélectionnez les images que vous souhaitez supprimer et appuyez ensuite sur le bouton de **SÉLECTION**.

# **Autre méthode pour supprimer des images sur l'appareil photo**

Utilisez le menu de l'appareil photo pour effacer des images. Ne reformatez pas la carte SD pour effacer des images.

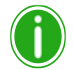

Remarque

Lorsque certaines images ne peuvent être supprimées, vérifiez et désactivez la protection des images. Le symbole de la clé apparaîtra sur l'écran de l'appareil photo pendant la lecture des images, indiquant que l'image est protégée contre la suppression. Cela empêche la suppression de l'image jusqu'à ce qu'elle ne soit plus protégée. Ne formatez PAS la carte SD pour effacer des images. La programmation de la carte pour le système serait perdue si vous formatez la carte. Consultez ["Utilisation de l'utilitaire de récupération des données de la carte SD" on page 71](#page-70-0) si la carte SD est endommagée ou formatée.

- 1. Sur l'appareil photo, appuyez sur le bouton **MENU**.
- 2. Faites défiler vers le bas jusqu'à l'icône de **BOÎTE À OUTILS**, puis appuyez sur **SÉLECTIONNER**.

Suppression de toutes les images sur l'appareil photo Guide d'utilisation sous IDW500

- 3. Faites défiler vers la GAUCHE 4.
- 4. Faites défiler vers le bas  $\rightarrow$  jusqu'à **OUTIL DE CARTE MÉMOIRE**, puis appuyez sur la FLECHE DROITE  $\rightarrow$ .
- 5. Faites défiler vers le bas  $\bullet$  jusqu'à **DELETE REC. FOLDER** (Supprimer le dossier d'enr.), puis appuyez sur **SÉLECTIONNER**.
- 6. Faites défiler vers le bas jusqu'à **OK**, puis appuyez sur **SÉLECTIONNER**.
- 7. Appuyez sur le bouton **MENU EXIT** (Sortie du menu) ou sur le bouton d'**ALIMENTATION** pour revenir en mode de prise de vue.

## **Suppression de toutes les images sur l'appareil photo**

Les images devraient être supprimées de la mémoire de l'appareil photo tous les jours. Cette opération est simple à réaliser grâce au bouton Poubelle à l'arrière de l'appareil photo.

- 1. Assurez-vous que l'appareil photo est en **mode lecture** (bouton lecture).
- 2. Appuyez sur le bouton **Delete** (Supprimer) (bouton poubelle).
- 3. Choisissez l'option **Delete All Images on this Date** (Supprimer toutes les images de cette date) et appuyez sur le bouton **Enter** (Entrée).

## **Activer le flash**

Utilisez le flash de l'appareil photo si nécessaire pour améliorer la qualité de vos photos. L'utilisation du flash est recommandée en dernier ressort pour éclaircir les photos. En raison des exigences vis-à-vis des photos de passeport/ d'identité, un éclairage hors champ est préférable pour éclairer correctement le sujet.

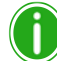

#### Remarque

Pour plus d'information sur l'activation du flash, consultez le manuel de l'utilisateur de l'appareil photo.

- 1. En fonction de l'appareil photo, appuyez sur le bouton **FLASH** pour l'activer.
- 2. Si nécessaire, ouvrez le cache du flash (tous les appareils photo n'ont pas cette caractéristique). En général, vous ouvrez le cache en appuyant légèrement dessus ou en appuyant sur bouton déclencheur sur le côté.

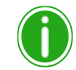

#### Remarque

Si vos images sont toujours sombres ou ne révèlent pas les détails nécessaires du visage du sujet (sous-exposé, trop d'ombres, impossible de voir clairement les détails), changer la compensation de l'exposition peut aider à corriger le problème. Pour la plupart des appareils photo Sony®, vous pouvez obtenir ce changement en entrant dans le **P-Mode**, en appuyant sur le bouton **Menu**, en défilant jusqu'à l'option **Exposure Compensation** (compensation de l'exposition) et en cliquant une fois sur le signe (**+**) dans les paramètres d'exposition actuels. Appuyez sur **Exit** (sortir) lorsque vous avez terminé et que vous êtes prêt à prendre d'autres photos. Pour plus d'informations, consultez le guide d'utilisation de votre appareil photo.

Impression directe à partir de l'appareil photo grâce à un câble USB Guide d'utilisation sous IDW500

# **Impression directe à partir de l'appareil photo grâce à un câble USB**

Vous pouvez également imprimer des images en branchant l'appareil photo directement sur votre console IDW500 grâce à un câble USB.

- 1. Connectez l'appareil photo au port USB-4, sur le côté de l'appareil.
- 2. Après l'avoir branché sur le port USB, les six dernières images affichées sur la console sont imprimées.
- 3. Une fois les images imprimées, elles sont supprimées de la carte SD de l'appareil photo. Cela permet d'éviter la réimpression des images à chaque fois que l'appareil photo est branché sur la console IDW500.

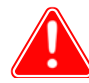

#### Attention

Notez qu'avec l'utilisation de cette méthode d'impression, les images imprimées sont supprimées de façon permanente de la carte SD de l'appareil photo après l'impression.

# **5**

# **Utilisation de l'imprimante IDW500**

# **À propos de votre imprimante**

Votre imprimante de photos d'identité est fournie avec un guide de l'utilisateur, ainsi que d'autres documents contenant des instructions détaillées sur le fonctionnement de l'imprimante. Ce chapitre contient des instructions de base pour une utilisation au quotidien, ainsi que les étapes à suivre pour l'entretien et le dépannage.

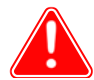

#### Attention

*Veillez à conserver votre boîte d'expédition!* En cas de transport de l'imprimante ou d'envoi de l'imprimante en réparation, la boîte d'expédition originale est la solution d'emballage la plus sûre. Rangez les emballages (y compris le bloc de protection de la tête d'imprimante en mousse) dans la boîte et conservez-les en lieu sûr.

# **Remplacement du papier de l'imprimante et du kit d'impression avec ruban encreur**

Remplacez toujours le ruban et le papier en même temps. Laissez toujours l'imprimante allumée lorsque vous remplacez le pack de consommables afin que l'imprimante initialise correctement le nouveau pack installé. Les packs de papier et de ruban encreur sont quelquefois appelés aussi « consommables » ou juste les « médias ».

1. Retirez le bac de récupération d'impressions situé à l'avant de l'imprimante et videz le bac à déchets.

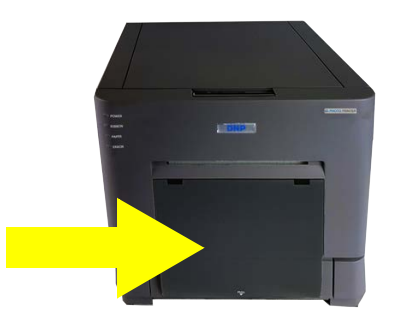

Remplacement du papier de l'imprimante et du kit d'impression avec ruban encreur Guide d'utilisation sous IDW500

2. Appuyez sur le levier d'ouverture situé sur le dessus de l'imprimante pour ouvrir le capot des consommables.

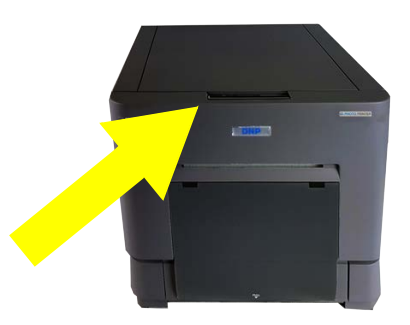

- 3. Jetez le vieux ruban.
- 4. Enlevez la bobine de papier. Retirez les extrémités de la bobine du rouleau de papier épuisé et jetez le rouleau. (Ne jetez pas les extrémités de la bobine.)
- 5. Placez le nouveau rouleau de papier aux extrémités de la bobine. Assurez-vous que le rouleau de papier soit bien fixé et centré sur l'axe de support.

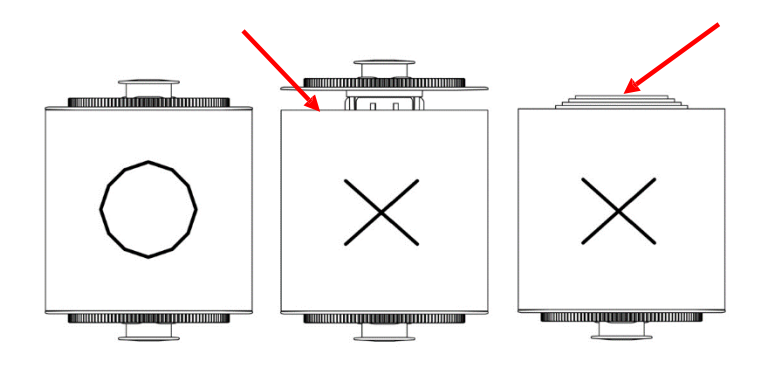

- 6. Placez la bobine de papier dans l'imprimante de sorte que le bord avant du papier se charge au-dessus du rouleau vers l'avant de l'imprimante.
- 7. Ôtez la languette PULL (Tirer) du rouleau de papier.
- 8. Tirez le papier vers vous sur environ 30 cm (1 ft) pour avoir du jeu.
- 9. Chargez le bord avant du rouleau de papier entre le rouleau argenté et le support argenté portant l'inscription **Insérer papier**.
- 10. Passez le papier à travers et guidez-le vers le bas jusqu'au guide noir avec les rouleaux blancs.

Remplacement du papier de l'imprimante et du kit d'impression avec ruban encreur Guide d'utilisation sous IDW500

11. Continuez à guider le papier manuellement jusqu'à ce que l'imprimante émette un signal sonore (bip). Une fois que l'imprimante émet un signal sonore, le papier est chargé. Le papier achèvera le processus de chargement quand le capot sera fermé.

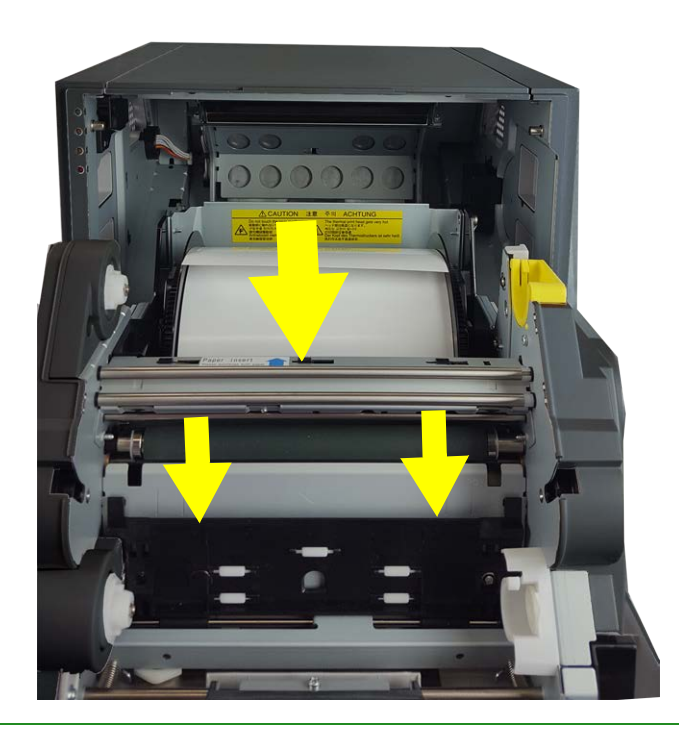

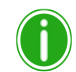

#### Remarque

Utilisez le bouton Aide de la console IDW500 pour visionner une vidéo présentant le processus de chargement des consommables.

- 12. Réglez le ruban du côté de la bobine d'alimentation (les deux extrémités blanches) dans les supports inférieur ou frontal.
- 13. Placez la bobine d'enroulement (une extrémité blanche et une extrémité jaune) dans les supports supérieur ou arrière. Mettez d'abord le côté gauche de la bobine à ruban en place, puis enclenchez le côté droit de la bobine.
- 14. Enroulez la bobine d'enroulement de façon à supprimer tout jeu au niveau du ruban. La bobine d'alimentation alimente le haut, tandis que la bobine d'enroulement alimente le dessous.

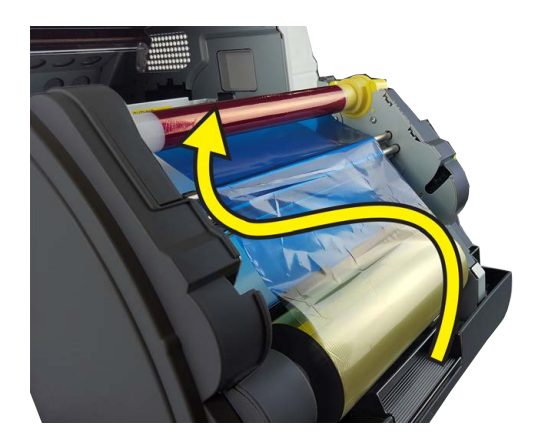

- 15. Fermez la porte des consommables d'impression. Cinq pages vierges sortent.
- 16. Replacez le bac à déchets et le bac de récupération d'impressions.

# **Entretien de l'imprimante**

## **Nettoyage du rouleau de platine**

## Attention

Utilisez exclusivement les lingettes préimprégnées du nécessaire de nettoyage. Lors du nettoyage de l'imprimante, évitez les bords aiguisés. Ne nettoyez le rouleau de platine que si une personne du service d'assistance technique vous l'a indiqué.

- 1. Un nettoyage du rouleau de platine est recommandé si sur vos impressions vous observez des traits irréguliers et estompés allant dans le sens de l'impression.
- 2. Appuyez sur le levier d'ouverture et ouvrez le capot avant.

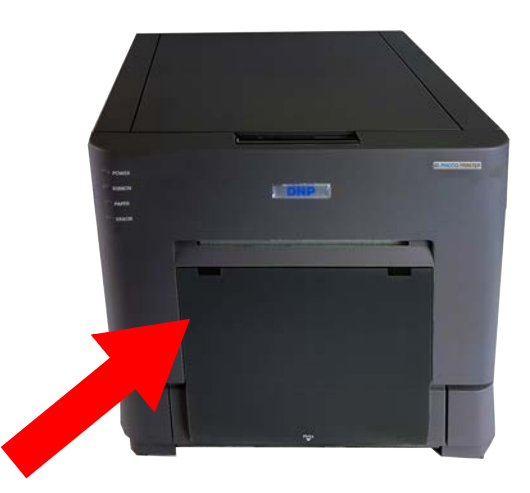

- 3. Enlevez le plateau du ruban et mettez-le de côté.
- 4. Retirez les bobines de papier et mettez-les de côté.
- 5. À l'aide des lingettes préimprégnées fournies avec le nécessaire de nettoyage, essuyez le rouleau de platine tout en le faisant légèrement tourner. Utilisez une partie propre de la lingette pour chaque mouvement que vous réalisez lors du nettoyage.

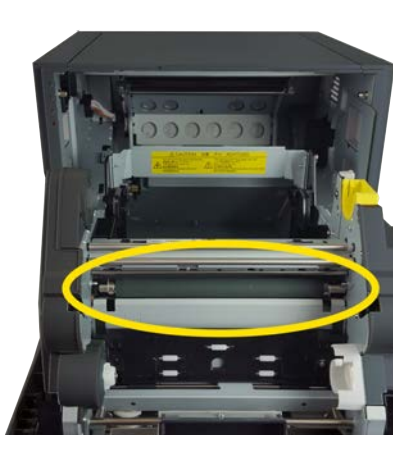

- 6. Attendez au moins 3 minutes afin que le rouleau soit sec, puis remettez le papier et le ruban en place.
- 7. Fermez l'imprimante soigneusement et attendez qu'elle démarre.

Nettoyage de la tête d'impression thermique Guide d'attilisation sous IDW500

## **Nettoyage de la tête d'impression thermique**

#### Attention

Attendez au moins 5 minutes avant de nettoyer la tête thermique, afin d'éviter les risques de brûlures graves. N'utilisez jamais d'eau pour nettoyer la tête thermique. Ne nettoyez la tête d'impression que si une personne du service d'assistance technique vous l'a indiqué.

Nettoyez la tête thermique si vous avez remarqué une baisse de la qualité des impressions ou si vous observez des traits nets au milieu de vos impressions. Nettoyez toujours le rouleau de platine en premier.

1. Appuyez sur le levier d'ouverture et ouvrez le capot avant.

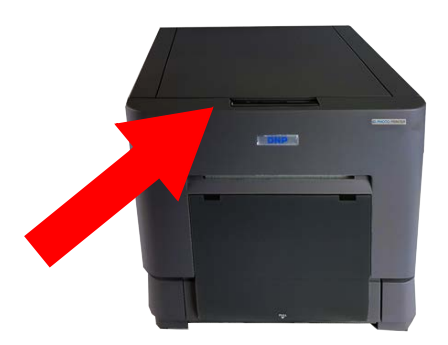

- 2. Enlevez le plateau du ruban et mettez-le de côté.
- 3. Retirez les bobines de papier et mettez-les de côté.
- 4. Placez la tête thermique dans le châssis de l'imprimante. Sur la tête, cherchez la ligne où les bandes orange et noire convergent.

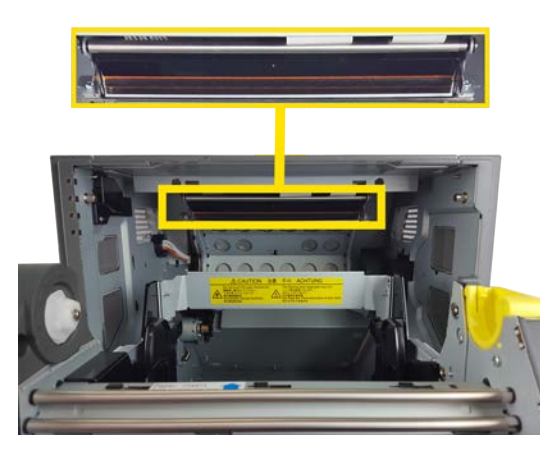

- 5. À l'aide du stylo de nettoyage, balayez la tête thermique par des mouvements allant d'un côté à l'autre. Nettoyez toute la longueur de la tête thermique.
- 6. Si vous voyez de la saleté ou des débris sur la tête thermique, utilisez la lingette pour tête thermique afin de nettoyer uniquement la zone concernée.
- 7. Attendez au moins 3 minutes afin que la tête soit sèche, puis remettez le papier et le ruban en place.
- 8. Fermez l'imprimante soigneusement et attendez qu'elle démarre.

# **Remballage de l'imprimante**

Pour transporter l'imprimante, remballez-la avec les éléments d'emballage fournis à l'origine. Faute de quoi toute garantie applicable sera annulée. Si le matériel d'emballage d'origine n'est pas utilisé ou si l'imprimante n'est pas emballée correctement, cette dernière pourrait être endommagée durant le transport. Protégez toujours la tête d'impression avec la mousse de protection. Ne jetez pas l'emballage d'origine puisque celui-ci est nécessaire pour assurer le transport de l'imprimante en toute sécurité.

Ôtez tous les accessoires, consommables et accessoires de l'imprimante, y compris : le ruban, le rouleau de papier, les bobines de papier, ainsi que les supports USB et les câbles électriques. Mettez les accessoires dans la boîte prévue à cet effet.

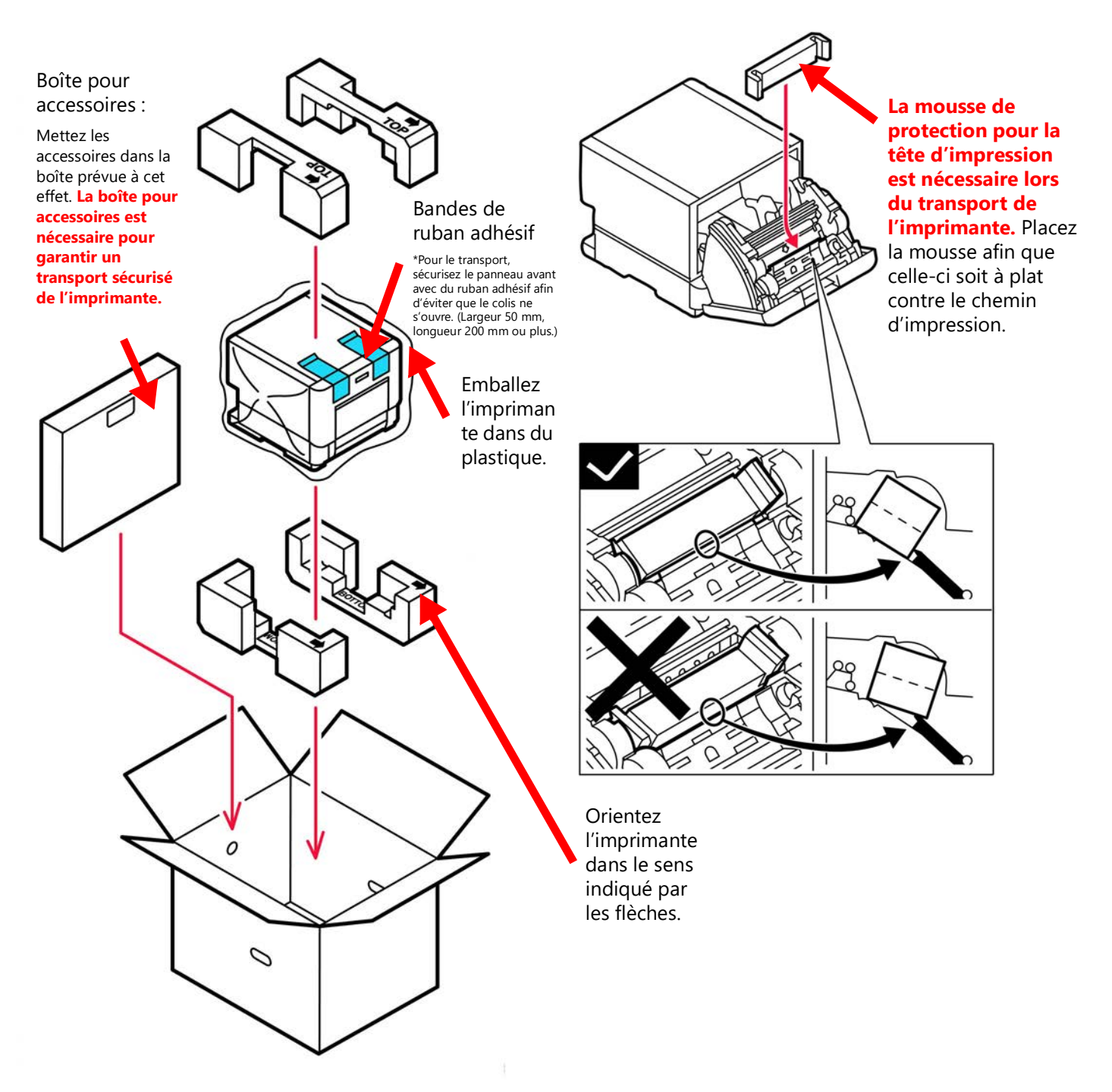

# **Dépanner l'imprimante**

## **Élimination des bourrages papier**

- 1. Appuyez sur le levier d'ouverture situé sur le devant de l'imprimante pour ouvrir le compartiment des consommables.
- 2. Retirez le ruban.
- 3. Retirez délicatement les éventuels résidus se trouvant dans le chemin papier.

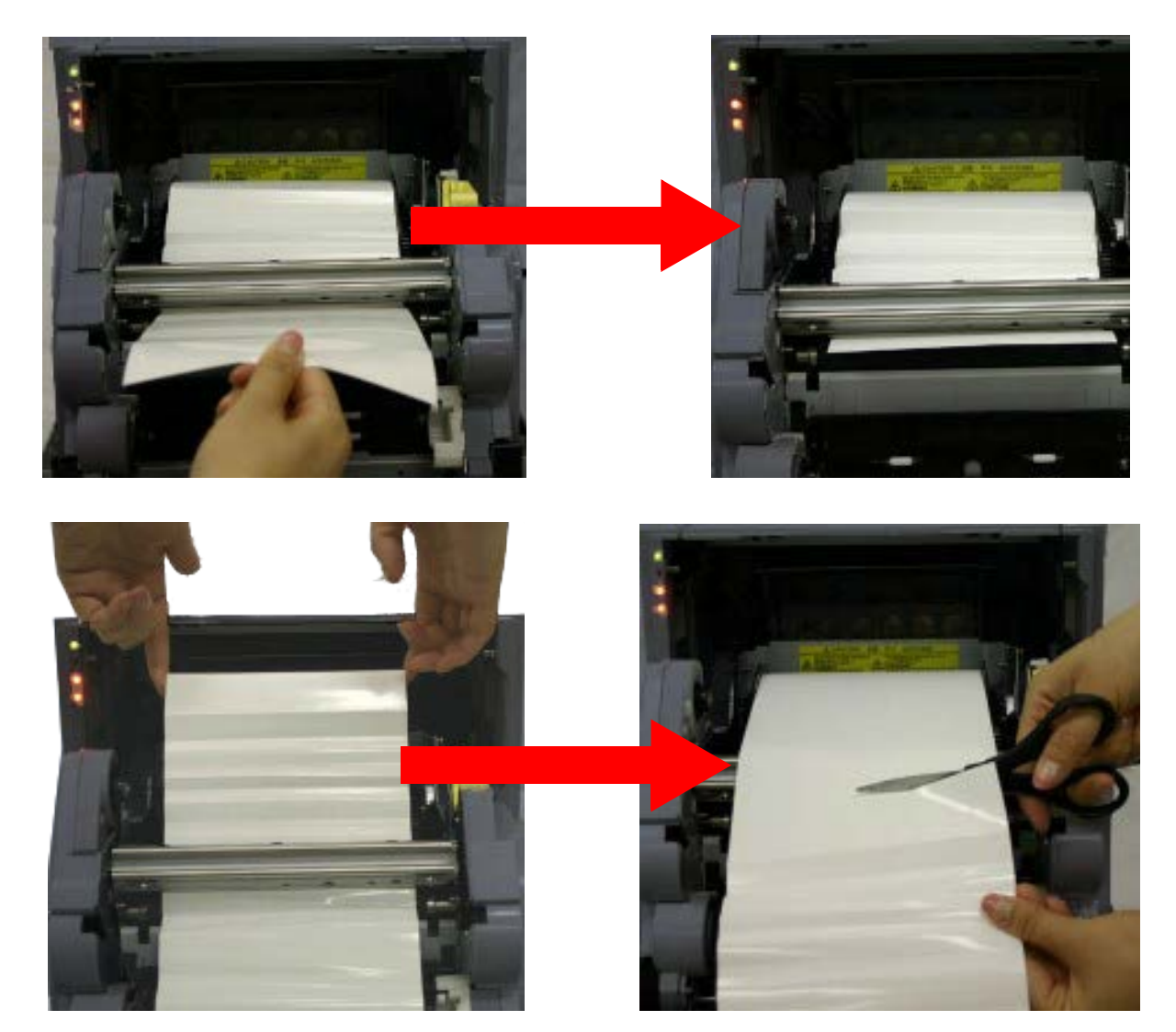

4. Coupez le papier et retirez le rouleau de papier de l'imprimante.

Réparation des rubans endommagés Guide d'utilisation sous IDW500

5. Coupez l'extrémité du rouleau de papier afin d'éliminer tout morceau de papier froissé ou plié. Imprimer sur du papier endommagé peut abîmer l'imprimante et causer davantage de bourrages.

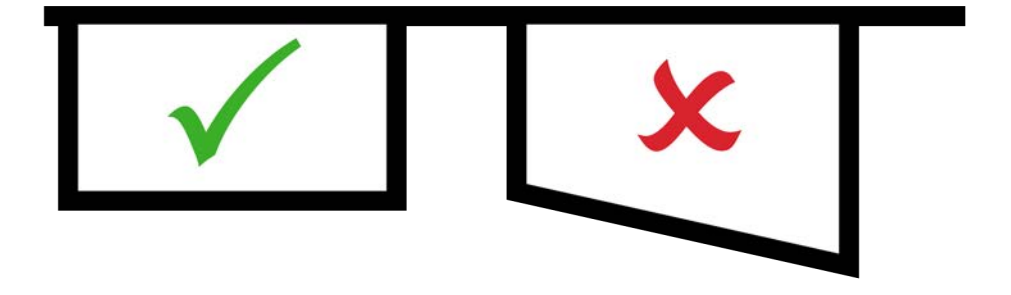

6. Si le papier n'est pas coupé de manière régulière, des impressions irrégulières et des bourrages papier peuvent survenir. Réinsérez le papier comme lorsque vous chargez un nouveau rouleau de papier.

#### **Réparation des rubans endommagés**

1. Enlevez tout ruban restant dans l'imprimante.

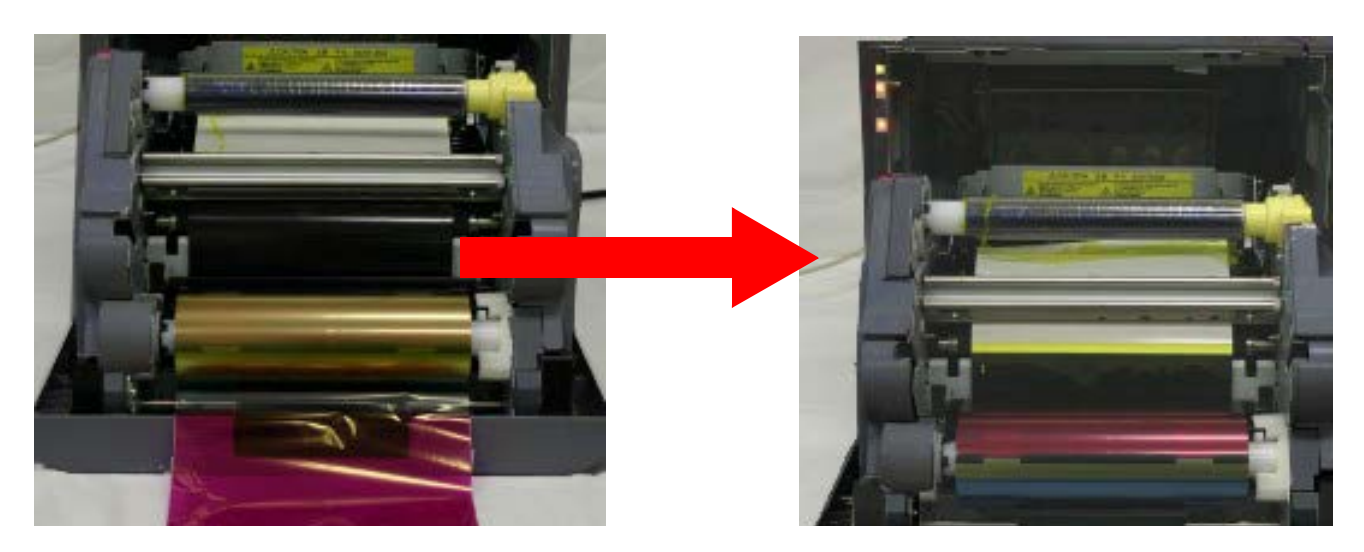

2. Ôtez les ensembles de ruban incomplets ou irréguliers, s'il y en a.

#### Réparation des rubans endommagés Guide d'utilisation sous IDW500

3. Utilisez du ruban adhésif transparent pour rattacher les deux bobines de ruban.

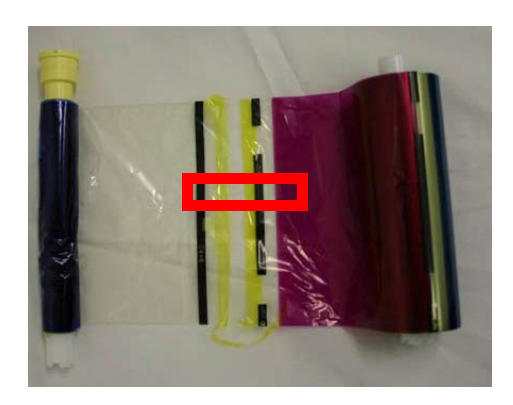

4. Replacez le ruban dans l'imprimante et rembobinez quelques fois afin que le ruban soit bien tendu et jusqu'à ce que le ruban adhésif ne soit plus visible.

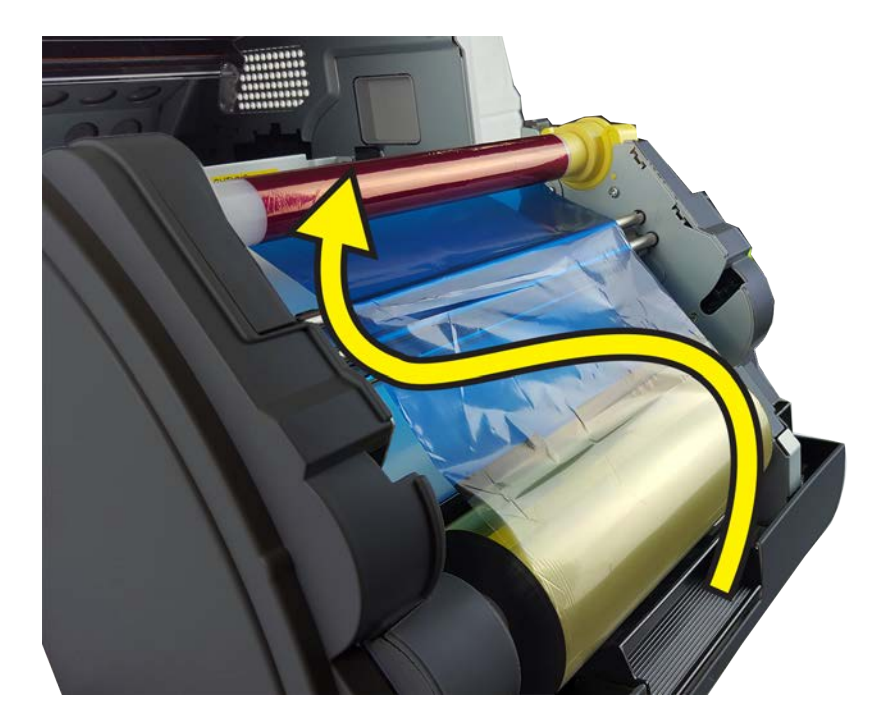

5. Fermez le compartiment des consommables.

Réparation des rubans endommagés Guide d'utilisation sous IDW500

# **6**

# **Dépannage du système**

# **Étapes de dépannage générales**

Si vous rencontrez des problèmes avec le système, suivez les étapes ci-dessous pour les résoudre.

- 1. Est-ce que le système IDW500 a imprimé une page d'essai lorsque vous l'avez enclenché sur ON?
	- **OUI** : Passez à l'étape 3.
	- **NON** : Vérifiez que l'imprimante est prête à fonctionner. Seul le **voyant vert** devrait être **ALLUMÉ**. Vérifiez ensuite le statut de l'imprimante affiché sur la console IDW500. Touchez la partie inférieure droite du tableau de bord principal. Si l'état de l'imprimante est inactif, passez à l'étape 3. Si l'imprimante n'est pas en état de veille, vérifiez que l'imprimante n'a pas rencontré d'erreurs et contrôlez que les consommables sont chargés correctement. Passez à l'étape 2.
- 2. Mettez la console IDW500 et l'imprimante pour photos d'identité sous tension.
	- À l'arrière de l'imprimante, placez l'interrupteur sur OFF pendant quelques secondes, puis replacez-le sur ON. Attendez que l'imprimante soit prête. Un seul voyant vert est allumé sur le devant de l'imprimante. Sur la console, appuyez sur l'icône d'ENGRENAGE. Dans le menu, appuyez sur le bouton ARRÊT IDW500. En dernier ressort uniquement, si le bouton d'arrêt ne fonctionne pas, appuyez sur le bouton d'ALIMENTATION sur le côté droit de l'unité et lorsque l'instruction apparaît, sélectionnez le redémarrage dans le menu. Une impression test devrait sortir une fois que l'unité a terminé le redémarrage.
- 3. Vérifiez l'icône de statut de l'imprimante IDW500. Si l'icône indique que l'imprimante est prête à être utilisée, continuez comme indiqué ci-après. Si l'imprimante n'est pas prête, redémarrez-la ainsi que la console, puis continuez.
- 4. Vérifiez que le niveau de charge de la batterie de l'appareil photo atteint au moins la moitié.
	- S'il reste moins de la moitié du niveau de charge de la batterie, changez les piles ou rechargez-les.
- 5. Assurez-vous de vous tenir à moins de 4,5 m (15 ft) de la console IDW500.
	- Si vous vous trouvez dans un environnement avec de nombreux dispositifs sans fil, essayez de vous tenir plus près de l'unité.
- 6. Attendez d'entendre le tintement indiquant que l'appareil photo est connecté à la console IDW500. Vérifiez que le message **CAMERA FOUND** (Appareil photo détecté) apparaît sur l'écran de la console.
- 7. Si vous n'avez pas entendu le tintement, mais que le message s'affiche sur l'écran, vérifiez le niveau sonore de votre système. Si vous n'avez pas entendu de tintement et qu'aucun message n'apparaît, mettez l'appareil photo sous tension et attendez de voir si le système le détecte.

Si vous continuez à rencontrer des problèmes avec le système, communiquez avec l'assistance technique au 1.844.367.8777.

#### Paramètres de l'appareil photo Guide d'utilisation sous IDW500

# **Paramètres de l'appareil photo**

Veuillez vérifier que les paramètres de votre appareil photo correspondent à ceux de la liste du tableau ci-dessous :

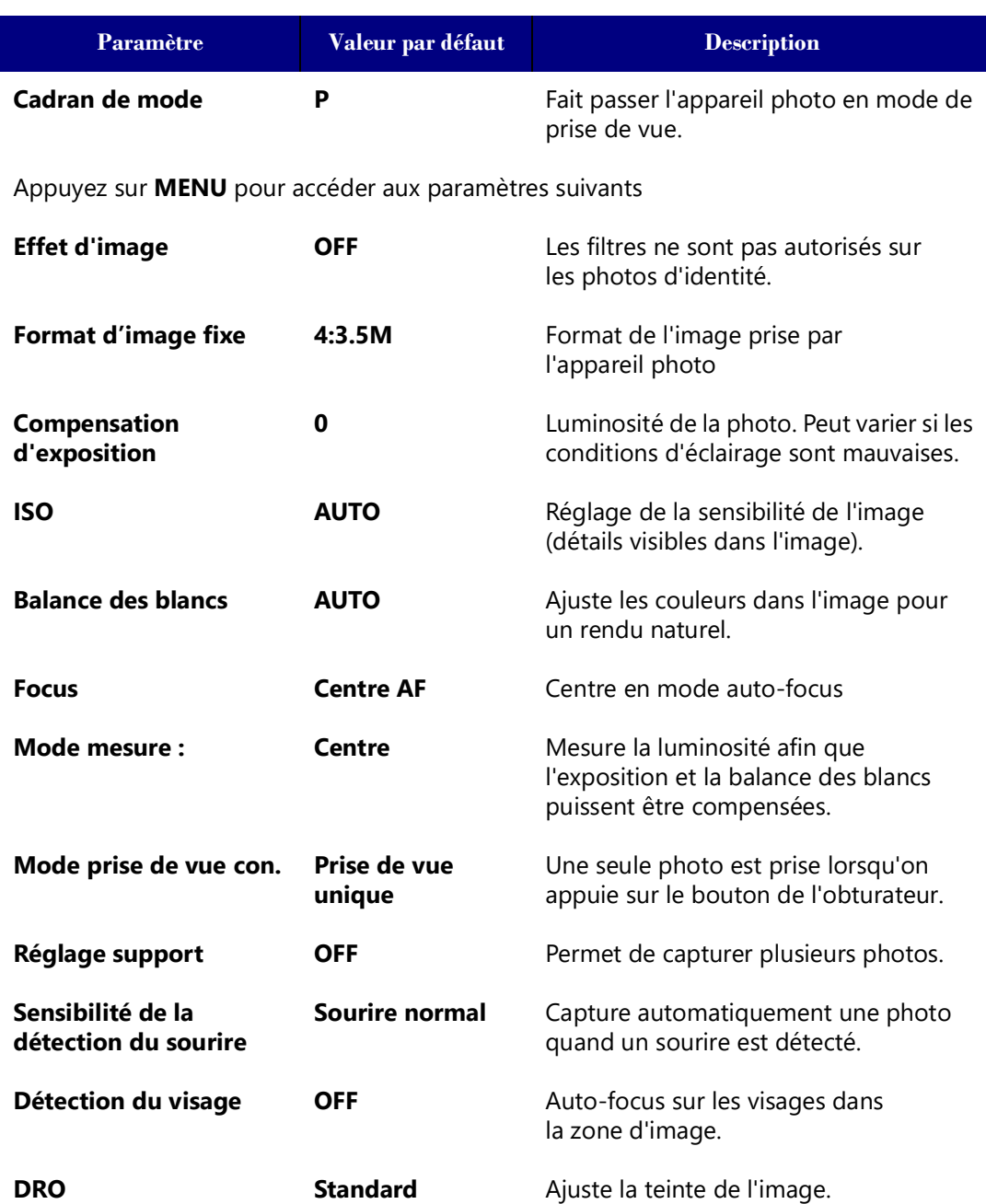

<span id="page-70-0"></span>Utilisation de l'utilitaire de récupération des données de la carte SD Guide d'utilisation sous IDW500

# **Utilisation de l'utilitaire de récupération des données de la carte SD**

Pour reconfigurer la carte SD, utilisez l'utilitaire de récupération des données de la carte SD de la console IDW500.

#### **Installation de l'utilitaire de récupération des données de la carte SD**

- 8.Vous pouvez trouver la version la plus récente de l'utilitaire de récupération des données de la carte SD de la console IDW500 sur le site Web de DNP Imagingcomm America Corporation.
- 9. Naviguez jusqu'à la section des Téléchargements, et repérez l'utilitaire de récupération des données de la carte SD.

DNP IDW500 SDRecovery Setup

DNP

- 10. Téléchargez une copie sur votre système.
- 11. Double-cliquez sur l'**icône du programme d'installation (EXE)**.
- 12. Lorsque l'assistant d'installation apparaît, veuillez appuyer sur **Next** (Suivant) pour commencer.

- 13. Si un message de validation de Contrôle du compte utilisateur apparaît, cliquez sur **Yes** (Oui).
	- changes to this computer?

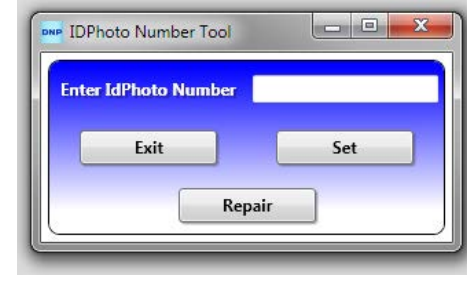

 $\Sigma\!$ 

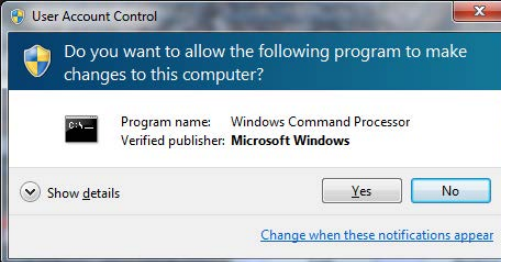

 $<$  Back

 $Next >$ 

Cancel

**Welcome to the IDW500 SDRecovery Setup Wizard** 

The Setup Wizard will install IDW500 SDRecovery on your computer. Click "Next" to continue or "Cancel" to exit the<br>Setup Wizard.

Installation de l'utilitaire de récupération des données de la carte SD Guide d'utilisation sous IDW500

14. Lorsque l'écran suivant apparaît, cliquez sur **Next** (Suivant) pour charger les fichiers dans le répertoire par défaut.

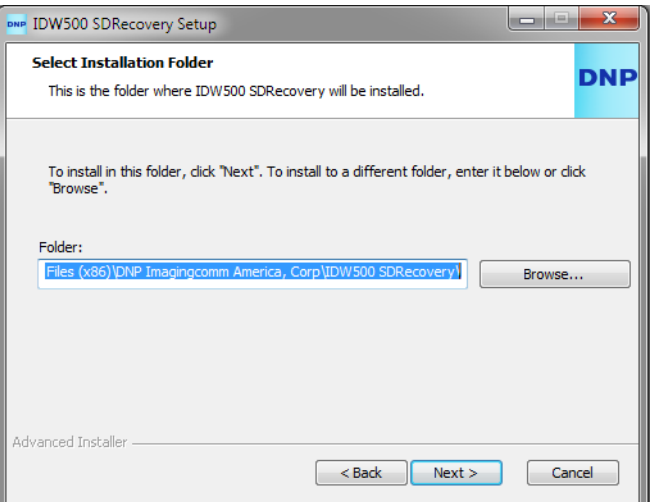

15. Lorsque l'écran suivant apparaît, cliquez sur le bouton **Install** (Installer) pour commencer l'installation.

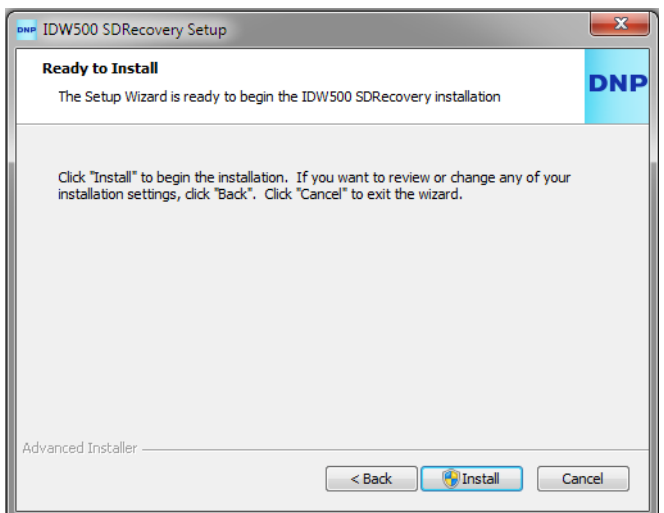
# DNP Imagingcomm America Corporation 73

16. Pendant le déroulement de l'installation, une barre de progression apparaît.

- IJ 17. Lorsque l'installation est terminée, appuyez sur le bouton **Finish** (Terminer) pour fermer l'assistant.
	- IDW500 SDRecovery Setup  $-x$ **Completing the IDW500 SDRecovery Setup Wizard** Click the "Finish" button to exit the Setup Wizard. ド I Launch IDW500 SDRecover  $<$  Back Finish Cancel
- 18. Une fois que l'installation est terminée, vous pouvez supprimer le fichier EXE de votre système.
- 19. Une icône de l'utilitaire de récupération des données de la carte SD est ajoutée à votre bureau.
- 20. Double-cliquez sur l'**icône** pour ouvrir l'utilitaire de récupération.

## <span id="page-72-0"></span>**Définition du numéro SSID**

Redéfinir le numéro SSID d'une carte SD, soit le nom de la carte, vous permet de modifier l'étiquette du réseau de la carte. Faites cela quand vous ajoutez une nouvelle carte SD à votre répertoire afin que le système IDW500 reconnaisse la nouvelle

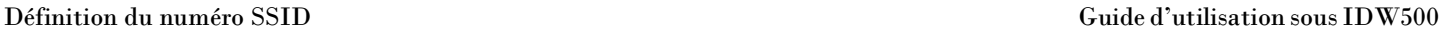

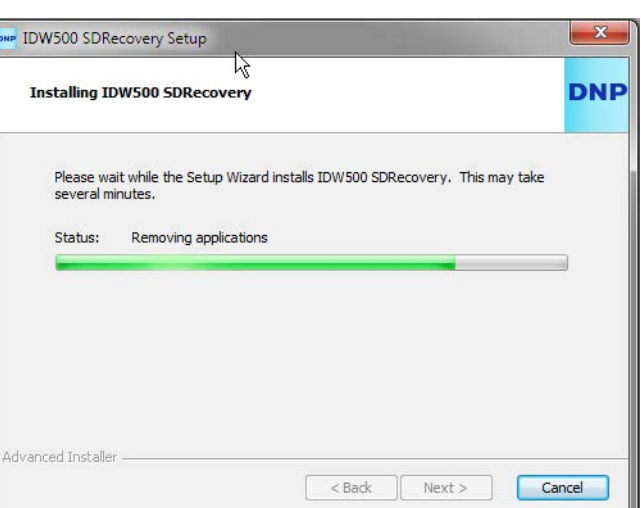

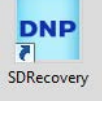

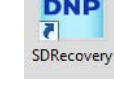

### Définition du numéro SSID Guide d'utilisation sous IDW500

carte. Si vous avez réparé une carte SD, définissez le numéro SSID sur le réseau de la console avant de pouvoir utiliser la carte.

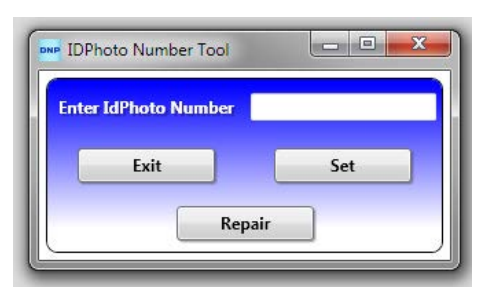

- 1. Si vous ne l'avez pas déjà fait, ouvrez l'utilitaire de récupération des données de la carte SD.
- 2. Repérez le numéro IDPhoto du système IDW500. Le numéro est situé dans le coin supérieur droit de l'écran d'accueil de la console ou sur la page de test d'impression automatique lors du démarrage de l'imprimante (POST).

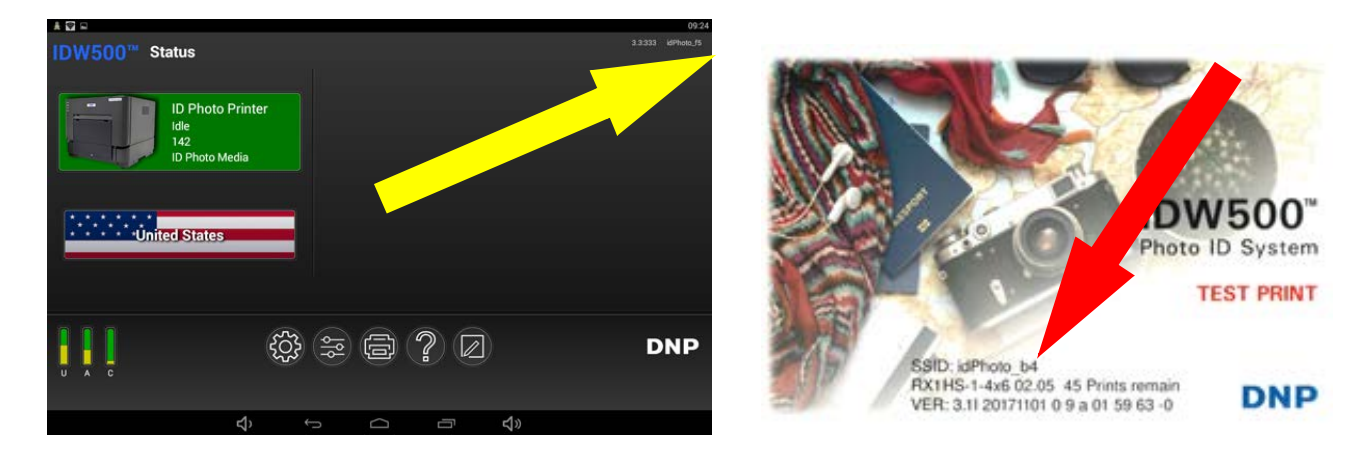

Saisissez uniquement les caractères après le tiret bas. **Ne saisissez pas « idPhoto\_ » dans le champ de texte.** L'étiquette « idPhoto » restera toujours la même. Le numéro d'identification figurant sur l'étiquette varie en fonction de la console, mais elle est toujours composée de deux caractères.

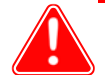

## Attention

Vous devez toujours saisir le numéro SSID exactement comme il apparaît sur la console IDW500. N'ajoutez pas de chiffres supplémentaires ni de caractères au numéro. La casse des caractères doit être respectée.

- 3. Saisissez le **numéro idPhoto** (uniquement les caractères après l'étiquette « idPhoto ») dans le champ à l'écran.
- 4. Appuyez sur le bouton **Set** (Définir).
- 5. Le numéro SSID de votre carte est maintenant défini pour fonctionner avec votre système IDW500.

## **Réparation de la carte SD**

Vous pouvez réparer ou reformater votre carte SD si les données ont été corrompues ou si vous avez ajouté une nouvelle carte à votre répertoire. Si vous utilisez l'option de réparation, toutes les données stockées sur la carte seront effacées.

- 1. Si vous ne l'avez pas déjà fait, ouvrez l'**utilitaire de récupération des données de la carte SD**.
- 2. Appuyez sur le bouton **Repair** (Réparer).
- 3. Cherchez le lecteur où votre carte SD est située. Sélectionnez le lecteur et appuyez sur **OK**.

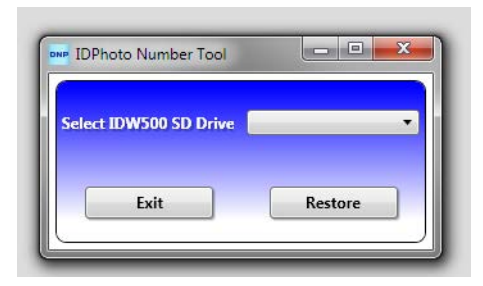

- 4. Appuyez sur le bouton **Restore** (Restaurer). La carte est restaurée et les paramètres de la carte sont reconfigurés pour fonctionner avec la console IDW500.
- 5. Redéfinissez le numéro SSID de la carte en suivant les étapes de ["Définition du numéro SSID" on page 73.](#page-72-0)

# **Pays pris en charge**

Le tableau suivant contient les pays où il existe un support pour votre IDW500, ainsi que les informations concernant les photos d'identité spécifiques pour chaque pays.

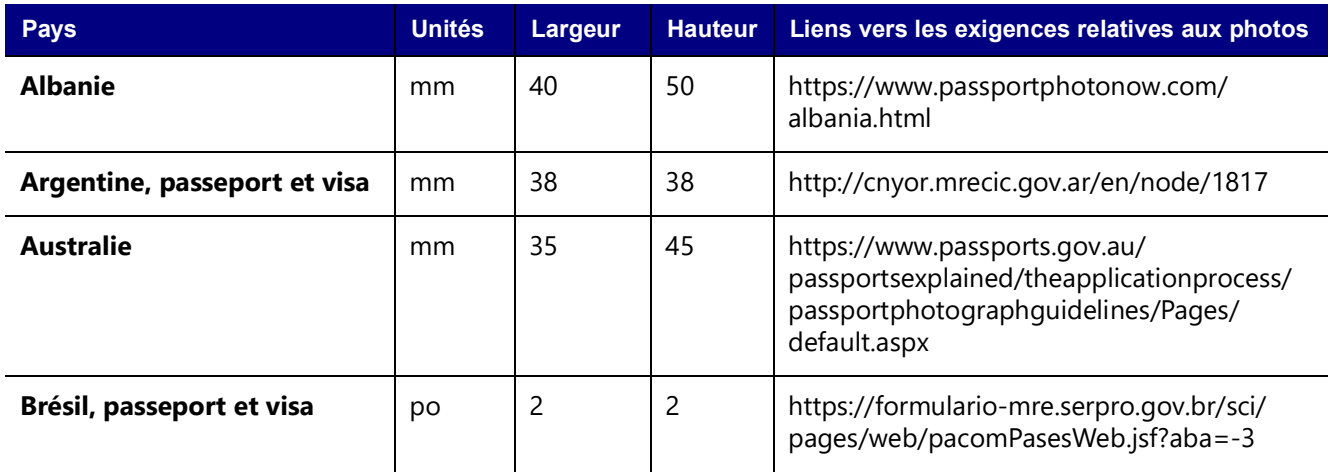

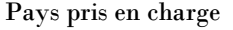

 ${\bf Guide~d'utilisation~sous~IDW500}$ 

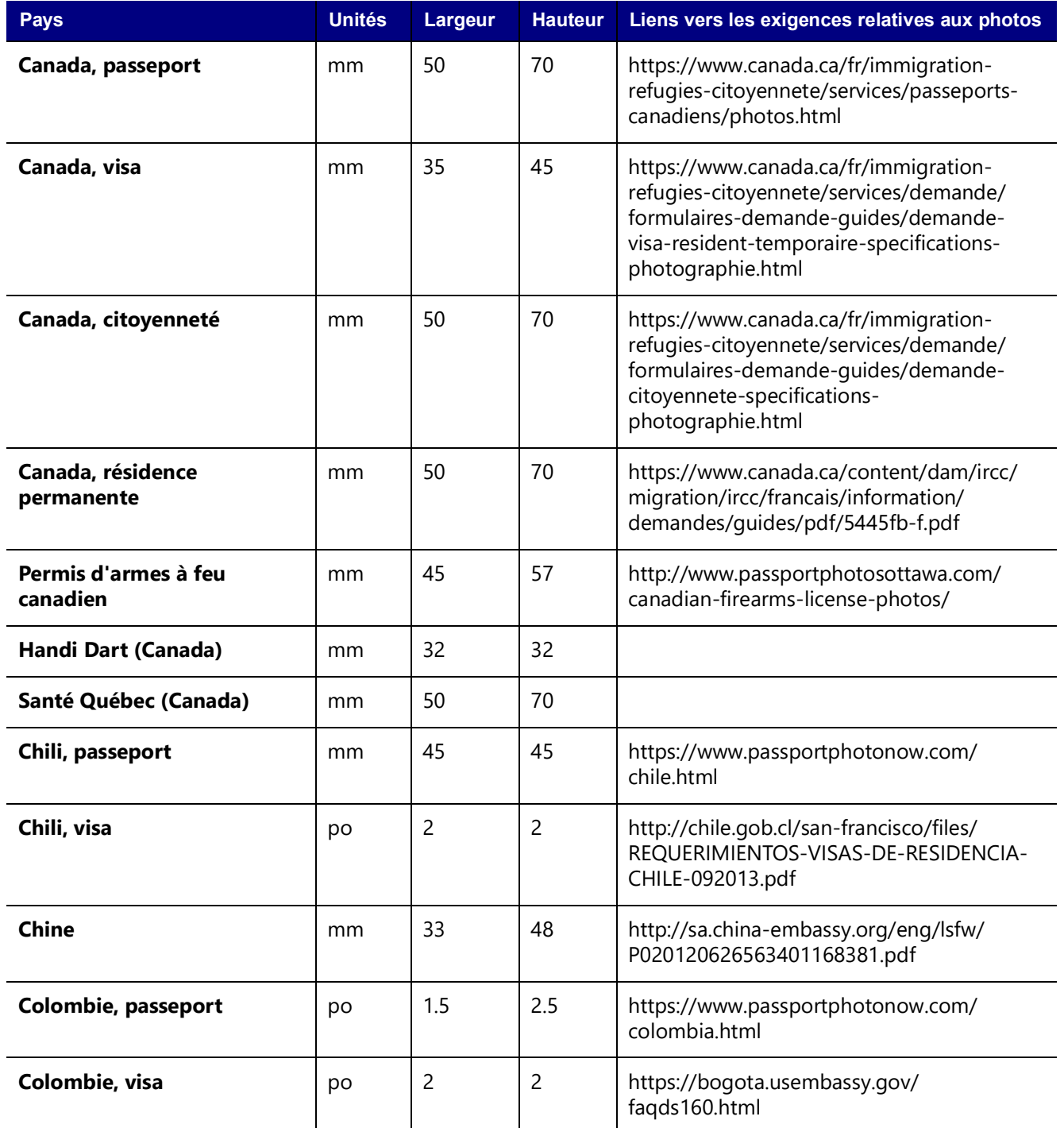

# Pays pris en charge Guide d'utilisation sous IDW500

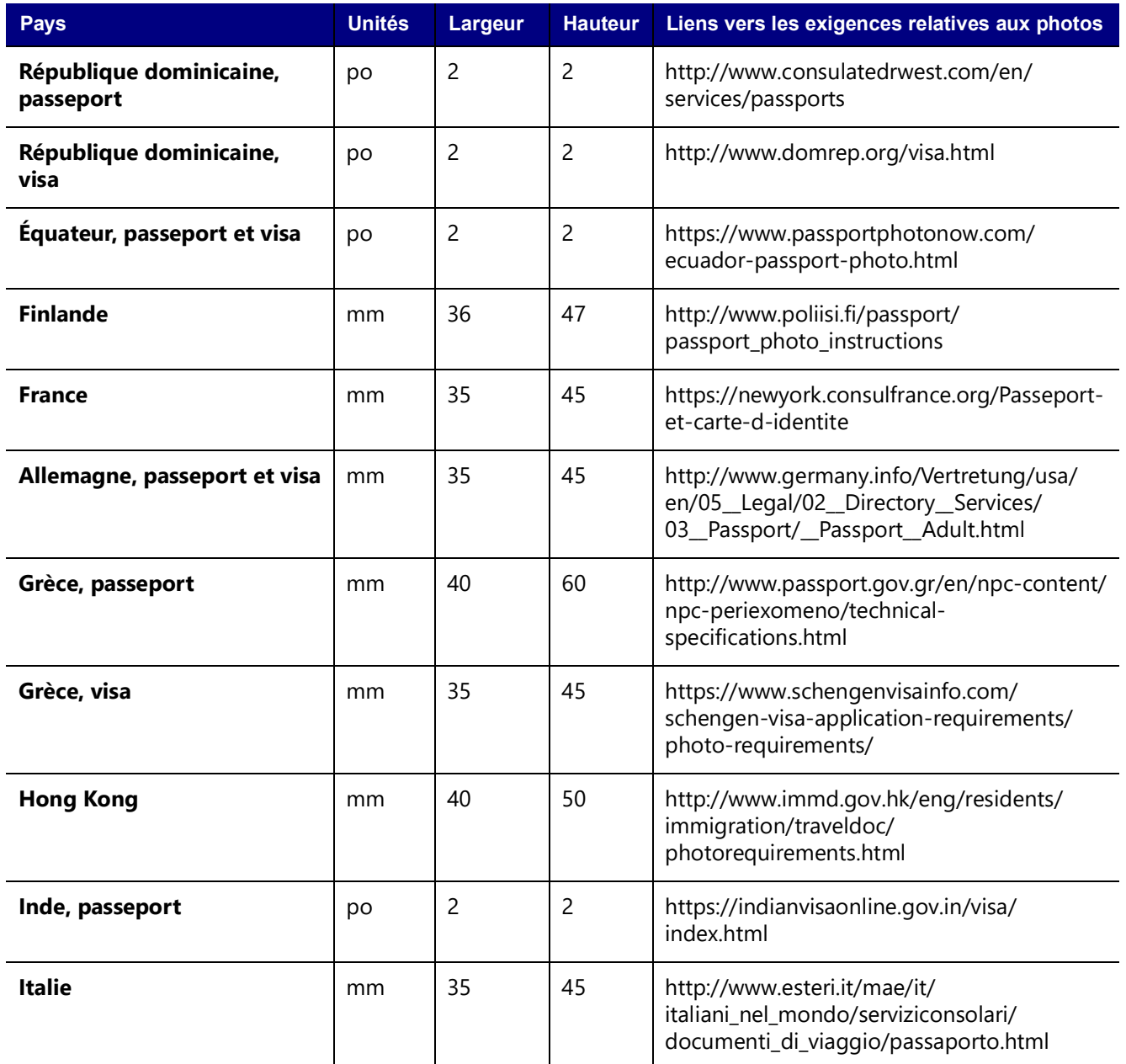

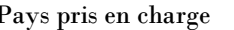

### Pays pris en charge Guide d'utilisation sous IDW500

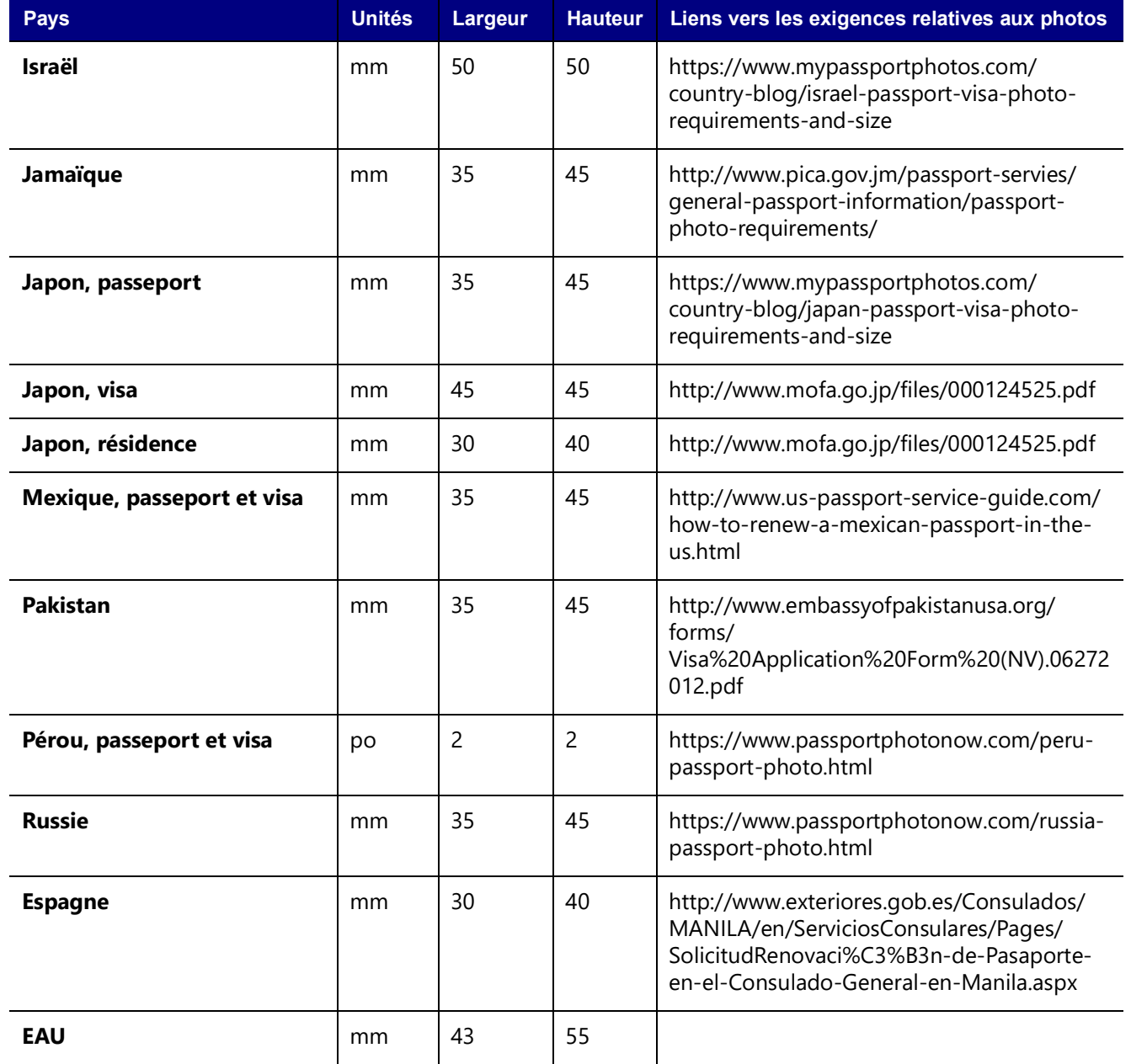

# Pays pris en charge Guide d'utilisation sous IDW500

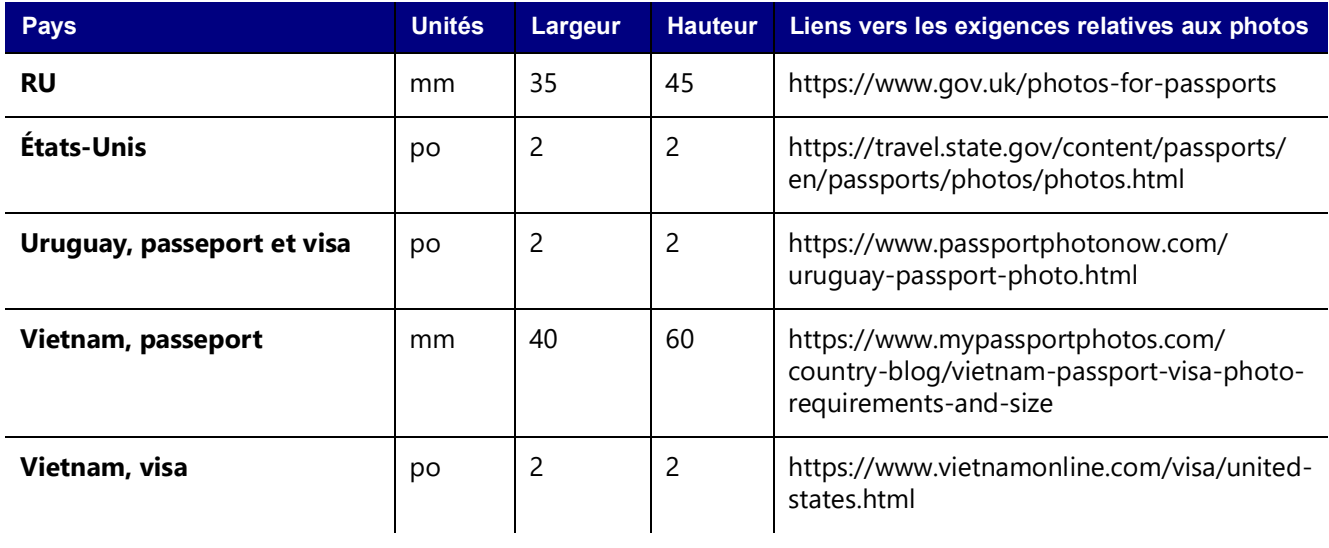